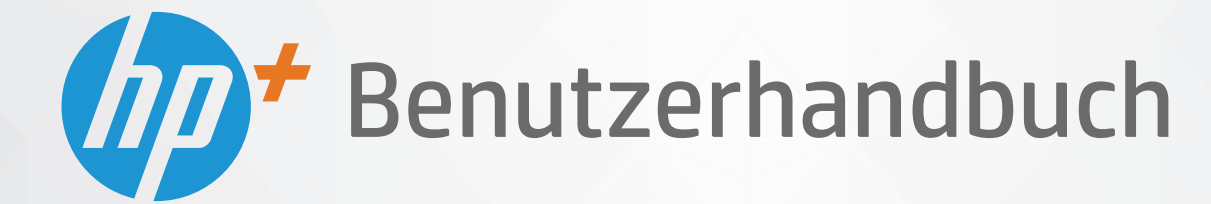

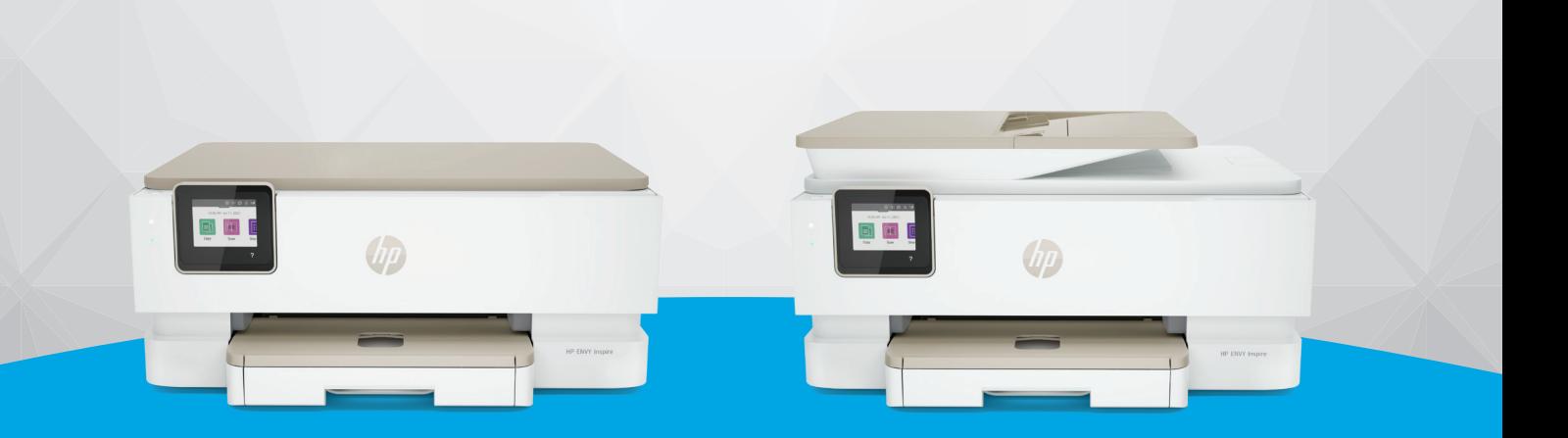

# HP ENVY Inspire 7200e series HP ENVY Inspire 7900e series

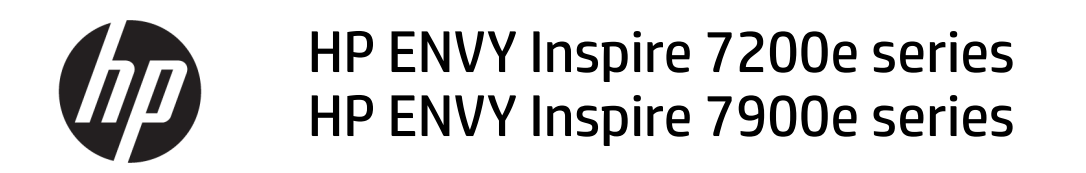

#### ZUSAMMENFASSUNG

Diese Anweisung enthält Informationen zur Konfiguration, Nutzung, Sicherheit und zum Umweltschutz.

### Hinweise von HP

#### Copyright und Lizenz

DIE INFORMATIONEN IN DIESEM DOKUMENT KÖNNEN OHNE VORHERIGE ANKÜNDIGUNG GEÄNDERT WERDEN.

ALLE RECHTE VORBEHALTEN. VERVIELFÄLTIGUNG, ADAPTION ODER ÜBERSETZUNG DIESER UNTERLAGEN SIND OHNE VORHERIGE SCHRIFTLICHE GENEHMIGUNG VON HP NUR IM RAHMEN DES URHEBERRECHTS ZULÄSSIG. DIE GARANTIEN FÜR HP PRODUKTE UND SERVICES WERDEN AUSSCHLIESSLICH IN DER ENTSPRECHENDEN, ZUM PRODUKT ODER SERVICE GEHÖRIGEN GARANTIEERKLÄRUNG BESCHRIEBEN. DIE HIER ENTHALTENEN INFORMATIONEN STELLEN KEINE ZUSÄTZLICHE GARANTIE DAR. HP HAFTET NICHT FÜR HIERIN ENTHALTENE TECHNISCHE ODER REDAKTIONELLE FEHLER ODER AUSLASSUNGEN.

© Copyright 2021 HP Development Company, L.P.

#### Markenrechte

Microsoft und Windows sind eingetragene Marken oder Marken der Microsoft Corporation in den USA und/oder anderen Ländern.

Mac, OS X, macOS und AirPrint sind in den USA und/oder anderen Ländern eingetragene Marken von Apple Inc.

ENERGY STAR und das ENERGY STAR Logo sind eingetragene Marken der United States Environmental Protection Agency (EPA).

Android und sind Chromebook Marken der Google LLC.

iOS ist in den USA und/oder anderen Ländern eine Marke oder eingetragene Marke von Cisco und wird unter Lizenz verwendet.

#### Sicherheitsinformationen

Befolgen Sie bei Verwendung dieses Geräts stets die grundlegenden Sicherheitsvorkehrungen, um die Verletzungsgefahr durch Brand oder Stromschlag auf ein Minimum zu reduzieren.

- Lesen und beachten Sie unbedingt die Anweisungen in der Dokumentation, die dem Drucker beiliegt.

- Beachten Sie sämtliche auf dem Produkt angebrachten Warnhinweise und Anweisungen.

- Ziehen Sie vor dem Reinigen des Geräts den Netzstecker.

- Installieren oder verwenden Sie dieses Gerät nicht in der Nähe von Wasser bzw. wenn Ihre Hände nass sind.

- Stellen Sie das Produkt auf einer stabilen und sicheren Unterlage auf.

- Wählen Sie für das Produkt einen geschützten Standort, an dem keine Personen auf das Netzkabel treten oder darüber stolpern können. Das Netzkabel darf nicht beschädigt werden.

- Falls das Produkt nicht normal funktioniert, lesen Sie Beheben von Problemen in diesem Handbuch.

- Im Inneren des Produkts befinden sich keine Teile, die vom Endnutzer instand gesetzt werden können. Überlassen Sie Wartungsarbeiten qualifiziertem Wartungspersonal.

# Inhaltsverzeichnis

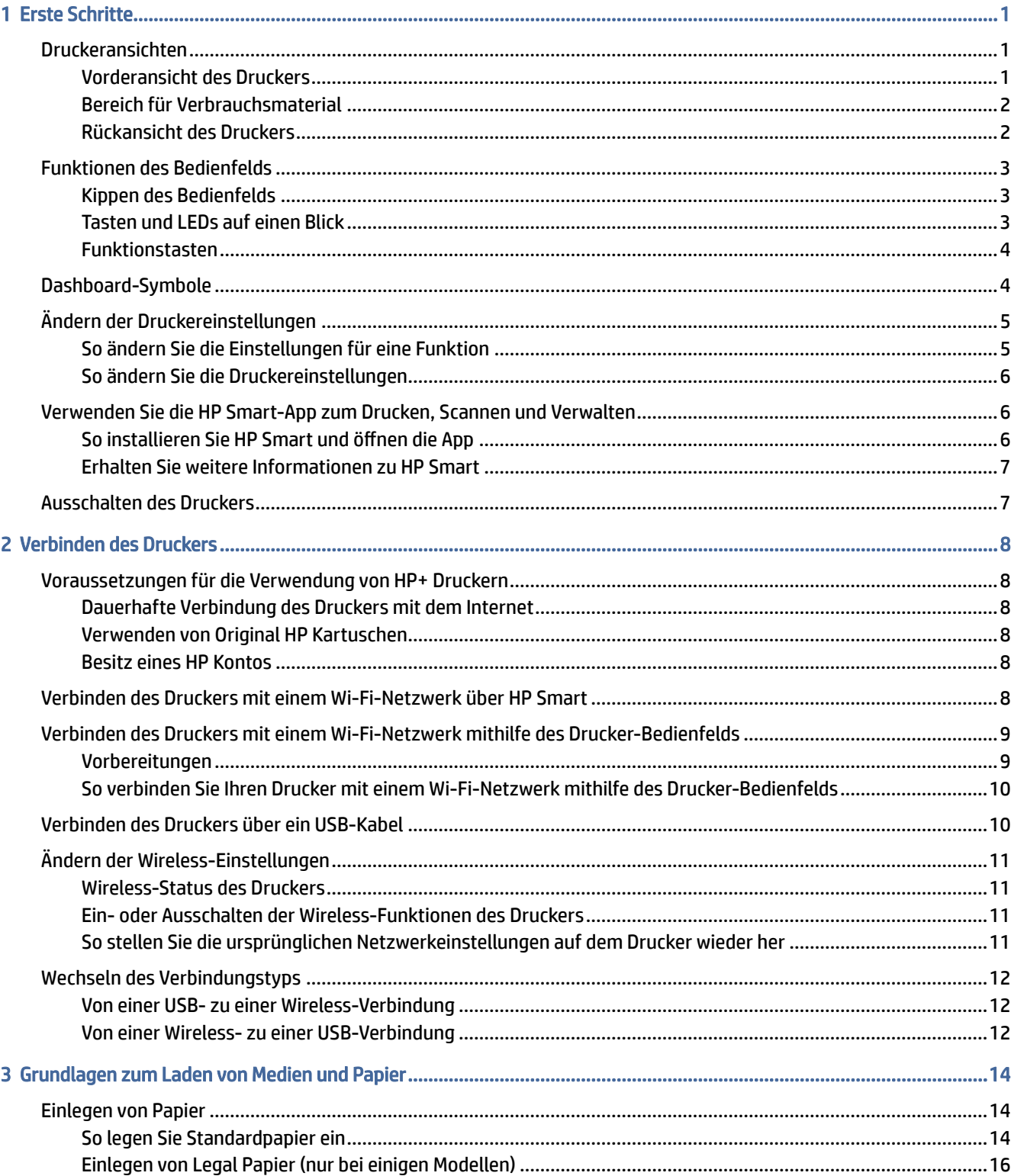

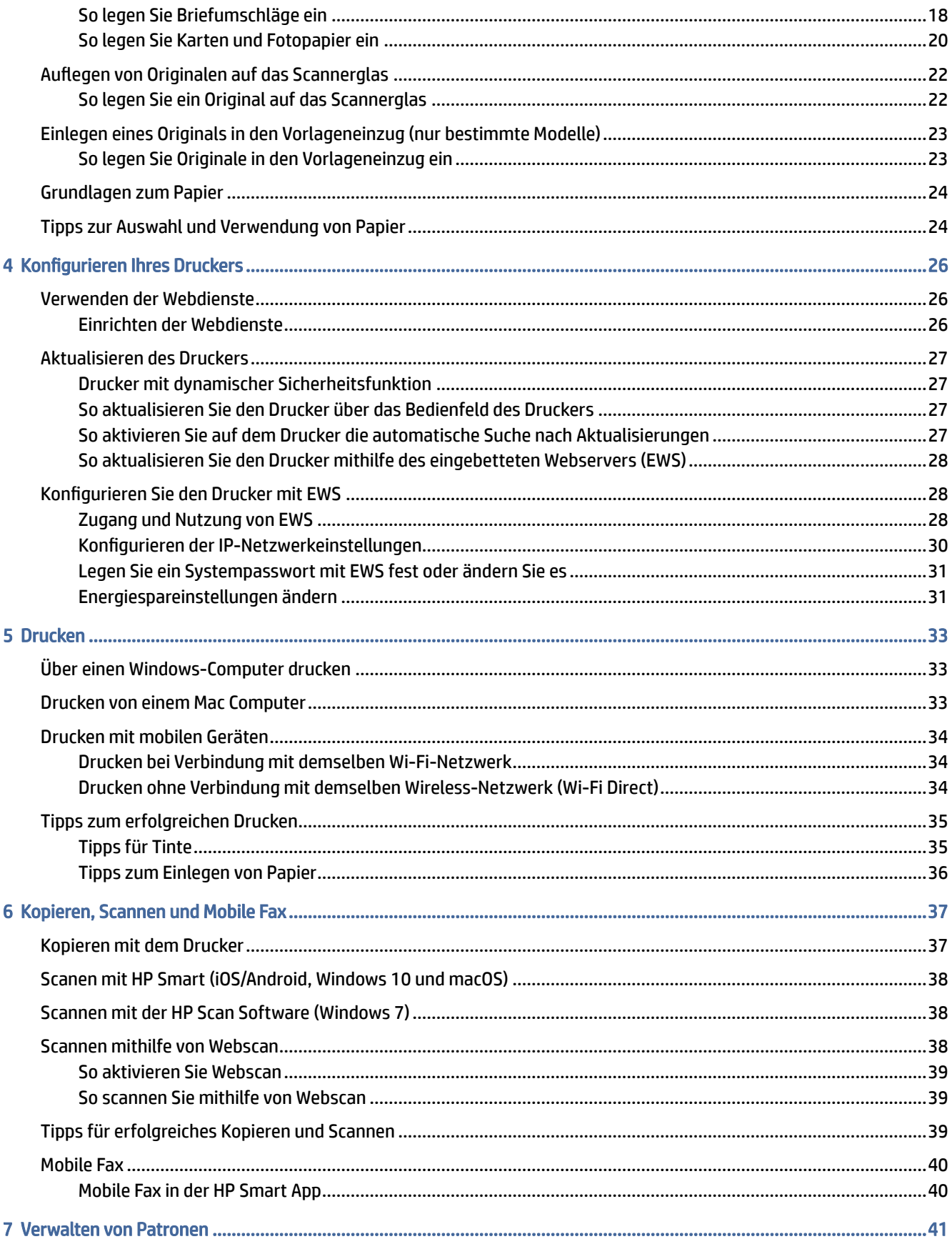

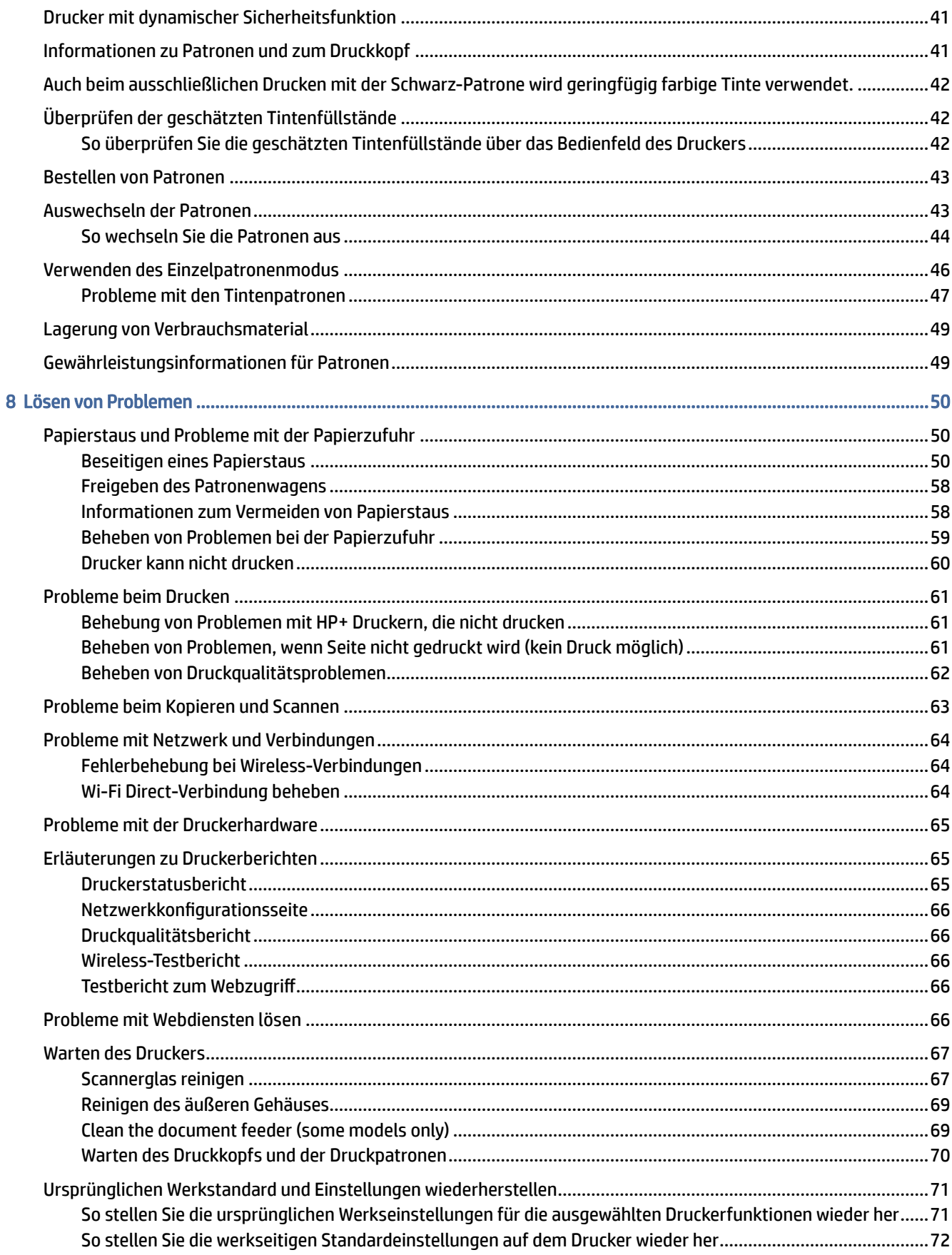

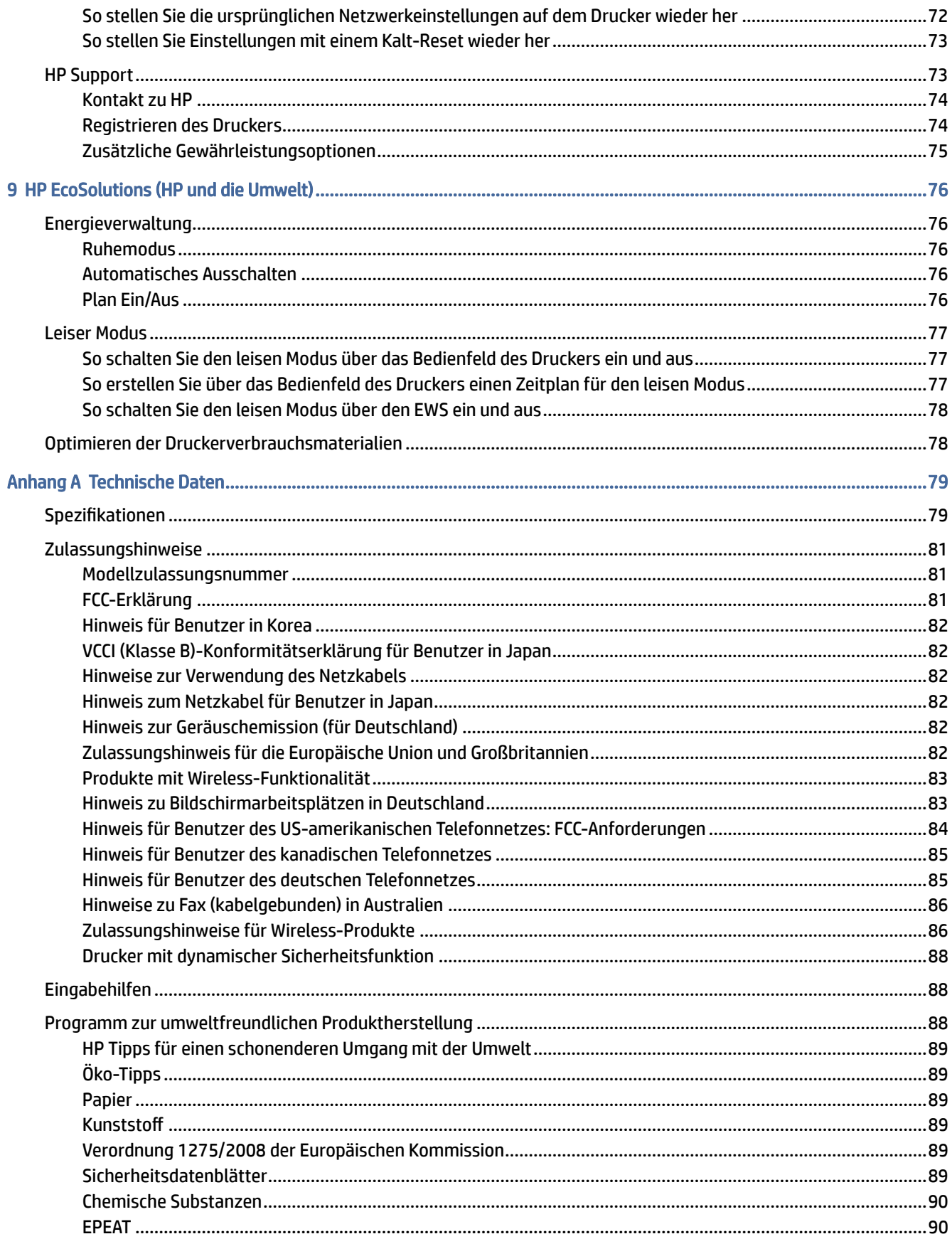

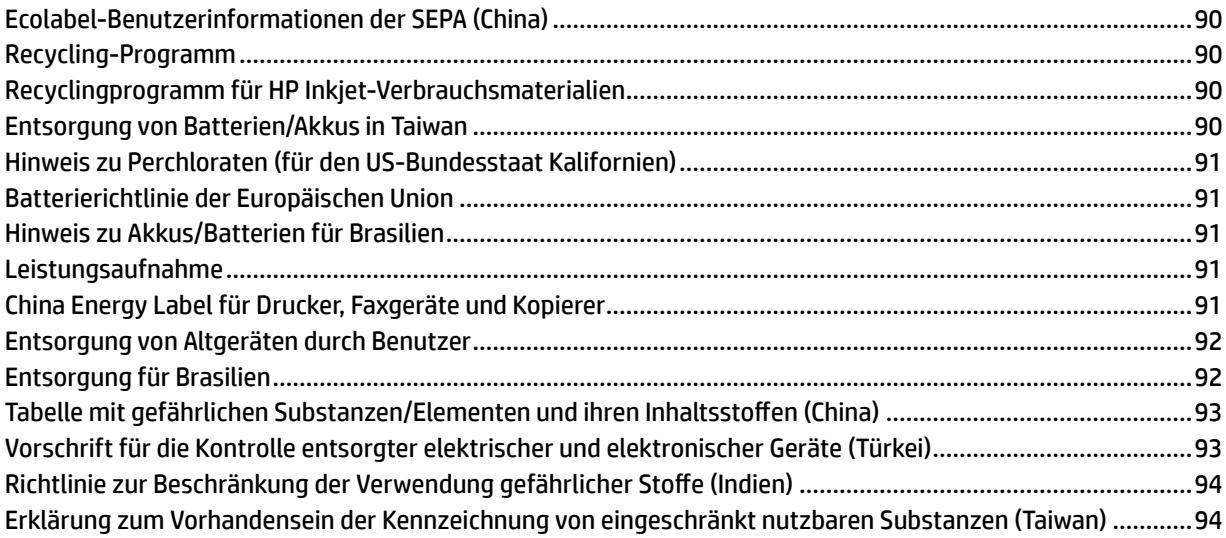

# <span id="page-8-0"></span>Erste Schritte

Dieser Abschnitt beschreibt die Druckerbauteile, die Funktionen des Bedienfelds und andere Funktionen des Bedienfelds.

# Druckeransichten

Dieser Abschnitt beschreibt die Vorderansicht des Druckers, den Bereich für Verbrauchsmaterial und die Rückansicht des Druckers.

### Vorderansicht des Druckers

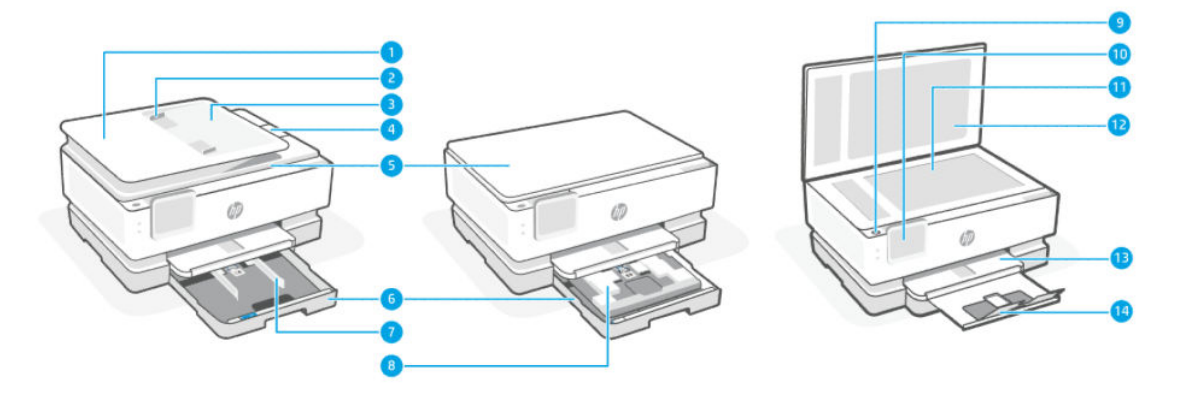

#### Tabelle 1-1 Vorderansicht des Druckers

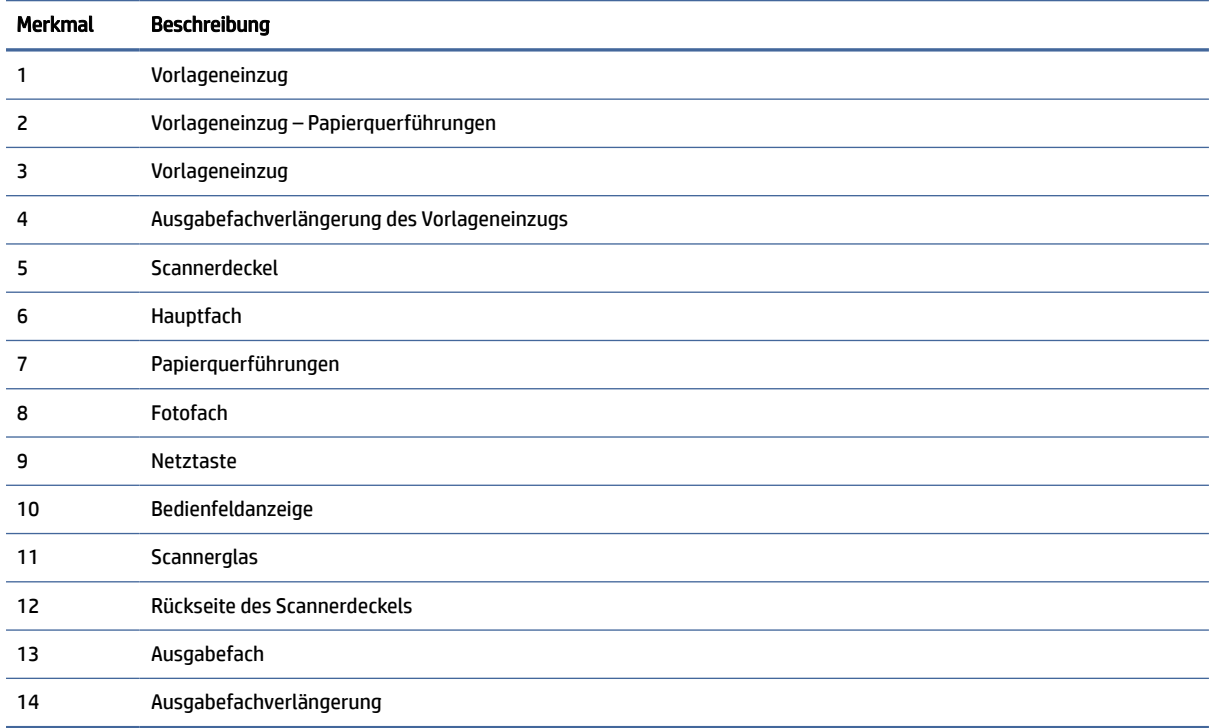

### <span id="page-9-0"></span>Bereich für Verbrauchsmaterial

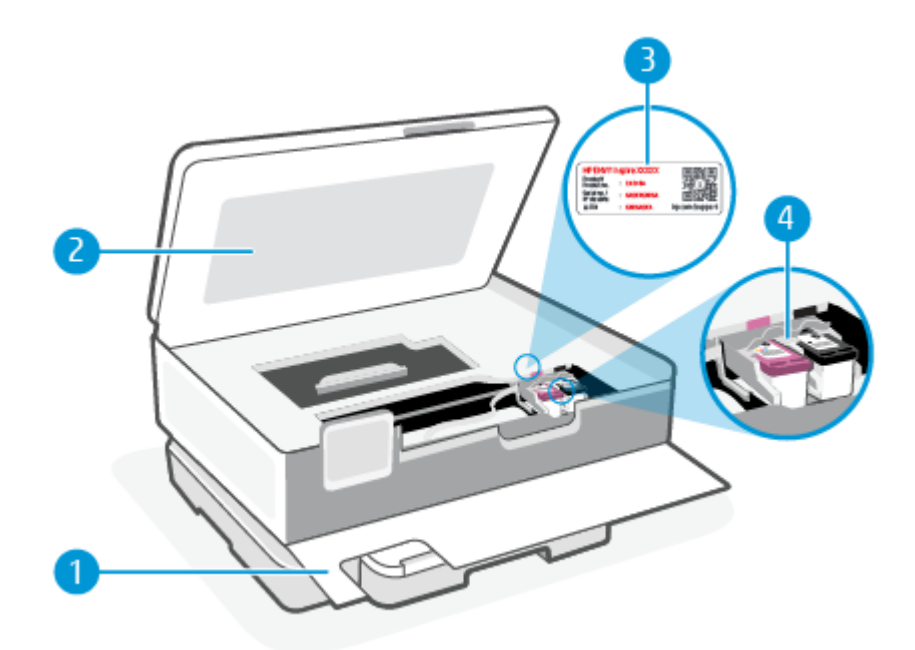

#### Tabelle 1-2 Bereich für Verbrauchsmaterial

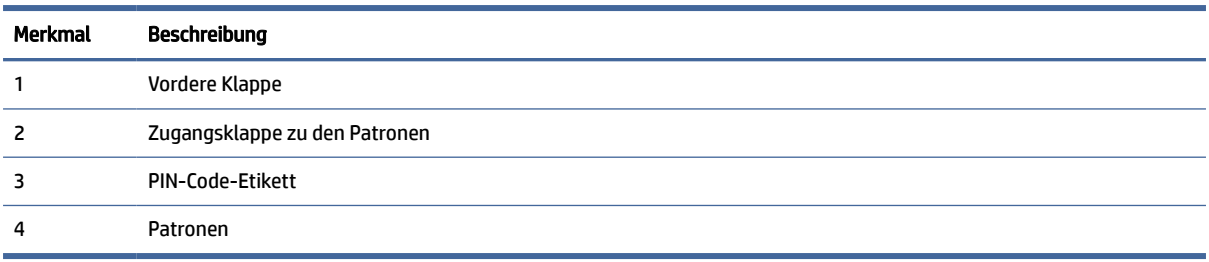

**FINWEIS:** Die Patronen müssen im Drucker verbleiben, um mögliche Probleme bei der Druckqualität und Schäden am Druckkopf zu vermeiden. Nehmen Sie Verbrauchsmaterialien nicht für längere Zeit aus dem Drucker heraus. Schalten Sie den Drucker nicht aus, wenn eine Patrone fehlt.

### Rückansicht des Druckers

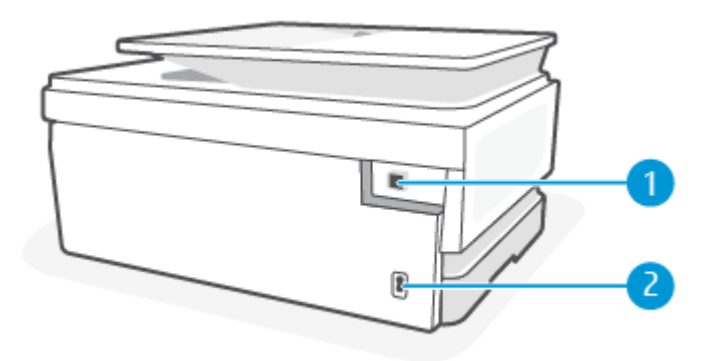

| <b>Merkmal</b> | <b>Beschreibung</b>                                                                                                    |
|----------------|----------------------------------------------------------------------------------------------------|
|                | Hinterer USB-Anschluss                                                                                                    |
|                | HINWEIS: Ein Etikett bedeckt den USB-Anschluss dieses Druckers. Verwenden Sie die HP Smart App und eine<br>Netzwerkverbindung, um Ihren Drucker einzurichten und das HP+ Angebot zu erhalten. Nach der Einrichtung können Sie<br>auf Wunsch auch über eine USB-Kabelverbindung drucken, aber wenn Sie HP+ aktiviert haben, muss der Drucker zudem<br>weiterhin mit dem Internet verbunden bleiben. |
|                | Netzanschluss                                                                                                    |

<span id="page-10-0"></span>Tabelle 1-3 Rückansicht des Druckers

# Funktionen des Bedienfelds

Dieser Abschnitt beschreibt die Funktionen des Bedienfelds.

### Kippen des Bedienfelds

Sie können das Bedienfeld kippen, um es besser sehen zu können. Drücken Sie den oberen Teil des Bedienfelds nach und den unteren Teil zum Kippen nach unten.

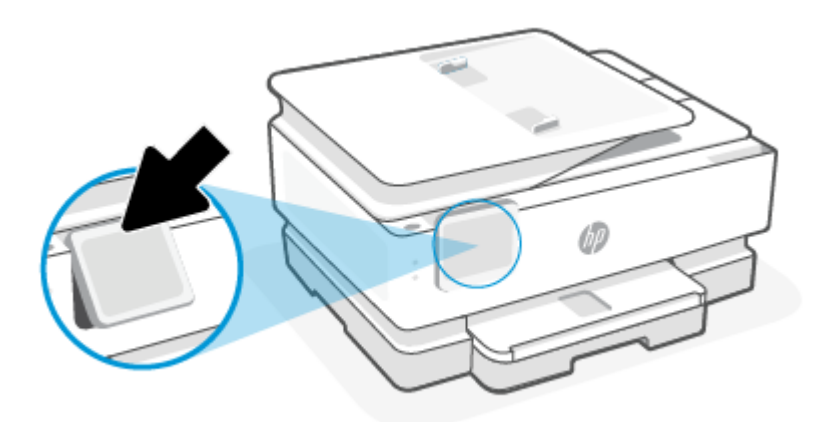

### Tasten und LEDs auf einen Blick

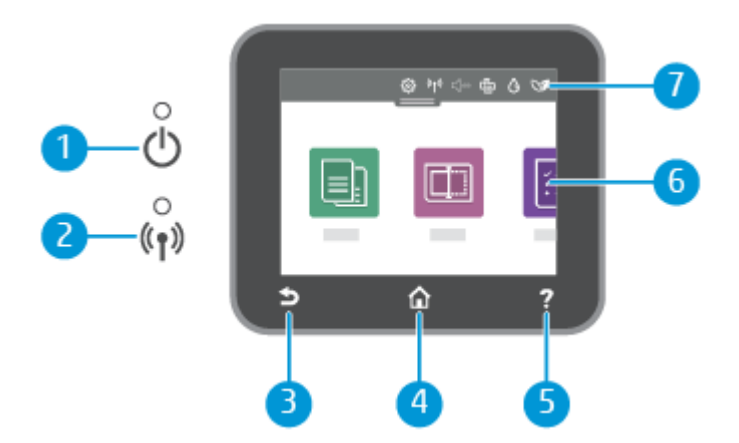

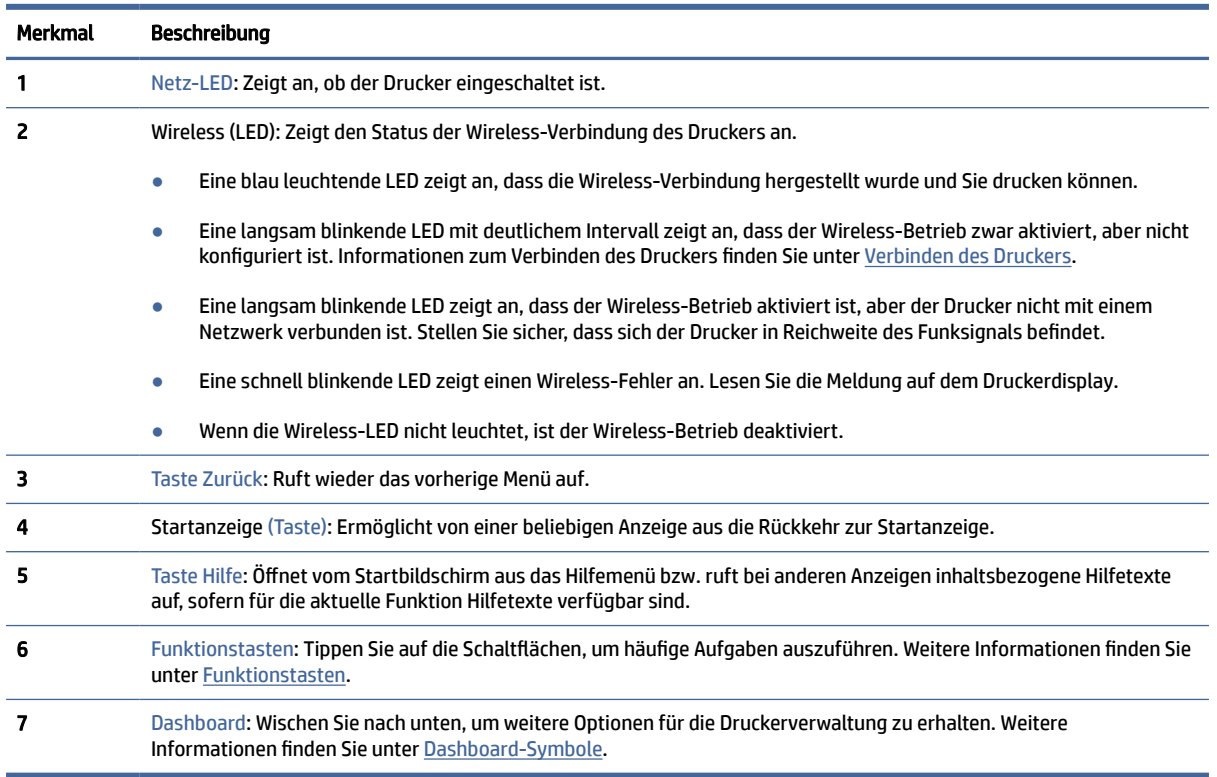

#### <span id="page-11-0"></span>Tabelle 1-4 Übersicht über das Bedienfeld

#### Funktionstasten

#### Tabelle 1-5 Funktionstasten

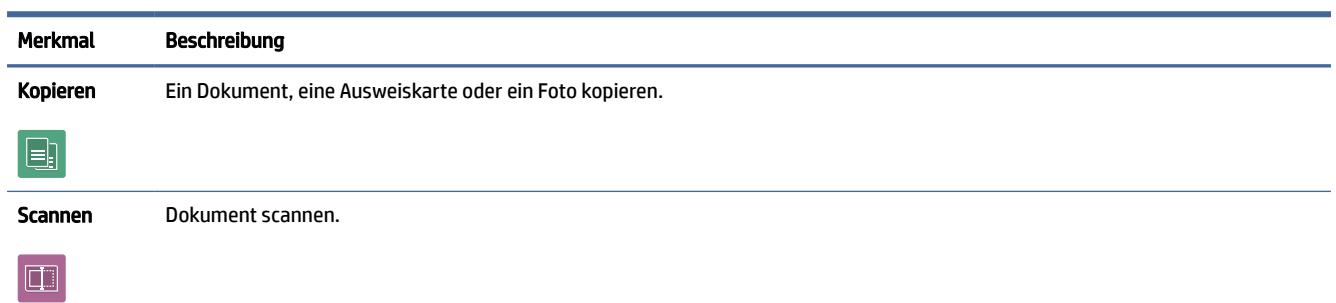

## Dashboard-Symbole

Über das Dashboard auf dem Bedienfeld des Druckers können Sie auf die Symbole auf dem Display zugreifen, den Status des Druckers prüfen oder aktuelle und geplante Druckaufträge überwachen und verwalten.

Tippen Sie zum Öffnen des Dashboards die Registerkarte **oben auf dem Bildschirm des Bedienfelds an** oder ziehen Sie sie nach unten.

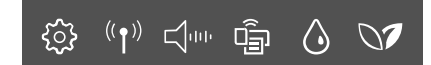

#### <span id="page-12-0"></span>Tabelle 1-6 Dashboard-Symbole

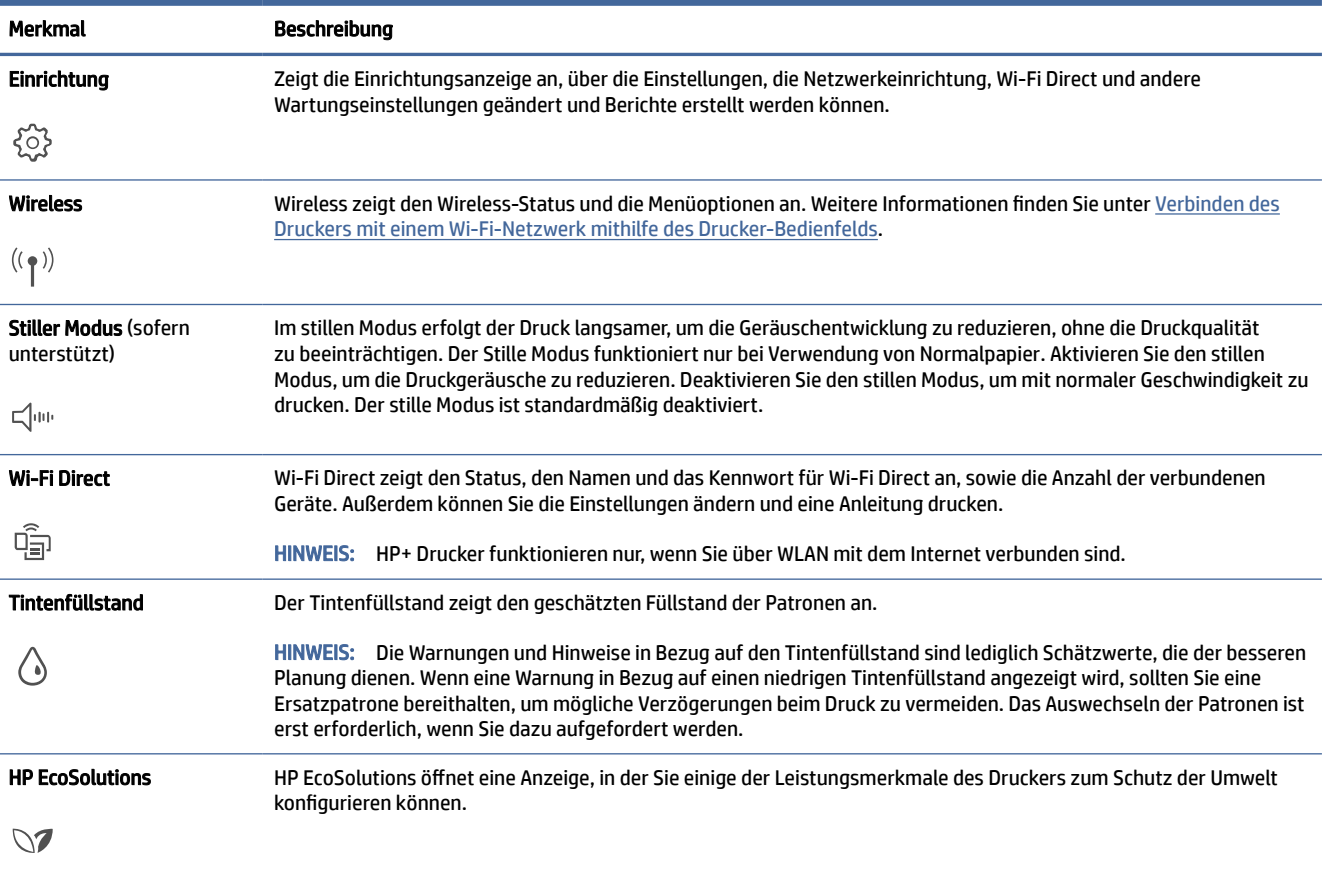

# Ändern der Druckereinstellungen

Über das Bedienfeld können Sie die Funktionen und die Einstellungen des Druckers ändern, Berichte drucken und die Hilfetexte für den Drucker abrufen.

 $\frac{1}{2}$ : TIPP: Sie können die Druckereinstellungen auch über die Druckersoftware ändern. Weitere Informationen finden Sie unter [Drucken.](#page-40-0)

### So ändern Sie die Einstellungen für eine Funktion

In der Startanzeige (Start) auf dem Bedienfelddisplay werden die für den Drucker verfügbaren Funktionen angezeigt. Einige Merkmale der Funktionen ermöglichen das Ändern von Einstellungen.

- 1. Wählen Sie Kopieren oder Scannen und dann die gewünschte Option aus.
- 2. Tippen Sie nach dem Auswählen einer Funktion auf Einstellungen  $\{\hat{\circ}\}$ , blättern Sie durch die verfügbaren Einstellungen und tippen Sie dann auf die zu ändernde Einstellung.
- <span id="page-13-0"></span>3. Befolgen Sie die Anweisungen auf dem Bedienfelddisplay, um die Einstellungen zu ändern.
- $\langle \hat{\psi} \rangle$  TIPP: Tippen Sie auf Start  $\{ \}$ , um zur Startanzeige (Start) zurückzukehren. Start

#### So ändern Sie die Druckereinstellungen

Verwenden Sie die verfügbaren Optionen im Menü Einrichtung, um die Druckereinstellungen zu ändern oder Berichte zu drucken.

- 1. Tippen Sie auf dem Bedienfeld des Druckers auf die Registerkarte am oberen Rand der Anzeige oder ziehen Sie diese nach unten, um das Dashboard zu öffnen, und tippen Sie anschließend auf die Setup-Fläche  $\{^\sim\}$ .
- 2. Tippen Sie und blättern Sie durch die Anzeigen.
- 3. Tippen Sie zum Auswählen von Anzeigen oder Optionen auf die betreffenden Bedienelemente.

# Verwenden Sie die HP Smart-App zum Drucken, Scannen und Verwalten

Die HP Smart-App kann Sie beim Ausführen zahlreicher unterschiedlicher Druckeraufgaben einschließlich der folgenden unterstützen:

- Drucker einrichten und verbinden
- Dokumente und Fotos drucken und scannen
- Dokumente über E-Mail und andere Anwendungen teilen
- Druckereinstellungen verwalten, Druckerstatus prüfen, Berichte drucken und Verbrauchsmaterialien bestellen

HP Smart wird auf mobilen Geräten und Computern unterstützt, auf denen iOS, Android, Windows 10 oder macOS 10.13 oder neuere Versionen ausgeführt werden.

HINWEIS: Zurzeit ist die HP Smart-App möglicherweise nicht in allen Sprachen verfügbar. Einige Funktionen stehen nur bei bestimmten Druckern oder Modellen zur Verfügung. HP Smart unterstützt nicht alle Dateiformate. Weitere Informationen finden Sie unter [Erhalten Sie weitere Informationen zu HP Smart.](#page-14-0)

### So installieren Sie HP Smart und öffnen die App

Führen Sie die folgenden Schritte aus, um HP Smart zu installieren und zu öffnen, Ihren Drucker zu verbinden und die App zu verwenden.

1. Besuchen Sie [123.hp.com,](https://123.hp.com) um HP Smart auf Ihr Gerät herunterzuladen und zu installieren.

**I HINWEIS:** 

● iOS, Android, Windows 10 und macOS Geräte: Sie können HP Smart aus dem entsprechenden App-Store für Ihr Gerät herunterladen.

 $\forall \dot{\gamma}$ : TIPP: Tippen Sie auf Start  $\bigcap$ , um zur Startanzeige (Start) zurückzukehren.

- <span id="page-14-0"></span>Windows 7: Sie können die HP Druckersoftware von [123.hp.com](https://123.hp.com) herunterladen, die Software installieren und mit ihr für den Drucker eine Wireless-Verbindung herstellen. Zur Installation der HP Druckersoftware ist Windows 7 Service Pack 1 (SP1) erforderlich.)
- 2. Öffnen Sie nach der Installation HP Smart.
	- iOS/Android: Tippen Sie auf dem Desktop des mobilen Geräts oder im App-Menü auf HP Smart.
	- Windows 10: Klicken Sie auf dem Computer-Desktop auf Start und wählen Sie dann HP Smart in der Anwendungsliste aus.
	- macOS: Wählen Sie HP Smart über das Launchpad aus.
- 3. Stellen Sie mit HP Smart eine Wireless-Verbindung zu Ihrem Drucker her. Weitere Informationen finden Sie unter [Verbinden des Druckers mit einem Wi-Fi-Netzwerk über HP Smart.](#page-15-0)
- 4. Erstellen Sie bei entsprechender Aufforderung ein HP Konto und registrieren Sie den Drucker.

#### Erhalten Sie weitere Informationen zu HP Smart

Besuchen Sie die Website für Ihr Gerät, um zu erfahren, wie Sie mit HP Smart eine Verbindung herstellen, drucken und scannen können:

- iOS/Android: [hp.com/go/hpsmart-help](https://hp.com/go/hpsmart-help/)
- Windows 10: [hp.com/go/hpsmartwin-help](https://hp.com/go/hpsmartwin-help/)
- macOS: [hp.com/go/hpsmartmac-help](https://hp.com/go/hpsmartmac-help/)

## Ausschalten des Druckers

Drücken Sie Ein/Aus die Taste  $(1)$ , um den Drucker auszuschalten. Warten Sie, bis die Netz-LED erlischt, bevor Sie das Netzkabel abziehen oder die Steckerleiste ausschalten.

ACHTUNG: Wenn Sie den Drucker nicht korrekt ausschalten, fährt der Patronenwagen ggf. nicht an die richtige Position zurück, und es können Probleme mit den Tintenpatronen und der Druckqualität auftreten.

# <span id="page-15-0"></span>2 Verbinden des Druckers

Dieser Abschnitt beschreibt unterschiedliche Möglichkeiten, Ihren Drucker anzuschließen.

## Voraussetzungen für die Verwendung von HP+ Druckern

Dieser Abschnitt beschreibt die Anforderungen für HP+ Drucker.

#### Dauerhafte Verbindung des Druckers mit dem Internet

HP+ Drucker sind mit der Cloud verbundene Geräte, die nur ordnungsgemäß funktionieren, wenn sie ständig mit dem Internet verbunden sind. Über die Internetverbindung kann der Drucker HP+ spezifische Anwendungsfunktionen und Firmware-Aktualisierungen bereitstellen.

Während der Einrichtung müssen Sie den Drucker über eine unterstützte Netzwerkverbindung mit dem Internet verbinden. Nach der Einrichtung können Sie auf Wunsch auch über eine USB-Kabelverbindung drucken, aber der Drucker muss weiterhin mit dem Internet verbunden bleiben.

#### Verwenden von Original HP Kartuschen

Original HP Kartuschen werden von HP hergestellt und in einer offiziellen HP Verpackung verkauft. Wenn keine Original HP Verbrauchsmaterialien oder wiederbefüllte Kartuschen eingesetzt sind, funktionieren HP+ Drucker nicht wie erwartet.

### Besitz eines HP Kontos

Erstellen Sie zum Verwalten Ihres Druckers ein HP Konto oder melden Sie sich bei einem solchen an.

# Verbinden des Druckers mit einem Wi-Fi-Netzwerk über HP Smart

Dieser Abschnitt beschreibt, wie Sie Ihren Drucker mit HP Smart an ein Wi-Fi-Netzwerk anschließen.

Installieren Sie die HP Smart App auf Ihrem Computer oder mobilen Gerät und verwenden Sie die App zum Einrichten des Druckers oder um ihn mit Ihrem Wireless-Netzwerk zu verbinden.

[Informationen zu HP Smart und zum Herunterladen der App finden Sie unter Verwenden Sie die HP Smart-App](#page-13-0)  zum Drucken, Scannen und Verwalten.

- 1. Vergewissern Sie sich, dass Ihr Computer oder mobiles Gerät mit Ihrem Wireless-Netzwerk verbunden ist. Aktivieren Sie auf Ihrem mobilen Gerät Bluetooth und die Standortdienste.
- **FY HINWEIS:** HP Smart verwendet für die Druckereinstellung Bluetooth, unterstützt Bluetooth aber nicht beim Drucken.
- 2. Wenn die WLAN-Funktion Ihres Druckers ausgeschaltet wurde, müssen Sie sie wieder einschalten. [Weitere Informationen zum Wireless-Status finden Sie unter Ein- oder Ausschalten der Wireless-](#page-18-0)Funktionen des Druckers.
- <span id="page-16-0"></span>3. Wenn sich der Drucker nicht mehr im Wireless-Einrichtungsmodus befindet, stellen Sie die Netzwerkeinstellungen des Druckers wieder her. Weitere Informationen finden Sie unter So stellen Sie die ursprünglichen Netzwerkeinstellungen auf dem Drucker wieder her.
- <sup>2</sup> HINWEIS: Wenn die Wireless-Leuchte blinkt, befindet sich der Drucker im Wireless-Einrichtungsmodus.
- 4. Öffnen Sie auf Ihrem Computer oder mobilen Gerät die HP Smart App. Weitere Informationen finden Sie unter [Verwenden Sie die HP Smart-App zum Drucken, Scannen und Verwalten.](#page-13-0)
- 5. Klicken oder tippen Sie in HP Smart auf das Pluszeichen + oder auf Drucker hinzufügen und wählen Sie dann die Option zum Auswählen oder Hinzufügen eines Druckers aus. Erlauben Sie bei entsprechender Aufforderung Bluetooth und Standortberechtigungen.

Befolgen Sie die Anweisungen, um den Drucker Ihrem Netzwerk hinzuzufügen.

- 6. Erstellen Sie bei entsprechender Aufforderung ein HP Konto und registrieren Sie den Drucker.
- HINWEIS: Wenn der Drucker erfolgreich verbunden wurde, hört die Wireless-LED auf zu blinken und leuchtet ununterbrochen (bei allen Wireless-Modellen). Weitere Informationen finden Sie unter [Druckeransichten.](#page-8-0)

# Verbinden des Druckers mit einem Wi-Fi-Netzwerk mithilfe des Drucker-Bedienfelds

Dieser Abschnitt beschreibt, wie Sie Ihren Drucker über das Bedienfeld des Druckers mit einem Wi-Fi-Netzwerk verbinden.

#### Vorbereitungen

Stellen Sie Folgendes sicher, bevor Sie den Drucker für die Wireless-Kommunikation einrichten:

- Das Wireless-Netzwerk wurde korrekt eingerichtet und funktioniert fehlerfrei.
- Der Drucker und die Computer, die den Drucker verwenden sollen, müssen sich im gleichen Netzwerk (Subnetz) befinden.
- <sup>2</sup> HINWEIS: Bei der Verbindungsherstellung zum Drucker werden Sie zur Eingabe des Wireless Network Name (SSID) und eines Wireless-Kennworts aufgefordert:
	- Der Name des Wireless-Netzwerks ist die Bezeichnung eines Wireless-Netzwerks.
	- Das Wireless-Kennwort verhindert, dass andere Personen nicht ohne Ihre Zustimmung eine Verbindung zum Wireless-Netzwerk herstellen können. Je nach erforderlichem Sicherheitslevel verwendet Ihr Wireless-Netzwerk eine WPA-Passphrase oder einen WEP-Schlüssel.

Wenn Sie den Netzwerknamen und den Sicherheitsschlüssel seit dem Einrichten Ihres Wireless-Netzwerks nicht geändert haben, können Sie die betreffenden Angaben manchmal hinten oder seitlich am WLAN-Router finden.

Wenn Sie den Netzwerknamen oder das Sicherheitskennwort nicht finden oder sich nicht an die Daten erinnern können, schlagen Sie in der Dokumentation zum Computer oder zum Wireless-Router nach. Wenn Sie diese Angaben weiterhin nicht finden, fragen Sie Ihren Netzwerkadministrator oder die Person, von der das Wireless-Netzwerk eingerichtet wurde.

### <span id="page-17-0"></span>So verbinden Sie Ihren Drucker mit einem Wi-Fi-Netzwerk mithilfe des Drucker-**Bedienfelds**

Verwenden Sie den Wireless-Einrichtungsassistenten oder das Wi-Fi Protected Setup über die Bedienfeldanzeige des Druckers, um die Wireless-Kommunikation einzurichten.

- **EX** HINWEIS: Gehen Sie, bevor Sie fortfahren, die Liste unter [Vorbereitungen](#page-16-0) durch.
	- 1. Tippen Sie auf dem Bedienfeld des Druckers auf die Registerkarte am oberen Rand der Anzeige oder ziehen Sie diese nach unten, um das Dashboard zu öffnen, und tippen Sie anschließend auf Wireless  $(\ell \nightharpoonup)$ .
	- **2.** Tippen Sie auf Einstellungen  $\{0\}$ .
	- 3. Tippen Sie auf Wireless-Einst.
	- 4. Tippen Sie auf Wireless-Einrichtungsassist. oder Wi-Fi Protected Setup.
	- 5. Befolgen Sie die angezeigten Anweisungen, um die Einrichtung abzuschließen.

Wenn der Drucker bereits mit einem anderen Verbindungstyp (z. B. über USB) verwendet wurde, richten Sie den Drucker anhand der Anweisungen unter [Wechseln des Verbindungstyps](#page-19-0) in Ihrem Wireless-Netzwerk ein.

## Verbinden des Druckers über ein USB-Kabel

#### **Ex HINWEIS:**

- Verbinden Sie den Drucker nicht über ein USB-Kabel, wenn Sie ihn zum ersten Mal einrichten. HP+ Drucker funktionieren nicht wie erwartet, wenn Sie für deren Ersteinrichtung ein USB-Kabel verwenden.
- Zum Einrichten und Verwenden des Druckers muss dieser die ganze Zeit über mit dem Internet verbunden sein.

[Studieren Sie die Druckerbetriebsvoraussetzungen im Abschnitt Voraussetzungen für die Verwendung von](#page-15-0)  HP+ Druckern.

- 1. Ziehen Sie ggf. das Etikett ab, das den USB-Anschluss an der Rückseite des Druckers verdeckt.
- 2. Verbinden Sie den Drucker über ein USB-Kabel mit dem Computer.
- 3. [Öffnen Sie die HP Smart App auf Ihrem Computer. Weitere Informationen finden Sie unter Verwenden Sie](#page-13-0)  die HP Smart-App zum Drucken, Scannen und Verwalten.
- 4. Klicken oder tippen Sie in HP Smart auf das Plus-Symbol + oder auf Drucker hinzufügen und wählen Sie dann die Option zum Auswählen oder Hinzufügen eines Druckers aus.

Befolgen Sie die Anweisungen zum Hinzufügen des Druckers.

5. Erstellen Sie bei entsprechender Aufforderung ein HP Konto und registrieren Sie den Drucker.

# <span id="page-18-0"></span>Ändern der Wireless-Einstellungen

Sie können die Wireless-Verbindung für Ihren Drucker einrichten und verwalten. Dies umfasst unter anderem das Drucken von Informationen zu den Netzwerkeinstellungen, das Ein- und Ausschalten der Wireless-Funktion und das Wiederherstellen der Wireless-Einstellungen.

### Wireless-Status des Druckers

Drucken Sie den Testbericht für das Wireless-Netzwerk, um Informationen zur Wireless-Verbindung des Druckers zu erhalten. Der Testbericht für das Wireless-Netzwerk enthält Informationen zum Status des Druckers, zur Hardwareadresse (MAC) sowie zur IP-Adresse. Falls ein Problem mit der Wireless-Verbindung besteht oder der Versuch der Einrichtung einer Wireless-Verbindung fehlschlägt, liefert der Wireless-Testbericht darüber hinaus Informationen zur Diagnose. Wenn der Drucker mit einem Netzwerk verbunden ist, erscheinen auf der Testseite detaillierte Informationen zu den Netzwerkeinstellungen.

1. Tippen Sie auf dem Bedienfeld des Druckers auf die Registerkarte am oberen Rand des Bildschirms oder ziehen Sie sie nach unten, um das Dashboard zu öffnen  $(\ell \phi)$ und tippen Sie anschließend auf

Einstellungen  $\{\hat{\circ}\}$ .

2. Tippen Sie auf Infos drucken oder auf Netzwerkkonfiguration drucken.

### Ein- oder Ausschalten der Wireless-Funktionen des Druckers

Wenn die blaue Wireless-LED auf dem Bedienfeld des Druckers leuchtet, sind die Wireless-Funktionen des Druckers eingeschaltet.

1. Tippen Sie auf dem Bedienfeld des Druckers auf die Registerkarte am oberen Rand des Bildschirms oder ziehen Sie sie nach unten, um das Dashboard zu öffnen  $\psi(\gamma)$  und tippen Sie anschließend auf

Einstellungen  $\{\odot\}$ .

- 2. Tippen Sie auf Wireless-Einst.
- 3. Tippen Sie zum Ein- oder Ausschalten auf die Umschalt-Schaltfläche neben Wireless.
- $\mathbb{B}^*$  **HINWEIS:** Wenn der Drucker bislang nie für die Verbindung mit einem Wireless-Netzwerk konfiguriert wurde und Sie die Wireless-Funktion einschalten, wird der Wireless-Einrichtungsassistent automatisch gestartet.

### So stellen Sie die ursprünglichen Netzwerkeinstellungen auf dem Drucker wieder her

- 1. Tippen Sie auf dem Bedienfeld des Druckers auf die Registerkarte am oberen Rand der Anzeige oder ziehen Sie diese nach unten, um das Dashboard zu öffnen, und tippen Sie anschließend auf die Setup  $\{ \hat{\circ} \}$ .
- 2. Tippen Sie auf Netzwerkeinrichtung.
- 3. Tippen Sie auf Netzwerkeinst. wiederh.

Daraufhin wird in einer Meldung mitgeteilt, dass die Netzwerkstandardeinstellungen wiederhergestellt werden.

4. Tippen Sie auf Ja.

- <span id="page-19-0"></span>5. Drucken Sie die Netzwerkkonfigurationsseite aus und vergewissern Sie sich, dass die Netzwerkeinstellungen zurückgesetzt wurden.
- **EX HINWEIS:** Um eine Liste der in der Umgebung ermittelten Wireless-Netzwerke zu erhalten, muss die Funkverbindung des Druckers eingeschaltet sein. Bei ausgeschalteter Funkverbindung wird die Liste nicht angezeigt.
- $\cdot \dot{\gamma}$ : TIPP: Die Website des HP Online-Supports [hp.com/support](https://hp.com/support) enthält Informationen und Dienstprogramme, die Sie bei der Behebung vieler gängiger Probleme unterstützen können.

Verwenden Sie [HP Print und Scan Doctor](https://www.hp.com/support/PSDr) um das Problem automatisch zu erkennen und zu lösen. Wenn Sie Windows 10 nutzen, können Sie HP Print and Scan Doctor über HP Smart laufen lassen.

## Wechseln des Verbindungstyps

Dieser Abschnitt beschreibt, wie Sie den Anschluss Ihres Druckers ändern.

### Von einer USB- zu einer Wireless-Verbindung

#### Windows 10/macOS

- 1. Ziehen Sie das USB-Kabel vom Drucker ab.
- 2. Vergewissern Sie sich, dass Ihr Computer oder mobiles Gerät mit Ihrem Wireless-Netzwerk verbunden ist. Aktivieren Sie auf Ihrem mobilen Gerät Bluetooth und die Standortdienste.
- 3. Wenn die WLAN-Funktion Ihres Druckers ausgeschaltet wurde, müssen Sie sie wieder einschalten. [Weitere Informationen zum Wireless-Status finden Sie unter Ein- oder Ausschalten der Wireless-](#page-18-0)Funktionen des Druckers.
- 4. Wenn sich der Drucker nicht mehr im Wireless-Einrichtungsmodus befindet, stellen Sie die [Netzwerkeinstellungen des Druckers wieder her. Weitere Informationen finden Sie unter So stellen Sie](#page-79-0)  die ursprünglichen Netzwerkeinstellungen auf dem Drucker wieder her.
- 5. Öffnen Sie auf Ihrem Computer oder mobilen Gerät die App HP Smart. Weitere Informationen finden Sie unter [Verwenden Sie die HP Smart-App zum Drucken, Scannen und Verwalten.](#page-13-0)
- 6. Erstellen Sie bei entsprechender Aufforderung ein HP Konto und registrieren Sie den Drucker.
- 7. Befolgen Sie die angezeigten Anweisungen, um den Drucker mit Ihrem Wireless-Netzwerk zu verbinden.

### Von einer Wireless- zu einer USB-Verbindung

#### Windows/macOS

- HINWEIS: Die Internetverbindung muss aufrechterhalten bleiben. Damit der Drucker ordnungsgemäß funktioniert (unabhängig davon, ob eine WLAN- oder USB-Verbindung verwendet wird), muss er dauerhaft mit dem Internet verbunden sein. Weitere Informationen finden Sie unter Verwenden Sie die HP Smart-App zum Drucken, Scannen und Verwalten.
	- 1. Ziehen Sie ggf. das Etikett ab, das den USB-Anschluss an der Rückseite des Druckers verdeckt.
	- 2. Verbinden Sie den Drucker über ein USB-Kabel mit dem Computer.
- 3. Öffnen Sie die HP Smart App auf Ihrem Computer. Weitere Informationen finden Sie unter Verwenden Sie die HP Smart-App zum Drucken, Scannen und Verwalten.
- 4. Klicken oder tippen Sie in HP Smart auf das Plus-Symbol + oder auf Drucker hinzufügen und wählen Sie dann die Option zum Auswählen oder Hinzufügen eines Druckers aus. Befolgen Sie die angezeigten Anweisungen, um den Drucker hinzuzufügen.
- 5. Erstellen Sie bei entsprechender Aufforderung ein HP Konto und registrieren Sie den Drucker.

### <span id="page-21-0"></span>Grundlagen zum Laden von Medien und Papier 3

Dieser Abschnitt beschreibt, wie Sie die Papiereinstellungen ändern und wie Sie unterschiedliche Medien in den Drucker laden.

### Einlegen von Papier

Dieser Abschnitt beschreibt, wie Sie Papier, Umschläge, Karten und Fotos einlegen können.

#### **EX HINWEIS:**

- Legen Sie kein Papier ein, während der Drucker druckt.
- Wenn sich anderes Papier im Druckerfach befindet, entfernen Sie es, bevor Sie Papier mit einem anderen Papiertyp oder einer anderen Größe einlegen.

### So legen Sie Standardpapier ein

1. Öffnen Sie das Hauptfach.

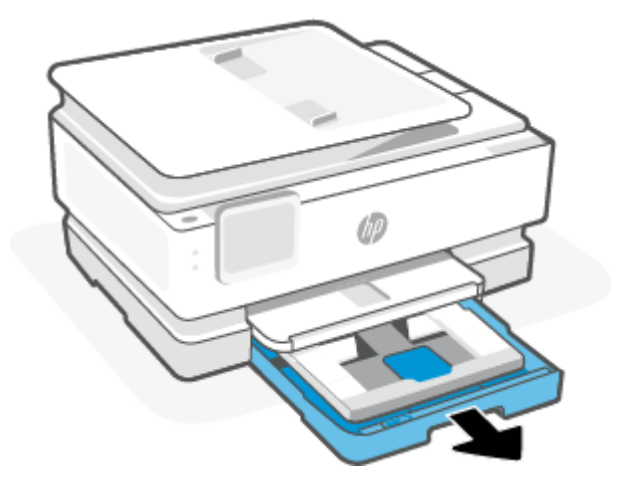

2. Schieben Sie das Fotofach in den Drucker.

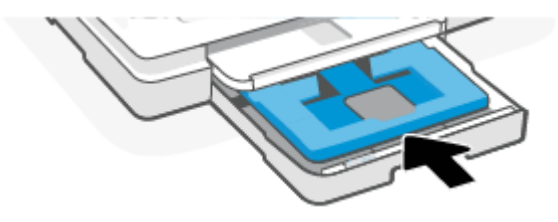

3. Schieben Sie die Papierführungen zu den Außenseiten des Hauptfachs.

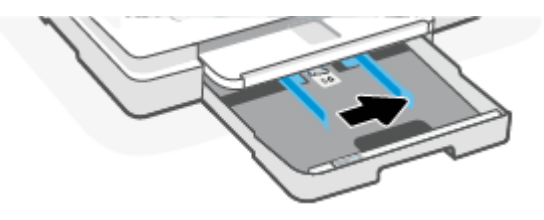

4. Legen Sie das Papier im Hochformat und mit der zu bedruckenden Seite nach unten ein. Vergewissern Sie sich, dass der Papierstapel an den entsprechenden Papierformatlinien an der Vorderseite des Fachs ausgerichtet ist.

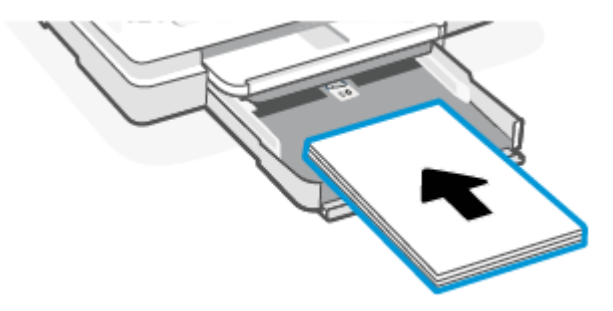

5. Schieben Sie die Papierquerführungen bündig an die linke und die rechte Kante des Papierstapels heran.

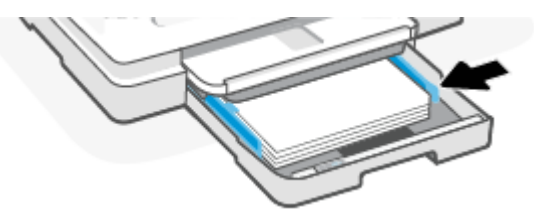

6. Schließen Sie das Hauptfach.

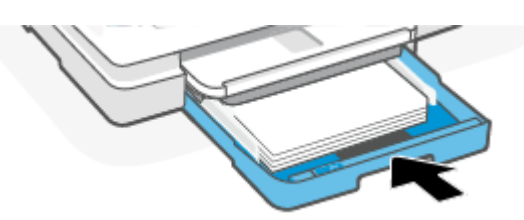

7. Ändern Sie die Papiereinstellungen auf dem Druckerdisplay oder behalten Sie diese bei.

<span id="page-23-0"></span>8. Ziehen Sie die Ausgabefachverlängerung heraus.

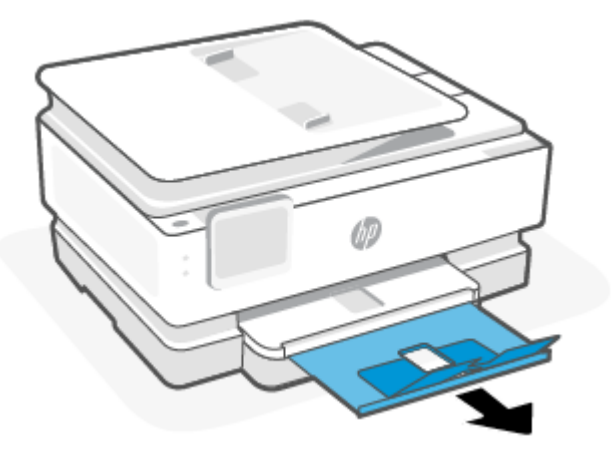

### Einlegen von Legal Papier (nur bei einigen Modellen)

1. Öffnen Sie das Hauptfach.

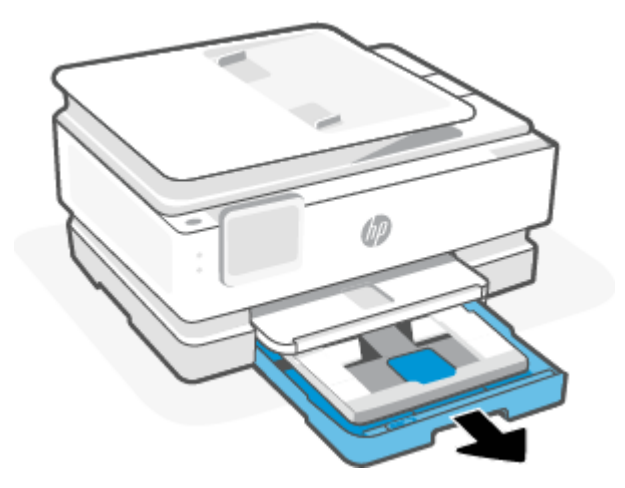

2. Schieben Sie das Fotofach in den Drucker.

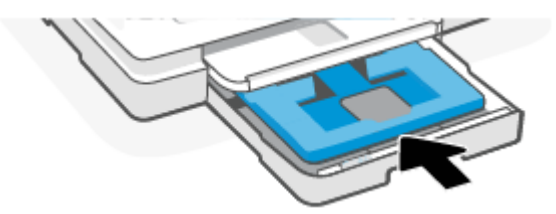

3. Schieben Sie die Papierführungen zu den Außenseiten des Hauptfachs.

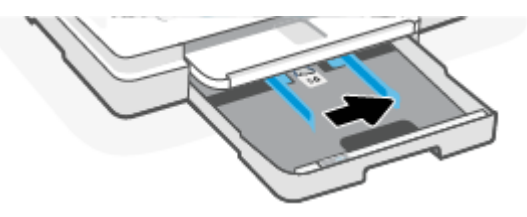

4. Entriegeln und öffnen Sie dann die Vorderseite des Papierfachs.

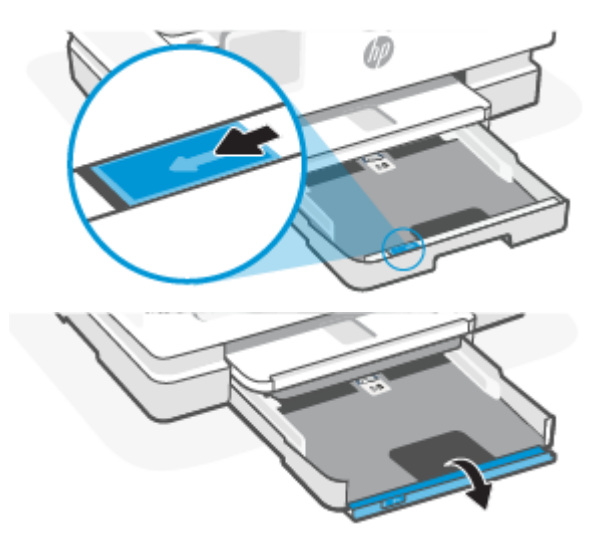

5. Legen Sie das Papier im Hochformat und mit der zu bedruckenden Seite nach unten ein.

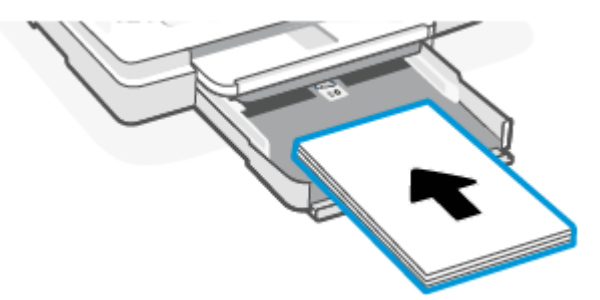

Vergewissern Sie sich, dass der Papierstapel an den entsprechenden Papierformatlinien an der Vorderseite des Fachs ausgerichtet ist.

6. Schieben Sie die Papierquerführungen bündig an die linke und die rechte Kante des Papierstapels heran.

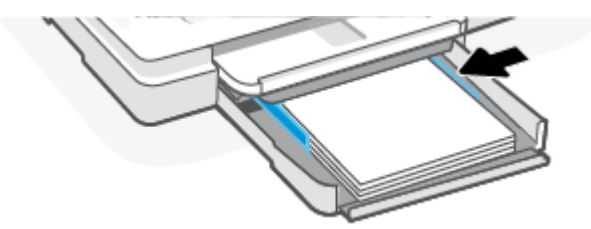

7. Schließen Sie das Hauptfach.

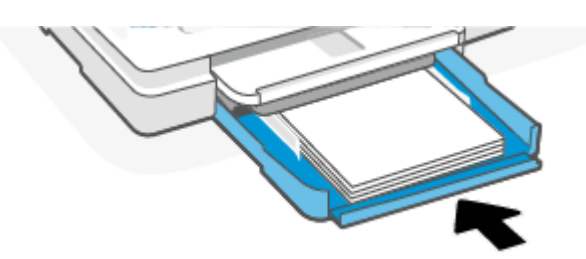

8. Ändern Sie die Papiereinstellungen auf dem Druckerdisplay oder behalten Sie diese bei.

<span id="page-25-0"></span>9. Ziehen Sie die Ausgabefachverlängerung heraus.

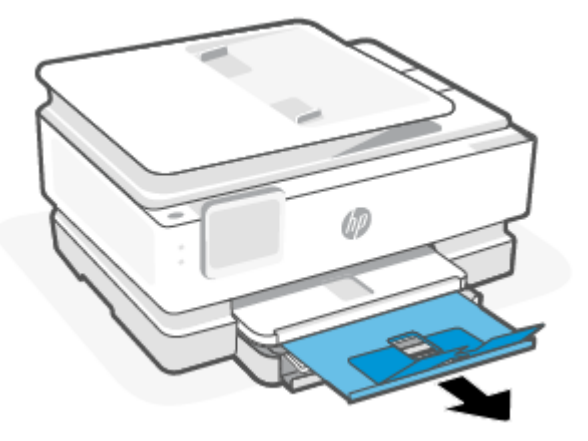

### So legen Sie Briefumschläge ein

1. Öffnen Sie das Hauptfach.

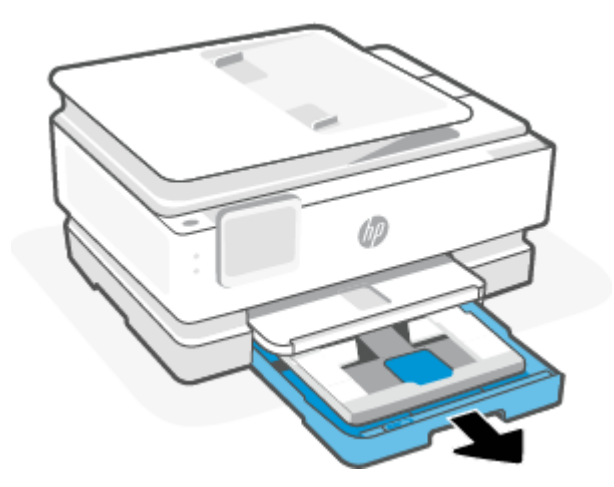

2. Schieben Sie das Fotofach in den Drucker.

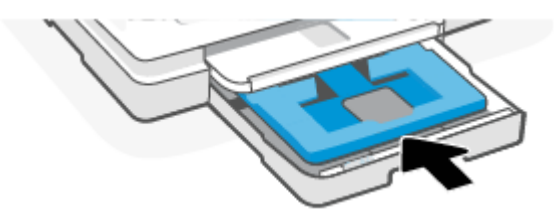

3. Schieben Sie die Papierführungen zu den Außenseiten des Hauptfachs.

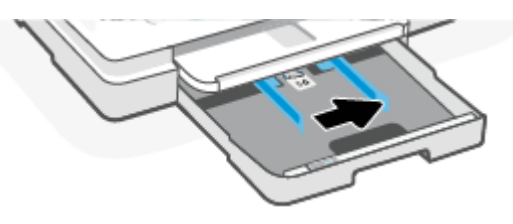

4. Legen Sie Briefumschläge im Hochformat und mit der zu bedruckenden Seite nach unten ein.

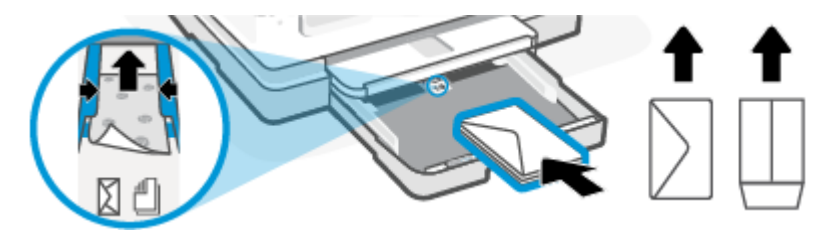

Informationen zur maximal zulässigen Umschlaganzahl im Zufuhrfach finden Sie unter [Spezifikationen.](#page-86-0)

5. Schieben Sie die Papierquerführungen bündig an die linke und die rechte Kante des Umschlagstapels heran.

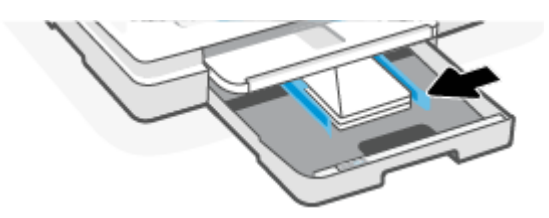

6. Schließen Sie das Hauptfach.

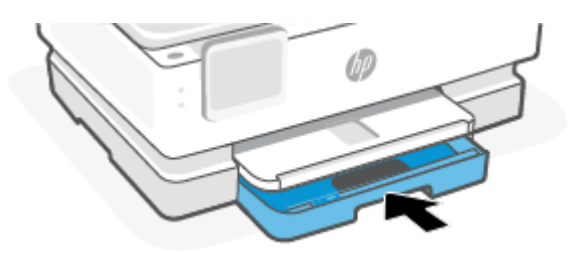

- 7. Ändern Sie die Papiereinstellungen auf dem Druckerdisplay oder behalten Sie diese bei.
- 8. Ziehen Sie die Ausgabefachverlängerung heraus.

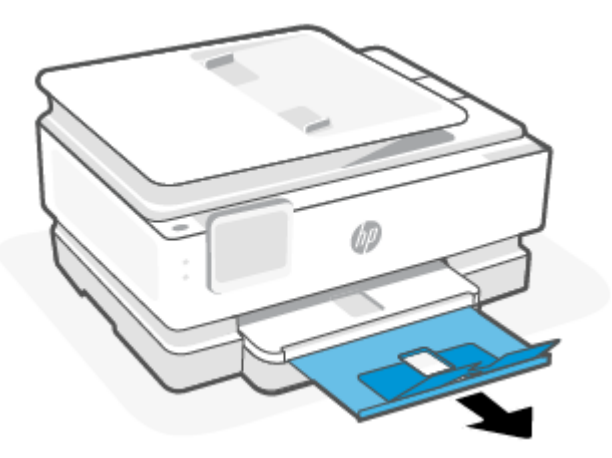

### <span id="page-27-0"></span>So legen Sie Karten und Fotopapier ein

1. Öffnen Sie das Hauptfach.

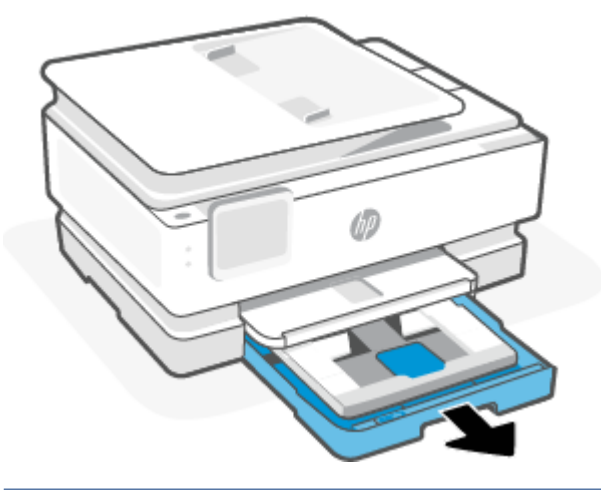

#### **EX** HINWEIS:

- Entfernen Sie das Papier, bevor Sie einen anderen Papiertyp oder ein anderes Format einlegen.
- Legen Sie zum Drucken auf Panorama-Fotopapier (4 x 12 Zoll) Fotopapier in das Fach Hauptfachein.
- 2. Ziehen Sie, wenn nötig, das Fotofach heraus.

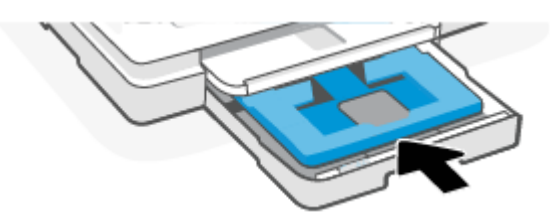

3. Schieben Sie die Papierführungen zu den Außenseiten des Fotofachs.

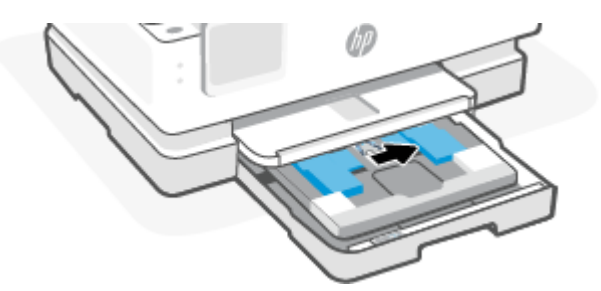

4. Legen Sie Karten oder Fotopapier im Hochformat und mit der zu bedruckenden Seite nach unten ein.

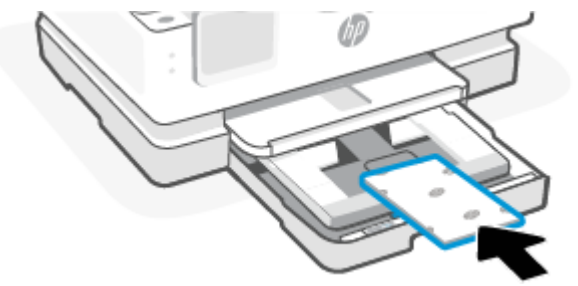

Vergewissern Sie sich, dass der Karten- oder Fotostapel an den entsprechenden Papierformatlinien an der Vorderseite des Fachs ausgerichtet ist.

5. Schieben Sie die Papierquerführungen bündig an die linke und die rechte Kante des Papierstapels heran.

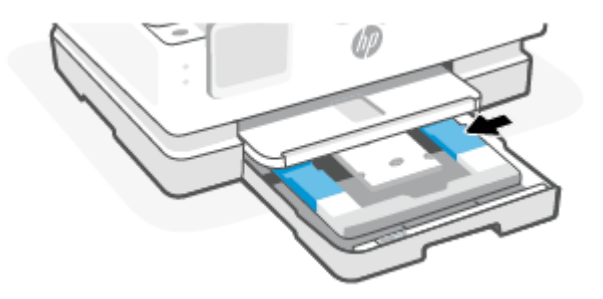

6. Schließen Sie das Hauptfach.

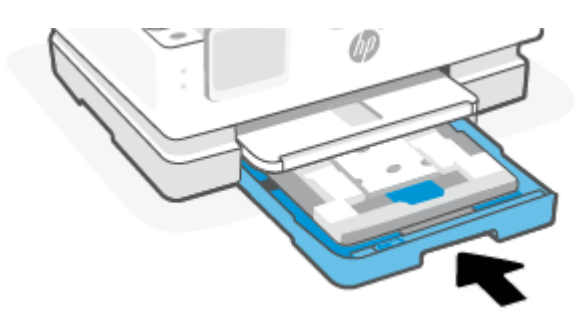

- 7. Ändern Sie die Papiereinstellungen auf dem Druckerdisplay oder behalten Sie diese bei.
- 8. Ziehen Sie die Ausgabefachverlängerung heraus.

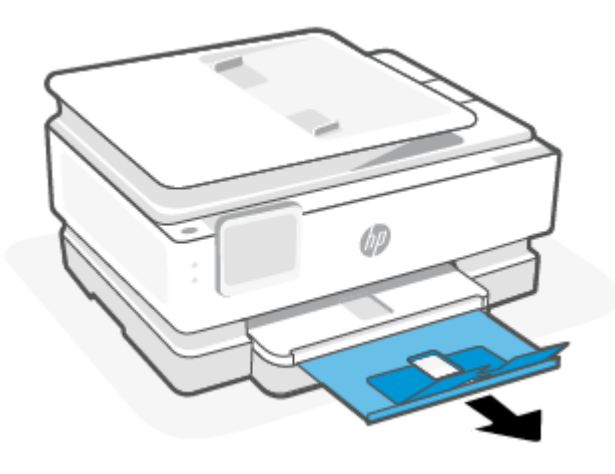

# <span id="page-29-0"></span>Auflegen von Originalen auf das Scannerglas

Dieser Abschnitt beschreibt, wie Sie ein Originaldokument in den Drucker einlegen können.

- **EX HINWEIS:** 
	- Der Scanner funktioniert möglicherweise nicht ordnungsgemäß, wenn das Vorlagenglas und die [Rückseite der Abdeckung nicht sauber sind. Weitere Informationen finden Sie unter Warten des](#page-74-0)  Druckers.
	- Nehmen Sie alle Originale aus dem Fach für den Vorlageneinzug (nur bei einigen Modellen) heraus, bevor Sie die Abdeckung des Druckers anheben.

### So legen Sie ein Original auf das Scannerglas

1. Klappen Sie die Scannerabdeckung hoch.

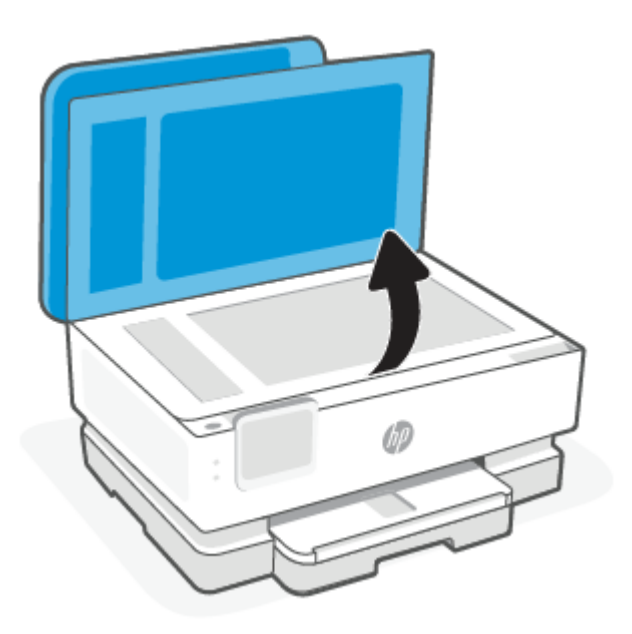

- 2. Legen Sie das Original mit der Druckseite nach unten auf das Scannerglas. Richten Sie es dabei an der Markierung hinten links am Glas aus.
- $\frac{1}{20}$ : TIPP: Die eingravierten Linien entlang der Kanten des Scannerglases bieten beim Auflegen von Originalen eine Orientierungshilfe.

<span id="page-30-0"></span>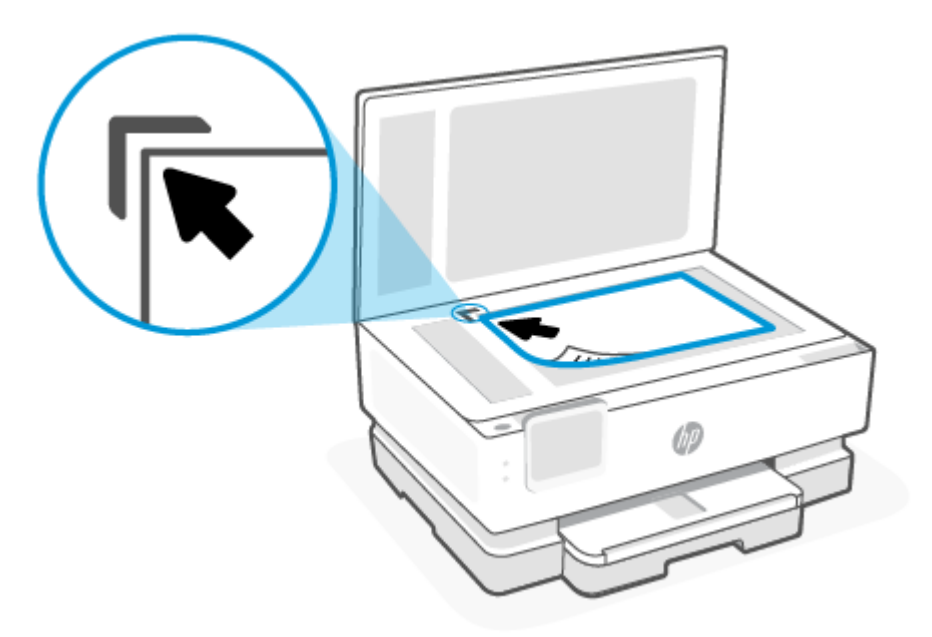

3. Schließen Sie die Abdeckung.

# Einlegen eines Originals in den Vorlageneinzug (nur bestimmte Modelle)

Sie können ein Dokument kopieren oder scannen, indem Sie es in den Vorlageneinzug einlegen.

- ACHTUNG: Legen Sie keine Fotos in den Vorlageneinzug ein, da sie sonst beschädigt werden könnten. Verwenden Sie nur Papier, das für den Vorlageneinzug geeignet ist.
- **EX** HINWEIS: Manche Funktionen (z. B. die Kopierfunktion An Seite anpassen) sind nicht verfügbar, wenn Sie die Originale in den Vorlageneinzug einlegen. Damit diese Funktionen einwandfrei ausgeführt werden, müssen Sie die Originale auf das Scannerglas legen.

### So legen Sie Originale in den Vorlageneinzug ein

- 1. Legen Sie das Original mit der bedruckten Seite nach oben in den Vorlageneinzug ein.
	- a. Wenn Sie ein Original im Hochformat einlegen, legen Sie die Seiten so ein, dass die Oberkante des Dokuments zuerst eingezogen wird. Wenn Sie ein Original im Querformat einlegen, legen Sie die Seiten so ein, dass die linke Kante des Dokuments zuerst eingezogen wird.
	- b. Schieben Sie das Papier in den Vorlageneinzug, bis ein Signalton zu hören ist oder auf Bedienfelddisplay des Druckers eine Meldung angezeigt wird, dass die eingelegten Seiten erkannt wurden.
- $\frac{1}{2}$ : TIPP: Weitere Hilfe zum Einlegen von Originalen in den Vorlageneinzug bietet das in das Einzugsfach eingravierte Diagramm.

<span id="page-31-0"></span>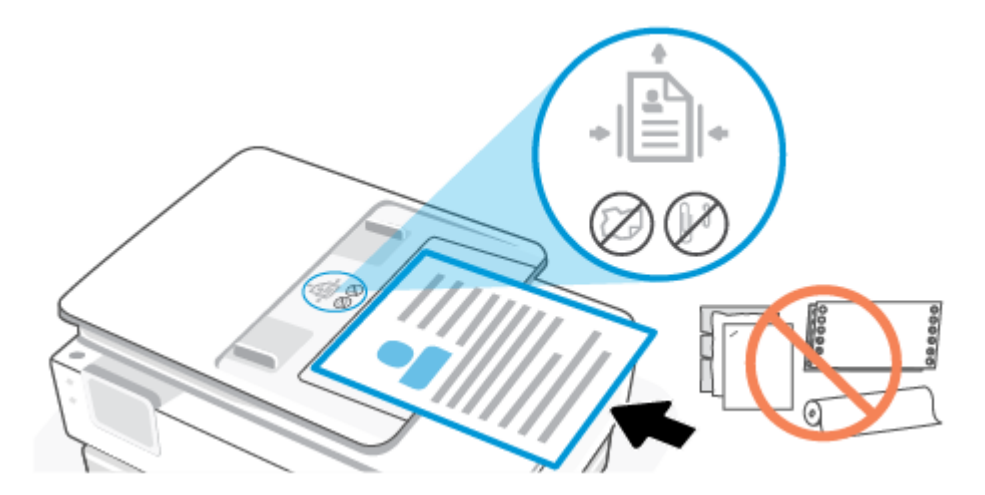

2. Schieben Sie die Papierquerführungen nach innen bis an die linke und rechte Kante des Papiers heran.

## Grundlagen zum Papier

Der Drucker kann mit den meisten Typen von Büropapier verwendet werden. Probieren Sie verschiedene Papiertypen aus, bevor Sie größere Mengen kaufen.

Verwenden Sie HP Papier, um eine hohe Druckqualität zu erreichen. Auf der HP Website unter [www.hp.com](https://www.hp.com)  finden Sie weitere Informationen zu HP Papier.

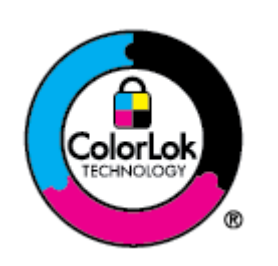

HP empfiehlt die Verwendung von Normalpapier mit dem ColorLok-Logo zum Drucken von Dokumenten für den täglichen Gebrauch. Alle Papiere mit dem ColorLok-Logo wurden unabhängig voneinander auf höchste Standards bei Zuverlässigkeit und Druckqualität getestet. Dabei wurde auch geprüft, ob sie gestochen scharfe, brillante Farben sowie kräftigere Schwarztöne und ein schnelleres Trocknungsverhalten aufweisen als Normalpapier. Sie können Papiertypen anderer Hersteller mit verschiedenen Gewichten und Formaten, die das ColorLok-Logo aufweisen, verwenden.

# Tipps zur Auswahl und Verwendung von Papier

Beachten Sie die folgenden Richtlinien, um optimale Druckergebnisse zu erzielen.

- Legen Sie jeweils nur Papier eines Typs und eines Formats in ein Fach oder den Vorlageneinzug ein.
- Vergewissern Sie sich, dass das Papier korrekt eingelegt wird, wenn es über das Hauptfach oder den Vorlageneinzug zugeführt wird.
- Legen Sie nicht zu viel Papier in das Fach oder den Vorlageneinzug ein.
- Legen Sie auf keinen Fall das folgende Papier in das Fach oder den Vorlageneinzug ein, um Staus, eine geringe Druckqualität und andere Druckprobleme zu vermeiden:
	- Mehrteilige Formulare
	- Beschädigte, gewellte oder verknitterte Druckmedien
	- Perforierte Druckmedien
- Druckmedien, deren Oberfläche stark strukturiert bzw. geprägt ist oder die Tinte nicht gut aufnehmen
- Zu leichte oder leicht dehnbare Druckmedien
- Medien mit Heft- oder Büroklammern

# <span id="page-33-0"></span>4 Konfigurieren Ihres Druckers

Dieser Abschnitt hilft Ihnen beim Konfigurieren Ihres Druckers.

# Verwenden der Webdienste

Der Drucker bietet innovative, cloudbasierte Lösungen wie Print Anywhere, Scannen und Speichern in der Cloud und andere Dienste (einschließlich automatisches Bestellen von Verbrauchsmaterialien).

Weitere Informationen finden Sie auf der HP Smart-Website unter [hpsmart.com.](https://www.hpsmart.com)

 $\hat{\mathbb{C}}'$  HINWEIS: Um diese cloudbasierten Lösungen zu verwenden, muss der Drucker mit dem Internet verbunden sein. Sofern nicht anders vereinbart, kann HP diese cloudbasierten Lösungsangebote nach eigenem Ermessen ändern oder zurücknehmen.

#### Einrichten der Webdienste

Damit Sie die Webdienste einrichten können, müssen Sie sich zunächst vergewissern, dass eine Wireless-Verbindung zum Internet besteht.

#### So richten Sie die Webdienste ein

- 1. Damit Sie die Webdienste einrichten können, müssen Sie sich zunächst vergewissern, dass der Drucker mit dem Internet verbunden ist.
- 2. Öffnen Sie die Drucker-Startseite (den eingebetteten Webserver oder EWS). Weitere Informationen finden Sie unter [Zugang und Nutzung von EWS.](#page-35-0)
- 3. Klicken Sie auf die Registerkarte HP Webdienste.
- 4. Klicken Sie im Bereich Einstellungen für Webdienste auf Aktivieren und befolgen Sie dann die angezeigten Anweisungen, um den Nutzungsbedingungen zuzustimmen.
- 5. Gestatten Sie nach der entsprechenden Eingabeaufforderung, dass vom Drucker Druckeraktualisierungen gesucht und installiert werden dürfen.

#### **III HINWEIS:**

- Wenn Sie zur Eingabe eines Kennworts aufgefordert werden, geben Sie die PIN ein, die auf dem [Etikett auf Ihrem Drucker angegeben ist. Weitere Informationen finden Sie unter Dinge, die beim](#page-35-0)  Zugriff auf EWS zu beachten sind.
- Wenn Sie nach den Proxy-Einstellungen gefragt werden oder wenn das Netzwerk Proxy-Einstellungen verwendet, befolgen Sie die angezeigten Anweisungen, um einen Proxy-Server einzurichten. Falls Ihnen diese Informationen nicht zur Verfügung stehen, wenden Sie sich an Ihren Netzwerkadministrator oder an die Person, von der das Netzwerk eingerichtet wurde.
- Wenn eine Druckeraktualisierung verfügbar ist, wird diese vom Drucker heruntergeladen und installiert. Danach erfolgt automatisch ein Neustart. Führen Sie die oben aufgeführten Schritte zum Einrichten der HP Webdienste erneut aus.

<span id="page-34-0"></span>6. Wenn der Drucker mit dem HP Server verbunden ist, wird vom Drucker ein Informationsblatt gedruckt. Befolgen Sie die Anweisungen auf dem Informationsblatt, um die Einrichtung der Webdienste abzuschließen.

### Aktualisieren des Druckers

HP veröffentlicht regelmäßig Firmware-Updates, um die Produktfunktionalität zu verbessern und Probleme zu beheben. Wenn der Drucker mit dem Internet verbunden ist, sucht der Drucker standardmäßig in regelmäßigen Abständen automatisch nach Updates. Sie können die Standardeinstellung für automatische Updates ändern oder sofort manuell nach Updates suchen.

### Drucker mit dynamischer Sicherheitsfunktion

Dieser Drucker ist nur für die Verwendung mit Druckpatronen vorgesehen, die über einen neuen oder wiederverwendeten originalen HP-Schaltkreis verfügen. Wiederverwendete elektronische Schaltkreise von HP ermöglichen die Verwendung von wiederverwendeten, wiederaufbereiteten und wiederbefüllten Druckpatronen.

Der Drucker nutzt dynamische Sicherheitsmaßnahmen, um Druckpatronen zu blockieren, die einen nicht von HP stammenden Schaltkreis aufweisen. Regelmäßige Firmware-Updates, die über das Internet bereitgestellt werden, erhalten die Wirksamkeit der dynamischen Sicherheitsmaßnahmen aufrecht und blockieren Druckpatronen, die zuvor funktioniert haben.

Updates können die Funktionen des Druckers verbessern, steigern oder erweitern, vor Sicherheitsrisiken schützen und anderen Zwecken dienen. Diese Updates können jedoch auch bewirken, dass Druckpatronen mit einem nicht von HP stammenden Schaltkreis nicht im Drucker funktionieren, einschließlich solcher Druckpatronen, die aktuell noch funktionieren. Wenn Sie sich nicht bei bestimmten HP-Programmen wie Instant Ink registriert haben und keine andere Dienste verwenden, die automatische Online-Firmware-Updates erfordern, können die meisten HP-Drucker so konfiguriert werden, dass sie Updates entweder automatisch oder mit einer Benachrichtigung erhalten, die Ihnen ermöglicht, sich für oder gegen das Update zu entscheiden. Weitere Informationen zur dynamischen Sicherheit und zum Konfigurieren von Online-Firmware-Updates finden Sie unter [www.hp.com/learn/ds.](https://www.hp.com/learn/ds)

### So aktualisieren Sie den Drucker über das Bedienfeld des Druckers

- 1. Tippen Sie auf der Anzeige auf die Registerkarte am oberen Rand des Bildschirms oder ziehen Sie sie nach unten, um das Dashboard zu öffnen, und tippen Sie anschließend auf Einrichtung  $\{\hat{\circ}\}$ .
- 2. Tippen Sie auf Druckerwartung.
- 3. Tippen Sie auf Aktualisieren des Druckers.
- 4. Tippen Sie auf Jetzt nach Druckeraktualisierungen suchen.

### So aktivieren Sie auf dem Drucker die automatische Suche nach Aktualisierungen

- **EX** HINWEIS: Die Standardeinstellung für Autom. Aktualisierung lautet Ein.
	- 1. Tippen Sie auf dem Bedienfeld des Druckers auf die Registerkarte am oberen Rand der Anzeige oder ziehen Sie diese nach unten, um das Dashboard zu öffnen, und tippen Sie anschließend auf die Setup-Fläche  $\{0\}$ .
	- 2. Tippen Sie auf Druckerwartung.
- <span id="page-35-0"></span>3. Tippen Sie auf Drucker aktualisieren.
- 4. Tippen Sie auf Optionen zur Druckeraktual.
- 5. Wählen Sie Automatisch installieren (empfohlen), Benachrichtigen, wenn Aktualisierungen verfügbar oder Nicht nach Aktualisierungen suchen aus.

### So aktualisieren Sie den Drucker mithilfe des eingebetteten Webservers (EWS)

- 1. Öffnen Sie den EWS. Weitere Informationen finden Sie unter Zugang und Nutzung von EWS.
- 2. Klicken Sie auf die Registerkarte Extras.
- 3. Klicken Sie im Bereich Druckeraktualisierungen auf Firmwareaktualisierungen und befolgen Sie dann die angezeigten Anweisungen.

#### **EX HINWEIS:**

- Wenn Sie zur Eingabe eines Kennworts aufgefordert werden, geben Sie die PIN ein, die auf dem Etikett auf Ihrem Drucker angegeben ist. Das PIN-Etikett befindet sich im Zugriffsbereich der Patronen.
- Wenn Sie nach den Proxy-Einstellungen gefragt werden oder wenn das Netzwerk Proxy-Einstellungen verwendet, befolgen Sie die angezeigten Anweisungen, um einen Proxy-Server einzurichten. Falls Ihnen diese Informationen nicht zur Verfügung stehen, wenden Sie sich an Ihren Netzwerkadministrator oder an die Person, von der das Netzwerk eingerichtet wurde.
- Wenn eine Druckeraktualisierung verfügbar ist, wird diese vom Drucker heruntergeladen und installiert. Danach erfolgt ein Neustart.

# Konfigurieren Sie den Drucker mit EWS

Mit EWS können Sie die Druckfunktionen von Ihrem Computer aus verwalten.

- Druckerstatusinformationen anzeigen
- Informationen und Statusmeldungen zu den Druckverbrauchsmaterialien prüfen
- Erhalten von Benachrichtigungen über Ereignisse des Druckers und der Verbrauchsmaterialien
- Netzwerk- und Druckereinstellungen anzeigen und ändern

#### Zugang und Nutzung von EWS

Möglichkeiten zum Öffnen des EWS:

- **HP Smart-App**
- **HP Druckersoftware**
- Webbrowser über IP-Adresse
- Webbrowser mit Wi-Fi Direct-Verbindung

#### Dinge, die beim Zugriff auf EWS zu beachten sind

Wenn im Webbrowser die Mitteilung angezeigt wird, dass die Webseite nicht sicher ist, wählen Sie die Option zum Fortfahren. Durch den Zugriff auf die Website wird Ihr Gerät nicht beschädigt.
- Wenn Sie dazu aufgefordert werden, geben Sie das Kennwort des Druckers ein.
	- Kennwort: Öffnen Sie die Kartuschenzugangsklappe, um das Etikett im Innern des Druckers zu sehen.

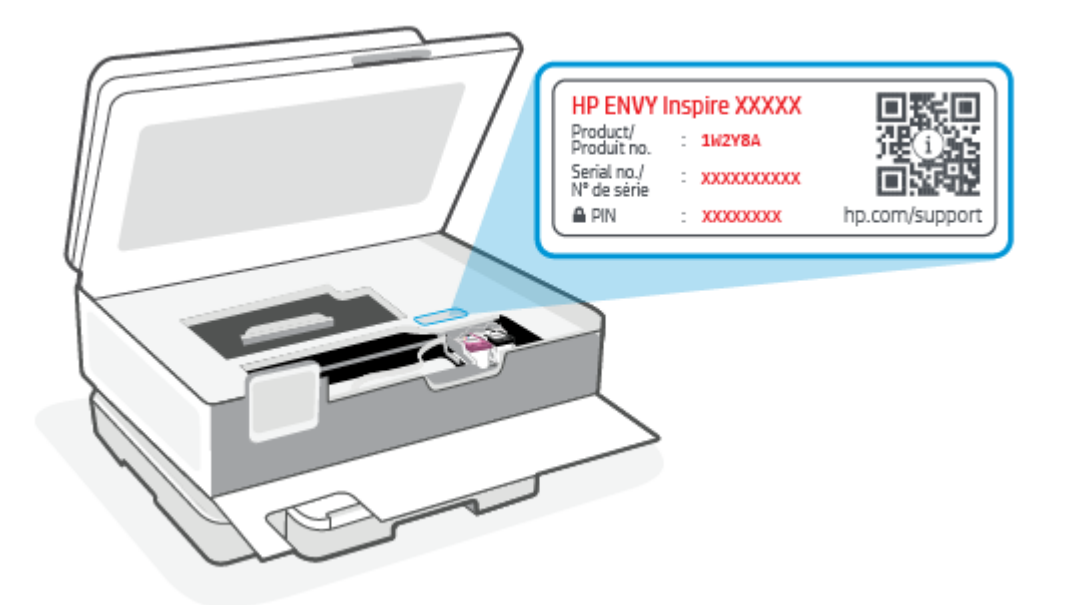

- Je nach Art der Druckerverbindung, sind einige Funktionen im EWS möglicherweise nicht verfügbar.
- Auf den EWS kann nicht von außerhalb der Netzwerkfirewall zugegriffen werden.

#### So öffnen Sie den EWS mit HP Smart (iOS, Android und Windows 10)

- 1. Öffnen Sie auf Ihrem Computer oder mobilen Gerät die HP Smart App. Weitere Informationen finden Sie unter [Verwenden Sie die HP Smart-App zum Drucken, Scannen und Verwalten.](#page-13-0)
- 2. Wählen Sie in Ihren Drucker aus und klicken oder tippen Sie dann auf Erweiterte Einstellungen.

#### So öffnen Sie den EWS über eine IP-Adresse (Wi-Fi-Verbindung)

- 1. Finden Sie die IP-Adresse des Druckers heraus. Tippen Sie auf dem Bedienfeld des Druckers auf die Registerkarte am oberen Rand des Bildschirms oder ziehen Sie sie nach unten, um das Dashboard zu öffnen  $\langle \phi \rangle$  und tippen Sie anschließend auf **Einstellungen**  $\{\hat{\phi}\}$ .
- 2. Öffnen Sie einen Webbrowser, geben Sie die IP-Adresse oder den Hostnamen in der Adresszeile ein und klicken oder tippen Sie dann auf Eingabe.

#### So öffnen Sie den EWS über eine IP-Adresse (Wi-Fi-Direct-Verbindung)

- 1. Vergewissern Sie sich, dass Ihr Gerät und der Drucker über Wi-Fi Direct miteinander verbunden sind. [Weitere Informationen finden Sie unter Drucken ohne Verbindung mit demselben Wireless-Netzwerk](#page-41-0)  (Wi-Fi Direct).
- 2. Öffnen Sie einen Webbrowser, geben Sie die folgende IP-Adresse oder den Hostnamen des Druckers in der Adresszeile ein und klicken oder tippen Sie dann auf Eingabe.

IP-Adresse: 192.168.223.1

### So öffnen Sie den EWS über die HP Druckersoftware (Windows 7)

- 1. Klicken Sie auf dem Computer-Desktop auf Start, wählen Sie Alle Programme aus, klicken Sie auf HP, klicken Sie auf den Ordner für den Drucker, wählen Sie das Symbol mit dem Namen des Druckers aus, und öffnen Sie HP Printer Assistant.
- 2. Wählen Sie im HP Printer Assistant die Registerkarte Drucken aus.
- 3. Wählen Sie Drucker-Startseite (EWS) aus.

#### Konfigurieren der IP-Netzwerkeinstellungen

Nutzen Sie die folgenden Abschnitte zum Konfigurieren der Netzwerkeinstellungen des Druckers.

#### Netzwerkeinstellungen anzeigen oder ändern

Mit EWS können Sie die IP-Konfigurationseinstellungen anzeigen und ändern.

- 1. Öffnen Sie den EWS. Weitere Informationen finden Sie unter [Zugang und Nutzung von EWS.](#page-35-0)
- 2. Klicken Sie auf die Registerkarte Networking (Netzwerk), um Netzwerkinformationen zu erhalten. Ändern Sie die Einstellungen wie gewünscht.

#### Umbenennen des Druckers in einem Netzwerk

Verwenden Sie den Embedded Web Server, um den Drucker in einem Netzwerk umzubenennen und ihm somit eine eindeutige Bezeichnung zu geben.

- 1. Öffnen Sie den EWS. Weitere Informationen finden Sie unter [Zugang und Nutzung von EWS.](#page-35-0)
- 2. Öffnen Sie die Registerkarte System.
- 3. Der Standardname des Druckers befindet sich im Feld Device Description (Gerätebeschreibung) auf der Seite Device Information (Geräteinformation). Sie können den Namen ändern, um dem Drucker eine eindeutige Bezeichnung zu geben.
- **EX** HINWEIS: Das Ausfüllen der anderen Felder auf dieser Seite ist optional.
- 4. Klicken Sie auf die Schaltfläche Apply (Übernehmen), um die Änderungen zu speichern.

#### IPv4 TCP/IP-Parameter manuell konfigurieren

Verwenden Sie den EWS, um eine IPv4-Adresse, eine Subnetzmaske und ein Standard-Gateway manuell einzustellen.

- 1. Öffnen Sie den EWS. Weitere Informationen finden Sie unter [Zugang und Nutzung von EWS.](#page-35-0)
- 2. Klicken Sie in der Registerkarte Networking (Netzwerk) auf IPv4 Configuration (IPv4-Konfiguration) in der linken Navigationsleiste.
- 3. Wählen Sie im Dropdown-Menü IP Preferred Address Method (Bevorzugte IP-Adressmethode) die Option Manual (Manuell) und bearbeiten Sie die IPv4-Konfigurationseinstellungen.
- 4. Klicken Sie auf die Schaltfläche Übernehmen.

### Legen Sie ein Systempasswort mit EWS fest oder ändern Sie es

Weisen Sie ein Administratorkennwort für den Zugriff auf den Drucker und den EWS zu, damit unbefugte Benutzer die Druckereinstellungen nicht ändern können.

- 1. Öffnen Sie den EWS. Weitere Informationen finden Sie unter [Zugang und Nutzung von EWS.](#page-35-0)
- 2. Klicken Sie in der Registerkarte System auf den Link Administration (Verwaltung) in der linken Navigationsleiste.
- 3. Geben Sie im Bereich Product Security (Produktsicherheit) das Kennwort im Feld Password (Kennwort) ein.
- 4. Geben Sie im Feld Confirm Password (Kennwort bestätigen) erneut das Kennwort ein.
- 5. Klicken Sie auf die Schaltfläche Übernehmen.
- **FY HINWEIS:** Notieren Sie das Kennwort und bewahren Sie es an einem sicheren Ort auf.

#### Energiespareinstellungen ändern

Der Drucker bietet verschiedene Sparfunktionen zum Schonen von Energie und Verbrauchsmaterialien.

#### Ruhezustand/Auto-Off nach Inaktivität einstellen

Legen Sie mit EWS die inaktive Zeit fest, nach der der Drucker in den Ruhezustand wechselt.

Führen Sie die folgenden Schritte aus, um die Einstellung Sleep/Auto Off After Inactivity (Ruhezustand/Auto-Off nach Inaktivität) zu ändern:

- 1. Öffnen Sie den EWS. Weitere Informationen finden Sie unter [Zugang und Nutzung von EWS.](#page-35-0)
- 2. Klicken Sie auf die Registerkarte System und wählen Sie Energieeinstellungen.
- 3. Wählen Sie aus dem Dropdown-Menü Sleep/Auto Off After Inactivity (Ruhezustand/Auto-Off nach Inaktivität) die Zeit für die Verzögerung aus.
- 4. Klicken Sie auf die Schaltfläche Übernehmen.

#### Verzögerungszeit für Abschaltung nach Inaktivität einstellen und den Drucker darauf konfigurieren, maximal 1 Watt Leistung zu verbrauchen

Legen Sie mit EWS die Zeit fest, nach der der Drucker sich abschaltet.

**EX** HINWEIS: Nach der Abschaltung des Druckers beträgt die Leistungsaufnahme maximal 1 Watt.

Führen Sie die folgenden Schritte aus, um die Einstellung "Shut Down After Inactivity" (Abschaltung nach Inaktivität) zu ändern:

- 1. Öffnen Sie den EWS. Weitere Informationen finden Sie unter [Zugang und Nutzung von EWS.](#page-35-0)
- 2. Klicken Sie auf die Registerkarte System und wählen Sie Energieeinstellungen.
- 3. Wählen Sie aus dem Dropdown-Menü Shut Down After Inactivity (Abschaltung nach Inaktivität) die Zeit für die Verzögerung aus.
- **EX** HINWEIS: Der Standardwert ist 4 hours (4 Stunden).
- 4. Klicken Sie auf die Schaltfläche Übernehmen.

### Einstellung "Abschaltung verzögern" festlegen

Legen Sie mit dem EWS fest, ob das Herunterfahren des Druckers nach dem Drücken der Netztaste (1) verzögert werden soll. So ändern Sie die Einstellung "Abschaltung verzögern":

- 1. Öffnen Sie den EWS. Weitere Informationen finden Sie unter [Zugang und Nutzung von EWS.](#page-35-0)
- 2. Klicken Sie auf die Registerkarte System und wählen Sie Energieeinstellungen.
- 3. Wählen Sie die Option Delay when ports are active (Verzögerung, wenn Ports aktiv sind) bzw. wählen Sie sie ab.
- **FY** HINWEIS: Wenn diese Option ausgewählt ist, wird der Drucker nicht abgeschaltet, wenn nicht alle Ports inaktiv sind. Aktive Netzwerkverbindungen verhindern die Abschaltung des Druckers.

# 5 Drucken

Dieser Drucker funktioniert mit der HP Smart App, einer Softwareanwendung, mit der Sie einfach drucken, scannen und Ihren Drucker von einem Smartphone, Laptop, Desktop-Computer oder anderen Geräten aus verwalten können. Sie können von allen Ihren Geräten aus drucken und den Drucker verwalten, indem Sie die App auf jedem Gerät installieren. Die HP Smart App ist kompatibel mit iOS, Android, Windows 10 und Mac.

In diesem Abschnitt erfahren Sie mehr über das Drucken mit der HP Smart App sowie über das Drucken in anderen Softwareanwendungen mithilfe des bei der Einrichtung installierten HP Druckertreibers. Sie finden auch grundlegende Anweisungen zum Drucken mit Apple AirPrint auf einem Mac und zum Drucken von Mobilgeräten mit den in der Gerätesoftware bereitgestellten Druckbefehlen.

Lesen Sie unbedingt die Tipps zum erfolgreichen Drucken, um sicherzustellen, dass Sie bei jedem Druck die besten Ergebnisse erzielen.

## Über einen Windows-Computer drucken

[Studieren Sie die Druckerbetriebsvoraussetzungen im Abschnitt Voraussetzungen für die Verwendung von](#page-15-0)  HP+ Druckern.

- 1. Vergewissern Sie sich, dass Sie die HP Smart App bereits installiert haben. Weitere Informationen finden Sie unter [Verwenden Sie die HP Smart-App zum Drucken, Scannen und Verwalten.](#page-13-0)
- 2. Öffnen Sie das Dokument, das Sie drucken möchten.
- 3. Wählen Sie im Softwareprogramm das Menü Datei aus und wählen Sie die Option Drucken aus.
- 4. Klicken Sie auf die Schaltfläche zum Öffnen des Dialogfensters Eigenschaften.

Je nach Softwareanwendung heißt diese Schaltfläche Eigenschaften, Optionen, Einrichtung oder Voreinstellungen.

- 5. Vergewissern Sie sich, dass der Drucker ausgewählt wurde.
- 6. Ändern Sie ggf. die Druckeinstellungen und klicken Sie auf OK.
- 7. Klicken Sie auf Drucken oder auf OK, um den Auftrag zu drucken.

## Drucken von einem Mac Computer

[Studieren Sie die Druckerbetriebsvoraussetzungen im Abschnitt Voraussetzungen für die Verwendung von](#page-15-0)  HP+ Druckern.

- 1. Vergewissern Sie sich, dass Sie die HP Smart App bereits installiert haben. Weitere Informationen finden Sie unter [Verwenden Sie die HP Smart-App zum Drucken, Scannen und Verwalten.](#page-13-0)
- 2. Öffnen Sie auf dem Computer die Systemeinstellungen und wählen Sie Drucker und Scanner aus.
- 3. Klicken Sie auf die Hinzufügen-Taste/-Symbol +, wählen Sie in der Druckerliste den Drucker aus und klicken Sie dann auf Hinzufügen.
- <span id="page-41-0"></span>4. Sobald die Verbindung hergestellt wurde, öffnen Sie das Dokument, das Sie drucken möchten, und verwenden Sie den Befehl Drucken.
- 5. Vergewissern Sie sich, dass der gewünschte Drucker ausgewählt ist.
- 6. Ändern Sie ggf. weitere Druckeinstellungen.
- 7. Klicken Sie auf Drucken, um das Dokument zu drucken.

## Drucken mit mobilen Geräten

Dieser Abschnitt beschreibt, wie Sie mit Mobilgeräten drucken können.

Mit der HP Smart App können Sie Dokumente und Fotos von Ihrem mobilen Gerät, Ihrem Social Media-Konto [oder aus Cloud-Speicher drucken. Weitere Informationen finden Sie unter Verwenden Sie die HP Smart-App](#page-13-0)  zum Drucken, Scannen und Verwalten.

Mithilfe von AirPrint (iOS) und dem HP Print Service-Plugin (Android) können Sie auch direkt von Ihren mobilen Geräten drucken:

- **iOS:** Auf Geräten mit iOS 4.2 oder einer aktuelleren Version ist AirPrint vorinstalliert.
- Android: Laden Sie das HP Print Service-Plugin aus dem Google Play Store oder Ihrem bevorzugten App-Store herunter und aktivieren Sie es anschließend auf Ihrem Gerät.
- **学 HINWEIS:** Sie können mit HP Smart oder AirPrint bzw. dem HP Print Service-Plugin drucken, wenn sich das mobile Gerät im selben Netzwerk wie der Drucker befindet, oder über Wi-Fi Direct, auch wenn er sich in einem anderen Netzwerk befindet.

### Drucken bei Verbindung mit demselben Wi-Fi-Netzwerk

Sie können Dokumente und Fotos von Ihrem mobilen Gerät drucken, wenn sich das Gerät in demselben Wi-Fi-Netzwerk wie der Drucker befindet.

Unter [hp.com/go/mobileprinting](https://www8.hp.com/us/en/printers/mobility/overview.html) finden Sie weitere Informationen zum mobilen Drucken.

**EX HINWEIS:** Vergewissern Sie sich, dass Ihr mobiles Gerät und Drucker mit demselben Wi-Fi-Netzwerk [verbunden sind. Weitere Informationen finden Sie unter Verbinden des Druckers mit einem Wi-Fi-Netzwerk](#page-15-0)  über HP Smart.

### Drucken ohne Verbindung mit demselben Wireless-Netzwerk (Wi-Fi Direct)

Mithilfe von Wi-Fi Direct können Sie Ihren Computer oder Ihr mobiles Gerät mit dem Drucker verbinden und über eine Wireless-Verbindung drucken, ohne dass Sie den Computer bzw. das mobile Gerät mit einem vorhandenen Wireless-Netzwerk verbinden.

Unter [hp.com/go/wifidirectprintingfi](https://www.hp.com/go/wifidirectprinting)nden Sie weitere Informationen über Wi-Fi Direct.

#### **Ex HINWEIS:**

- Vergewissern Sie sich, dass Wi-Fi Direct auf Ihrem Drucker aktiviert ist: Wenn Wi-Fi Direct eingeschaltet ist, erscheint die Wi-Fi Direct  $\lim_{n \to \infty}$  auf der Bedienfeldanzeige.
- Bis zu fünf Computer und mobile Geräte können über eine Wi-Fi Direct-Verbindung mit dem Drucker verbunden werden.

#### So aktivieren oder deaktivieren Sie Wi-Fi Direct über das Bedienfeld:

- 1. Tippen Sie auf dem Bedienfeld des Druckers auf die Registerkarte am oberen Rand der Anzeige oder ziehen Sie diese nach unten, um das Dashboard zu öffnen, und tippen Sie anschließend auf Wi-Fi Direct  $\widehat{\mathbb{Q}}_{\widehat{\mathbb{H}}}$ .
- **2.** Tippen Sie auf Einstellungen  $\{\hat{\odot}\}$ .
- 3. Wenn für Wi-Fi Direct der Status **Aus** angezeigt wird, tippen Sie auf Wi-Fi Direct  $\[\mathbb{F}]$  und schalten Sie die Funktion ein.
- $\frac{1}{20}$ : TIPP: Sie können Wi-Fi Direct auch über den EWS einschalten. Weitere Informationen zum Verwenden des EWS finden Sie unter [Zugang und Nutzung von EWS.](#page-35-0)

#### So schalten Sie HP Wi-Fi Direct ein

- 1. Tippen Sie auf dem Bedienfeld des Druckers auf die Registerkarte am oberen Rand der Anzeige oder ziehen Sie diese nach unten, um das Dashboard zu öffnen, und tippen Sie anschließend auf Wi-Fi Direct  $\widehat{\mathbb{D}_{\square 1}}$ .
- **2.** Tippen Sie auf **Einstellungen**  $\{\hat{\odot}\}$ .
- 3. Wenn auf der Anzeige steht, dass Wi-Fi Direct **Aus** ist, tippen Sie auf **Wi-Fi Direct**  $\prod_{i=1}^{\infty}$  und schalten Sie es ein.
- $\cdot$   $\cdot$  TIPP: Sie können Wi-Fi Direct auch über den EWS einschalten. Weitere Informationen zum Verwenden des EWS finden Sie unter [Zugang und Nutzung von EWS.](#page-35-0)

## Tipps zum erfolgreichen Drucken

Für einen erfolgreichen Druck müssen die HP Patronen korrekt funktionieren und der Tintenfüllstand muss ausreichend hoch sein. Außerdem muss das Papier korrekt eingelegt und auf dem Drucker müssen die korrekten Einstellungen festgelegt sein.

Sie können die Druckereinstellung in HP Smart, EWS und in Ihren Software-Anwendungen einstellen.

### Tipps für Tinte

Folgende Tinten-Tipps ermöglichen ein erfolgreiches Drucken:

- Wenn die Druckqualität nicht zufriedenstellend ist, lesen Sie die Informationen unter Probleme beim Drucken.
- Verwenden Sie Original HP Patronen.

Original HP Patronen sind für HP Drucker und HP Papier entwickelt und getestet, damit Sie stets problemlos ausgezeichnete Druckergebnisse erzielen.

**EY** HINWEIS: HP kann die Qualität und Zuverlässigkeit des Zubehörs und der Verbrauchsmaterialien von anderen Herstellern nicht garantieren. Produktwartungen oder -reparaturen, die auf die Verwendung von Zubehör und Verbrauchsmaterialien anderer Hersteller zurückzuführen sind, fallen nicht unter die Garantie.

Wenn Ihnen die Patronen als Original HP Patronen verkauft wurden, rufen Sie folgende Website auf: [hp.com/go/anticounterfeit.](http://www.hp.com/go/anticounterfeit)

- **第 HINWEIS:** Wenn Sie einen HP+ Drucker haben, müssen Sie Original HP Kartuschen verwenden. Wenn keine Original HP Kartuschen oder wiederbefüllte Kartuschen eingesetzt sind, funktioniert der Drucker nicht wie erwartet.
- Setzen Sie die Patrone schwarz und die Farbpatronen korrekt ein.

Weitere Informationen finden Sie unter [So wechseln Sie die Patronen aus.](#page-51-0)

Vergewissern Sie sich, dass der Tintenfüllstand der Patronen ausreichend hoch ist.

Weitere Informationen finden Sie unter [Überprüfen der geschätzten Tintenfüllstände.](#page-49-0)

- HINWEIS: Die Warnungen und Hinweise in Bezug auf die Tintenfüllstände sind lediglich Schätzwerte, die der besseren Planung dienen. Wenn niedrige Tintenfüllstände angezeigt werden, empfiehlt es sich, eine Ersatzpatrone bereit zu halten, um mögliche Verzögerungen beim Drucken zu vermeiden. Sie müssen die Patronen erst auswechseln, wenn Sie dazu aufgefordert werden.
- Schalten Sie den Drucker immer über die Netztaste  $\binom{1}{k}$  aus, damit die Düsen des Druckers geschützt werden können.

## Tipps zum Einlegen von Papier

Weitere Informationen finden Sie unter [Einlegen von Papier.](#page-21-0)

- Vergewissern Sie sich, dass das Papier korrekt im Hauptfach eingelegt ist und stellen Sie das korrekte Medienformat und den korrekten Medientyp ein. Nach dem Einlegen von Papier in das Hauptfach werden Sie aufgefordert, auf dem Bedienfeld das Medienformat und den Medientyp auszuwählen.
- Legen Sie einen Stapel Papier (nicht nur ein Blatt) ein. Sämtliches Papier im Stapel muss dasselbe Format und denselben Typ aufweisen, um Papierstaus zu vermeiden.
- Legen Sie das Papier mit der zu bedruckenden Seite nach unten ein.
- Vergewissern Sie sich, dass das im Hauptfach eingelegte Papier flach aufliegt und die Kanten nicht geknickt oder eingerissen sind.
- Stellen Sie die Papierquerführung im Hauptfach so ein, dass sie eng am Papier anliegt. Vergewissern Sie sich, dass die Papierführungen das Papier im Hauptfach nicht zusammendrücken.

# 6 Kopieren, Scannen und Mobile Fax

Sie können Dokumente, Fotos und weitere Papiertypen scannen und an verschiedene Ziele wie einen Ordner auf einem Computer oder einen E-Mail-Empfänger senden.

Wenn Sie Dokumente mit der HP Druckersoftware scannen, können Sie in einem Format scannen, das sich durchsuchen und bearbeiten lässt.

Wenn Sie ein randloses Original scannen, verwenden Sie das Scannerglas und nicht den Vorlageneinzug.

- HINWEIS: Einige Scanfunktionen stehen erst nach der Installation der HP Druckersoftware zur Verfügung.
- TIPP: Falls Probleme beim Scannen von Dokumenten auftreten, finden Sie weitere Informationen unter [Probleme beim Kopieren und Scannen.](#page-70-0)

## Kopieren mit dem Drucker

- 1. Vergewissern Sie sich, dass sich Papier im Zufuhrfach befindet. Weitere Informationen finden Sie unter [Einlegen von Papier.](#page-21-0)
- 2. Legen Sie das Original mit der bedruckten Seite nach unten auf das Scannerglas oder mit der bedruckten Seite nach oben in den Vorlageneinzug.
- 3. Tippen Sie auf der Bedienfeldanzeige des Druckers auf Kopieren.
- 4. Wählen Sie die gewünschte Option aus.
- 5. Geben Sie die Anzahl der Kopien mithilfe des Ziffernblocks ein oder nehmen Sie Änderungen an den weiteren Einstellungen vor.
- TIPP: Um Ihre Einstellungen als Standardeinstellung für künftige Druckaufträge zu speichern, tippen Sie auf Kopiereinstellungen  $\{\hat{\heartsuit} \}$  und dann auf **Aktuelle Einstellungen speichern**.
- 6. Drücken Sie "Kopieren"  $\langle \cdot \rangle$ .
- $\frac{1}{2}$  TIPP:
	- Der Drucker erstellt standardmäßig Farbkopien. Tippen Sie zum Erstellen von Schwarzweiß-Kopien auf Kopiereinstellungen  $\{\check{\circ}\}$ , und ändern Sie dort die Standard-Farbeinstellung.
	- Wenn Ihr Gerät mit einer Kamera ausgestattet ist, können Sie mit der HP Smart App ein gedrucktes Dokument oder ein Foto mit der Gerätekamera scannen. Anschließend können Sie mit HP Smart das Bild bearbeiten, speichern, drucken oder mit anderen Personen teilen.

## Scanen mit HP Smart (iOS/Android, Windows 10 und macOS)

Sie können die HP Smart-App verwenden, um Dokumente oder Fotos mit der Scanfunktion des Druckers zu scannen. Sie können zum Scannen auch die Kamera des Geräts verwenden. HP Smart bietet Bearbeitungswerkzeuge, mit denen Sie das gescannte Bild vor dem Speichern oder Teilen anpassen können. Sie können Scans drucken, lokal oder in einer Cloud speichern und per E-Mail, SMS, Facebook, Instagram usw. mit anderen Personen teilen. Befolgen Sie zum Scannen mit HP Smart die Anweisungen im entsprechenden Abschnitt unten für den von Ihnen verwendeten Gerätetyp.

- $\langle \dot{\gamma} \rangle$ : TIPP: Melden Sie sich bei HP Smart Advance an, um Premium-HP Smart-Dienste zu nutzen, wie Dokumente als editierbaren Text scannen. Weitere Informationen finden Sie unter [hpsmart.com.](https://support.hp.com/id-en/document/ish_3632769-3578404-16)
- HINWEIS: Sie benötigen ein HP-Konto, um HP Smart nutzen zu können, und nicht alle Mobilgeräte oder Regionen gewähren jederzeit Zugriff auf alle Einstellungen. Einige Funktionen stehen nur bei bestimmten Druckern oder Modellen zur Verfügung.
	- **iOS/Android:** [hp.com/go/hpsmart-help](https://hp.com/go/hpsmart-help/)
	- Windows 10: [hp.com/go/hpsmartwin-help](https://hp.com/go/hpsmartwin-help/)
	- macOS: [hp.com/go/hpsmartmac-help](https://hp.com/go/hpsmartmac-help/)

## Scannen mit der HP Scan Software (Windows 7)

Nutzen Sie die Software HP Scan, um den Scanvorgang über die Software auf Ihrem Computer einzuleiten. Sie können das gescannte Bild in einer Datei speichern oder es an eine andere Software-Anwendung senden.

**EV HINWEIS:** Zur Installation der HP Scan Software ist Windows 7 Service Pack 1 (SP1) erforderlich.

- 1. Legen Sie das Dokument entsprechend der Druckeranzeige auf das Scannerglas.
- 2. Öffnen Sie die HP Druckersoftware. Klicken Sie auf dem Computerdesktop auf Start und wählen Sie Alle Programme aus. Klicken Sie dann auf HP, den Ordner für den Drucker und wählen Sie den Druckernamen aus.
- 3. Wählen Sie Scannen und dann Dokument oder Foto scannen.
- 4. Ändern Sie die Einstellungen bei Bedarf.
- 5. Klicken Sie auf Scannen.

## Scannen mithilfe von Webscan

Webscan ist eine Funktion des EWS, mit der Sie Fotos und Dokumente mithilfe eines Webbrowsers mit Ihrem Drucker scannen und auf Ihrem Computer verwenden können.

Diese Funktion ist auch dann verfügbar, wenn die Druckersoftware nicht auf dem Computer installiert wurde.

Weitere Informationen finden Sie unter [Zugang und Nutzung von EWS.](#page-35-0)

HINWEIS: Standardmäßig ist Webscan ausgeschaltet. Sie können diese Funktion über den EWS aktivieren.

Wenn sich Webscan im EWS nicht öffnen lässt, wurde die Funktion ggf. vom Netzwerkadministrator ausgeschaltet. Weitere Informationen erhalten Sie bei Ihrem Netzwerkadministrator oder der Person, von der das Netzwerk eingerichtet wurde.

### <span id="page-46-0"></span>So aktivieren Sie Webscan

- 1. [Öffnen Sie den eingebetteten Webserver. Weitere Informationen finden Sie unter Zugang und Nutzung](#page-35-0)  von EWS.
- 2. Klicken Sie auf die Registerkarte Einstellungen.
- 3. Klicken Sie im Bereich Sicherheit auf Administratoreinstellungen.
- 4. Wählen Sie Webscan über EWS aus, um Webscan zu aktivieren.
- 5. Klicken Sie auf Übernehmen.

### So scannen Sie mithilfe von Webscan

Beim Scannen über Webscan sind grundlegende Scanfunktionen verfügbar. Scannen Sie mithilfe der HP Druckersoftware, um zusätzliche Scanoptionen oder Funktionalität zu erhalten.

- 1. Legen Sie das Original in den Vorlageneinzug oder auf das Scannerglas. Informationen zum Einlegen von Papier finden Sie unter [Einlegen von Papier.](#page-21-0)
- 2. [Öffnen Sie den eingebetteten Webserver. Weitere Informationen finden Sie unter Zugang und Nutzung](#page-35-0)  von EWS.
- 3. Klicken Sie auf die Registerkarte Scannen.
- 4. Klicken Sie im linken Fensterbereich auf Webscan, ändern Sie die Einstellungen und klicken Sie dann auf Scan starten.

## Tipps für erfolgreiches Kopieren und Scannen

Beachten Sie die folgenden Tipps, um erfolgreich zu kopieren und zu scannen:

- Halten Sie das Scannerglas und die Unterseite der Abdeckung sauber. Der Scanner interpretiert die auf dem Scannerglas erkannten Elemente als Teil des Bilds.
- Legen Sie das Original mit der Druckseite nach unten auf das Scannerglas. Richten Sie es dabei an der Markierung hinten links am Glas aus.
- Wenn Sie eine große Kopie eines kleinen Originals anfertigen möchten, scannen Sie das Original in den Computer ein, ändern Sie die Größe des Bilds in der Scansoftware und drucken Sie anschließend eine Kopie des vergrößerten Bilds.
- Wenn das Scanformat, der Ausgabetyp, die Scanauflösung, der Dateityp oder eine andere Einstellung geändert werden soll, starten Sie den Scanvorgang von der Druckersoftware aus.
- Vergewissern Sie sich, dass die Helligkeit in der Software korrekt eingestellt ist, um falschen oder fehlenden gescannten Text zu vermeiden.
- Wenn ein mehrseitiges Dokument in eine und nicht mehrere Dateien gescannt werden soll, starten Sie den Scan über die Druckersoftware, anstatt Scannen auf dem Bedienfeld auszuwählen. Sie können zum Scannen auch den Vorlageneinzug verwenden.
- Wenn Sie eine mobile Kamera zum Scannen verwenden, stellen Sie sicher, dass Sie sich in einer gut ausgeleuchteten Umgebung befinden und das Original einen guten Kontrast zu der Oberfläche aufweist, auf der es liegt.

## Mobile Fax

Verwenden Sie die HP Smart App, um schnell mehrere Seiten gleichzeitig von Ihrem mobilen Gerät oder Computer zu scannen und zu faxen.

Weitere Informationen zu Mobile Fax finden Sie auf der [HP Smart Website.](https://www.hpsmart.com/us/en/mobile-fax)

## Mobile Fax in der HP Smart App

- 1. Vergewissern Sie sich, dass Ihr mobiles Gerät oder Ihr Computer mit einem Netzwerk verbunden sind. Starten Sie die HP Smart App und melden Sie sich bei Ihrem HP Konto an oder erstellen Sie es.
- 2. Wählen Sie die Kachel "Mobile Fax" aus.

Wenn Sie die Kachel Mobile Fax nicht sehen, aktivieren Sie sie folgendermaßen:

- Auf einem Mobilgerät: Tippen Sie auf Kacheln personalisieren, auf den Schalter Mobile Fax, um die Kachel zu aktivieren, und kehren Sie dann zum Startbildschirm zurück.
- Auf einem Windows 10 Gerät: Klicken Sie auf Einstellungen, wählen Sie Kacheln personalisieren aus und klicken Sie auf den Schalter Mobile Fax, um die Kachel zu aktivieren. Kehren Sie dann zum Startbildschirm zurück.
- Auf einem Mac Gerät: Wählen Sie in der Menüleiste HP Smart >Kacheln personalisieren. Stellen Sie die Option für Mobile Fax auf An.
- **EX** HINWEIS: Mobile Fax ist in bestimmten Ländern/Regionen verfügbar. Wenn im Menü "Personalisieren" keine Option für mobiles Faxen angezeigt wird, ist Mobile Fax in Ihrem Land/Ihrer Region möglicherweise nicht verfügbar.
- 3. Füllen Sie die erforderlichen Informationen für mobiles Faxen aus.
- 4. Um ein Deckblatt hinzuzufügen, tippen Sie auf den Schalter Deckblatt hinzufügen und geben Sie einen Betreff und eine Nachricht ein.
- 5. Scannen Sie das zu faxende Objekt mit Ihrem Drucker oder der Kamera Ihres Mobilgeräts oder hängen Sie einen unterstützten Dateityp an. Wenn Sie fertig sind, senden Sie das Fax.

Ihr Fax wird sicher zugestellt und Sie können den Status in der HP Smart App verfolgen.

# 7 Verwalten von Patronen

Dieser Abschnitt beschreibt, wie Sie Zubehör verwalten und bestellen können.

Um die beste Druckqualität des Druckers zu gewährleisten, sollten Sie einige einfache Wartungsmaßnahmen durchführen.

TIPP: Falls Probleme beim Kopieren von Dokumenten auftreten, finden Sie weitere Informationen unter [Probleme beim Drucken.](#page-68-0)

## Drucker mit dynamischer Sicherheitsfunktion

Dieser Drucker ist nur für die Verwendung mit Druckpatronen vorgesehen, die über einen neuen oder wiederverwendeten originalen HP-Schaltkreis verfügen. Wiederverwendete elektronische Schaltkreise von HP ermöglichen die Verwendung von wiederverwendeten, wiederaufbereiteten und wiederbefüllten Druckpatronen.

Der Drucker nutzt dynamische Sicherheitsmaßnahmen, um Druckpatronen zu blockieren, die einen nicht von HP stammenden Schaltkreis aufweisen. Regelmäßige Firmware-Updates, die über das Internet bereitgestellt werden, erhalten die Wirksamkeit der dynamischen Sicherheitsmaßnahmen aufrecht und blockieren Druckpatronen, die zuvor funktioniert haben.

Updates können die Funktionen des Druckers verbessern, steigern oder erweitern, vor Sicherheitsrisiken schützen und anderen Zwecken dienen. Diese Updates können jedoch auch bewirken, dass Druckpatronen mit einem nicht von HP stammenden Schaltkreis nicht im Drucker funktionieren, einschließlich solcher Druckpatronen, die aktuell noch funktionieren. Wenn Sie sich nicht bei bestimmten HP-Programmen wie Instant Ink registriert haben und keine andere Dienste verwenden, die automatische Online-Firmware-Updates erfordern, können die meisten HP-Drucker so konfiguriert werden, dass sie Updates entweder automatisch oder mit einer Benachrichtigung erhalten, die Ihnen ermöglicht, sich für oder gegen das Update zu entscheiden. Weitere Informationen zur dynamischen Sicherheit und zum Konfigurieren von Online-Firmware-Updates finden Sie unter [www.hp.com/learn/ds.](https://www.hp.com/learn/ds)

## Informationen zu Patronen und zum Druckkopf

Die folgenden Tipps sollen helfen, die HP Druckpatronen richtig zu warten und eine gleichbleibende Druckqualität sicherzustellen.

- Die Anweisungen im vorliegenden Handbuch unterstützen Sie beim Auswechseln der Patronen. Die Anweisungen gelten nicht für das erstmalige Einsetzen von Patronen.
- Bewahren Sie alle Patronen bis zur Verwendung in der versiegelten Originalverpackung auf.
- Sie müssen den Drucker unbedingt korrekt ausschalten. Weitere Informationen finden Sie unter [Ausschalten des Druckers.](#page-14-0)
- Bewahren Sie die Patronen bei Raumtemperatur auf (15 bis 35 °C oder 59 bis 95 °F).
- Reinigen Sie den Druckkopf nur, wenn es nötig ist. Andernfalls verschwenden Sie Tinte und verkürzen die Lebensdauer der Patronen.
- <span id="page-49-0"></span>Gehen Sie sorgsam mit den Patronen um. Wenn Sie die Druckpatronen fallen lassen oder anderweitig beschädigen, können vorübergehend Druckprobleme entstehen.
- Gehen Sie zum Transportieren des Druckers wie folgt vor, um zu verhindern, dass Tinte aus dem Drucker ausläuft oder Schäden am Drucker auftreten:
	- Schalten Sie den Drucker unbedingt durch Drücken von  $(1)$  (Taste Ein/Aus) aus. Warten Sie, bis keine Betriebsgeräusche mehr zu hören sind, bevor Sie das Netzkabel des Druckers herausziehen.
	- Stellen Sie sicher, dass die Patronen im Gerät verbleiben.
	- Der Drucker muss flach aufliegend transportiert werden. Er darf weder auf die Seite, noch auf die Rück- oder Oberseite gelegt werden.
- Wenn Sie einen HP+ Drucker haben, müssen Sie Original HP Kartuschen verwenden. Wenn keine Original HP Kartuschen oder wiederbefüllte Kartuschen eingesetzt sind, funktioniert der Drucker nicht wie erwartet.

## Auch beim ausschließlichen Drucken mit der Schwarz-Patrone wird geringfügig farbige Tinte verwendet.

Tinte wird beim Druckprozess der Tintenstrahldrucker auf verschiedene Weise verwendet.

Die Tinte in einer Patrone wird normalerweise für das Drucken von Dokumenten, Fotos oder anderen Materialien genutzt. Ein Teil der Tinte wird jedoch für die Wartung des Druckkopfes aufgewendet. Ein Teil der Tinte ist Resttinte, und zu guter Letzt verdunstet auch ein Teil der Tinte. Weitere Informationen zur Verwendung von Tinte finden Sie unter [hp.com/go/learnaboutsupplies.](https://www.hp.com/go/learnaboutsupplies) Klicken Sie dort auf HP Tinte. (Wählen Sie über die Schaltfläche Land auswählen auf der Seite nötigenfalls Ihr Land/Ihre Region aus.)

## Überprüfen der geschätzten Tintenfüllstände

Sie können den ungefähren Tintenfüllstand entweder mit der Druckersoftware oder über das Bedienfeld des Druckers überprüfen.

## So überprüfen Sie die geschätzten Tintenfüllstände über das Bedienfeld des Druckers

Berühren Sie auf dem Bedienfeld des Druckers die Registerkarte am oberen Rand des Bildschirms oder ziehen Sie sie nach unten, um das Dashboard zu öffnen, und berühren Sie anschließend Tinte (3, um die geschätzten Tintenfüllstände zu überprüfen.

#### **EX HINWEIS:**

- Die Warnungen und Hinweise in Bezug auf den Tintenfüllstand sind lediglich Schätzwerte, die der besseren Planung dienen. Wenn eine Warnung in Bezug auf einen niedrigen Tintenfüllstand angezeigt wird, sollten Sie eine Ersatzpatrone bereithalten, um mögliche Verzögerungen beim Druck zu vermeiden. Das Auswechseln der Patronen ist erst erforderlich, wenn Sie dazu aufgefordert werden.
- Wenn Sie eine wiederbefüllte oder wiederaufgearbeitete Patrone einsetzen oder eine Patrone, die bereits in einem anderen Produkt verwendet wurde, ist die Anzeige des Tintenfüllstands ggf. ungenau oder sie fehlt.

<span id="page-50-0"></span>● Die Tinte in den Patronen wird beim Druckvorgang auf unterschiedliche Weise verwendet, etwa bei der Initialisierung, um den Drucker und die Patronen für den Druck vorzubereiten, oder bei der Wartung der Druckköpfe, damit die Düsen frei bleiben und die Tinte ungehindert fließt. Beachten Sie, dass nach der Verwendung Tintenrückstände in den Patronen verbleiben. Weitere Informationen finden Sie unter [hp.com/go/inkusage.](https://hp.com/go/inkusage)

## Bestellen von Patronen

Dieser Abschnitt beschreibt, wie Sie Patronen bestellen.

Rufen Sie [www.hp.com](https://www.hp.com) auf, um Patronen zu bestellen. (Derzeit sind einige Teile der HP Website nur in englischer Sprache verfügbar.) Die Online-Bestellung von Patronen wird nicht in allen Ländern/Regionen unterstützt. In vielen Ländern sind jedoch Informationen verfügbar, um telefonisch zu bestellen, ein Geschäft vor Ort zu finden und eine Einkaufsliste zu drucken. Darüber hinaus können Sie die Seite [hp.com/buy/supplies](https://hp.com/buy/supplies)  besuchen, um Informationen zum Erwerb von HP Produkten in Ihrem Land zu erhalten.

Verwenden Sie ausschließlich Ersatzpatronen, die dieselbe Patronennummer aufweisen wie die auszuwechselnde Patrone. Die Teilenummer der Patrone finden Sie an folgenden Stellen:

- Öffnen Sie HP Smart. Klicken oder tippen Sie auf das Bild des Druckers und dann auf Unterstütztes Zubehör.
- Klicken Sie auf dem eingebetteten Webserver auf die Registerkarte Extras und dann unter [Produktinformationen auf Verbrauchsmaterialstatus. Weitere Informationen finden Sie unter Zugang und](#page-35-0)  Nutzung von EWS.
- Im Druckerstatusbericht (siehe [Erläuterungen zu Druckerberichten\)](#page-72-0).
- Auf dem Aufkleber auf der Patrone, die Sie auswechseln.
- Auf einem Aufkleber im Inneren des Druckers. Öffnen Sie die Zugangsklappe zu den Patronen und suchen Sie den Aufkleber.

**EX** HINWEIS: Die Setup-Patrone im Lieferumfang des Druckers ist nicht separat zum Kauf erhältlich.

## Auswechseln der Patronen

Dieser Abschnitt beschreibt, wie Sie Patronen auswechseln können.

#### **III** HINWEIS:

● Weitere Informationen zum Wiederverwerten gebrauchter Tintenverbrauchsmaterialien finden Sie unter [Recyclingprogramm für HP Inkjet-Verbrauchsmaterialien](#page-97-0)

Wenn Sie noch keine Ersatzpatronen für den Drucker besitzen, können Sie diese unter Bestellen von Patronen bestellen.

- Derzeit sind einige Teile der HP Website nur in englischer Sprache verfügbar.
- Einige Patronen sind in manchen Ländern/Regionen nicht erhältlich.
- $\triangle$  ACHTUNG: HP empfiehlt, fehlende Patronen baldmöglichst zu ersetzen, um Probleme mit der Druckqualität, möglichen Mehrverbrauch von Tinte oder Schäden am Tintensystem zu vermeiden. Schalten Sie den Drucker niemals aus, wenn Patronen fehlen.

## <span id="page-51-0"></span>So wechseln Sie die Patronen aus

- 1. Schalten Sie den Drucker ein.
- 2. Öffnen Sie die Frontklappe.

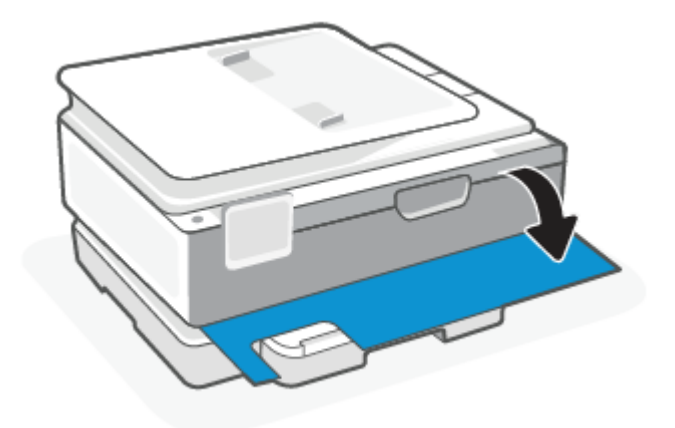

3. Öffnen Sie die Zugangsklappe zu den Patronen.

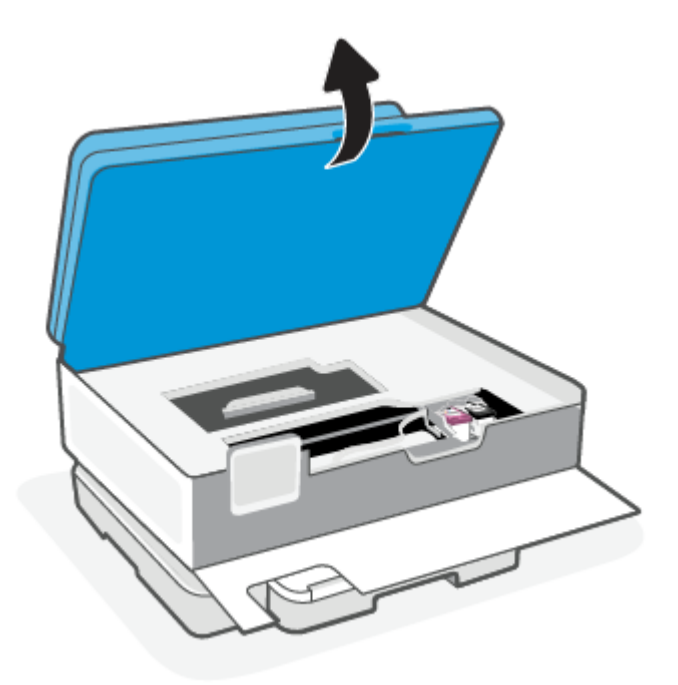

#### **EX HINWEIS:**

- Warten Sie, bis der Patronenwagen zum Stillstand kommt, bevor Sie fortfahren.
- Wenn der Drucker über einen Dokumenteneinzug verfügt, greifen Sie beim Aufklappen des Scanners nicht nach dem Dokumenteneinzug.
- 4. Nehmen Sie die Patrone aus der Halterung.
- 5. Setzen Sie eine neue Patrone ein.
	- Nehmen Sie die neue Patrone aus der Verpackung.

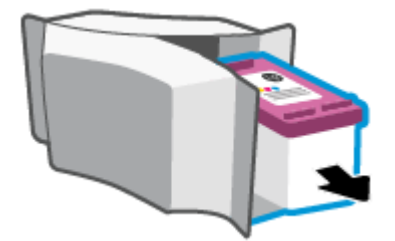

● Entfernen Sie den Klebestreifen mithilfe der Lasche.

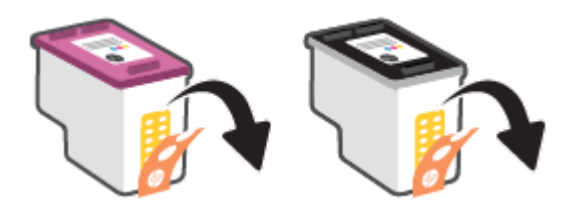

● Schieben Sie die neue Patrone bis zum Einrasten in die Halterung.

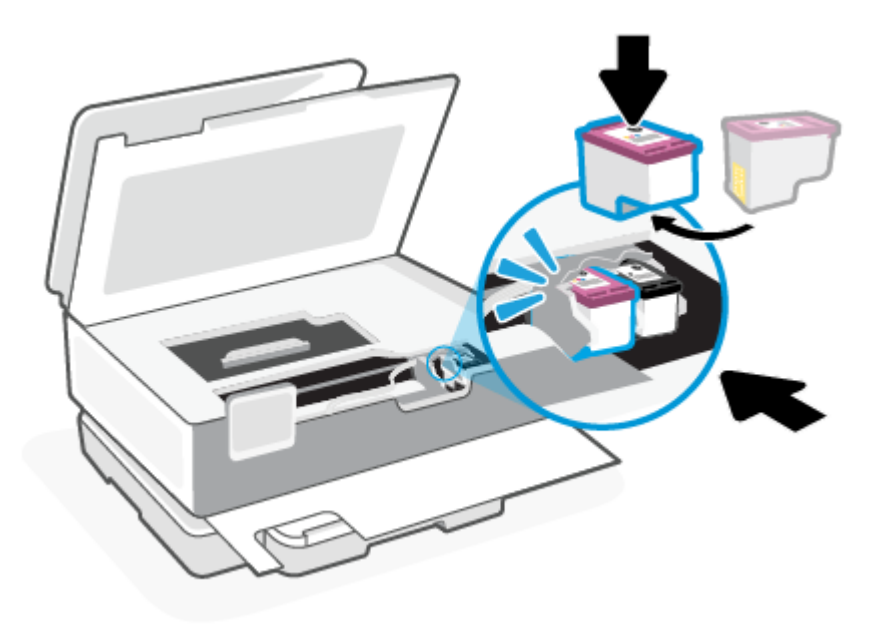

6. Schließen Sie die Zugangsklappe zu den Patronen.

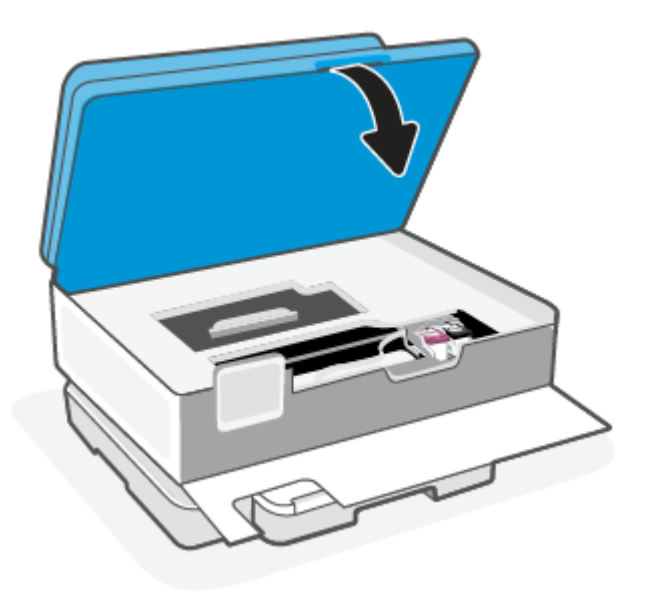

7. Schließen Sie die Frontklappe.

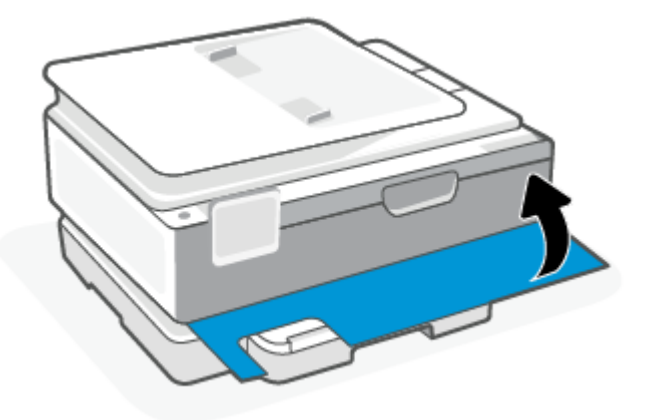

## Verwenden des Einzelpatronenmodus

Verwenden Sie den Einzelpatronenmodus, um den Drucker nur mit einer Patrone zu verwenden. Der Einzelpatronenmodus wird aktiviert, wenn einer der folgenden Punkte zutrifft.

- In den Patronenwagen wurde nur eine Patrone eingesetzt.
- Eine Patrone wird aus dem Patronenwagen entfernt, in dem zuvor zwei Patronen eingesetzt waren.
- **第 HINWEIS:** Wenn der Drucker zum Einzelpatronenmodus wechselt und zwei Patronen eingesetzt sind, vergewissern Sie sich, dass von beiden Patronen der schützende Klebestreifen abgezogen wurde. Wenn der Klebestreifen die Kontakte der Patrone bedeckt, kann der Drucker nicht erkennen, dass die Patrone eingesetzt ist. Befindet sich kein Klebestreifen an den Patronen, reinigen Sie die Patronenkontakte. [Weitere Informationen zum Reinigen der Patronenkontakte finden Sie unter Probleme mit den](#page-54-0)  Tintenpatronen.

#### So beenden Sie den Einzelpatronenmodus

● Setzen Sie sowohl die schwarze als auch die dreifarbige Patrone in den Drucker ein.

### <span id="page-54-0"></span>Probleme mit den Tintenpatronen

Wenn eine Patrone Probleme macht, erhalten Sie eventuell eine entsprechende Mitteilung.

Wenn nach dem Einsetzen einer Patrone ein Fehler auftritt oder in einer Meldung auf ein Patronenproblem hingewiesen wird, nehmen Sie die Patronen heraus. Überprüfen Sie, ob der schützende Klebestreifen von den Patronen entfernt wurde, und setzen Sie die Patronen dann wieder ein. Wenn das Problem danach weiterhin besteht, reinigen Sie die Patronenkontakte. Wenn das Problem danach weiterhin besteht, wechseln Sie die Patronen aus.

Informationen zum Auswechseln von Patronen finden Sie unter [Auswechseln der Patronen.](#page-50-0)

#### Reinigen der Patronenkontakte

- ACHTUNG: Die Reinigung dauert in der Regel nur wenige Minuten. Sie müssen die Patronen schnellstmöglich wieder in den Drucker einsetzen. Es empfiehlt sich, die Patronen nicht länger als 30 Minuten außerhalb des Druckers zu belassen. Werden Patronen ungeschützt außerhalb des Druckers belassen, können ihre Düsen austrocknen und verstopfen.
	- 1. Vergewissern Sie sich, dass der Drucker eingeschaltet ist.
	- 2. Öffnen Sie die Frontklappe.

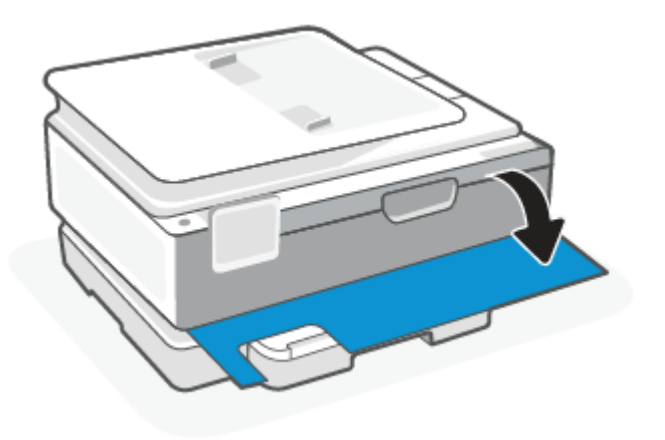

3. Öffnen Sie die Zugangsklappe zu den Patronen.

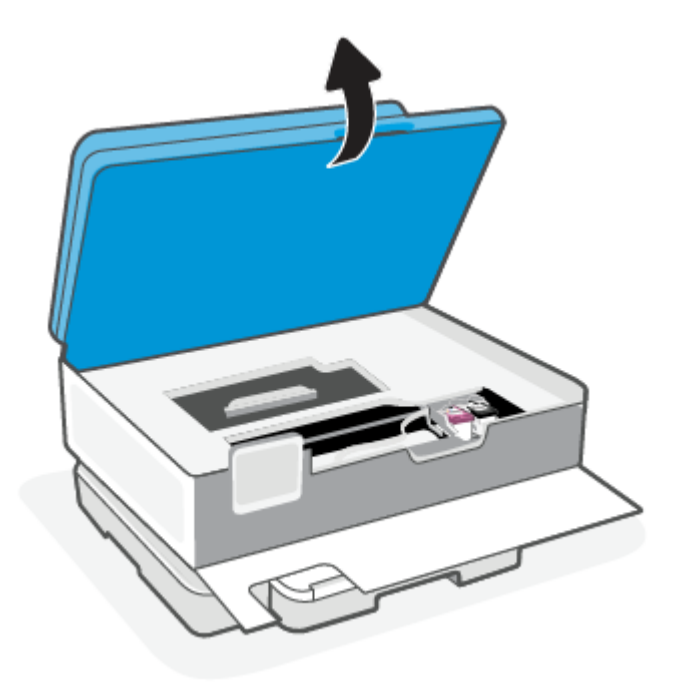

#### **III** HINWEIS:

- Warten Sie, bis der Patronenwagen zum Stillstand kommt, bevor Sie fortfahren.
- Wenn der Drucker über einen Dokumenteneinzug verfügt, greifen Sie beim Aufklappen des Scanners nicht nach dem Dokumenteneinzug.
- 4. Warten Sie, bis der Patronenwagen zum Stillstand kommt.
- 5. Nehmen Sie die in der Fehlermeldung genannte Patrone heraus.
- 6. Reinigen Sie die Kontakte an den Patronen und am Drucker.
	- a. Halten Sie die Patrone an den Seiten mit der Unterseite nach oben fest, und suchen Sie nach den elektrischen Kontakten an der Patrone.

Die elektrischen Kontakte sind die kleinen goldfarbenen Punkte auf der Tintenpatrone.

- b. Wischen Sie die Kontakte ausschließlich mit einem trockenen Reinigungsstäbchen oder einem fusselfreien Tuch ab.
- ACHTUNG: Achten Sie darauf, dass Sie ausschließlich die Kontakte abwischen. Verschmieren Sie keine Tinte oder anderen Abrieb auf andere Stellen der Patrone.
- c. Suchen Sie im Inneren des Druckers nach den Kontakten für die Patrone.

Die Druckerkontakte sehen wie goldfarbene Erhebungen aus, deren Position den Kontakten an der Patrone entspricht.

- d. Reinigen Sie die Kontakte mit einem trockenen Reinigungsstäbchen oder einem fusselfreien Tuch.
- 7. Setzen Sie die Patrone wieder ein.
- 8. Schließen Sie die Zugangsklappe zu den Patronen.
- 9. Überprüfen Sie, ob die Fehlermeldung noch erscheint. Wenn die Fehlermeldung weiterhin angezeigt wird, schalten Sie den Drucker aus und anschließend wieder ein.

**EX** HINWEIS: Wenn eine Patrone Probleme verursacht, können Sie diese entfernen und im Einzelpatronenmodus drucken, um den Drucker mit nur einer Patrone zu verwenden.

## Lagerung von Verbrauchsmaterial

Patronen können auch über einen längeren Zeitraum im Drucker verbleiben. Achten Sie jedoch darauf, den Drucker bei Nichtbenutzung stets korrekt auszuschalten, um den optimalen Zustand der Patronen sicherzustellen.

Weitere Informationen finden Sie unter [Ausschalten des Druckers.](#page-14-0)

## Gewährleistungsinformationen für Patronen

Die Gewährleistung für die HP Patronen ist gültig, wenn die Patrone im zugewiesenen HP Druckgerät eingesetzt wird. Diese Gewährleistung umfasst keine HP Druckpatronen, die wieder aufgefüllt, wieder verwertet, wieder aufbereitet, falsch verwendet oder an denen Änderungen vorgenommen wurden.

Während der Gewährleistungsfrist gilt die Gewährleistung für die Patrone, solange die HP Tinte nicht aufgebraucht wird und das Enddatum für die Gewährleistung noch nicht erreicht wurde. Das Ablaufdatum der Gewährleistungsfrist ist auf der Patrone im Format JJJJ/MM/TT aufgedruckt (siehe die folgende Abbildung):

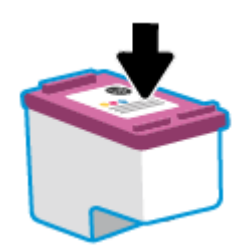

[Die Erklärung zur beschränkten Gewährleistung von Hewlett-Packard finden Sie unter hp.com/go/](https://www.hp.com/go/orderdocuments) orderdocuments.

# 8 Lösen von Problemen

Dieser Abschnitt bietet Lösungen zu allgemeinen Problemen.

Wenn die Vorschläge das Problem nicht lösen, holen Sie sich Hilfe über einen der Support-Dienste, siehe HP Support.

Sie können sich auch von der HP Smart-App und vom Bedienfeld des Druckers Hilfe holen.

- HP Smart: Benachrichtigt den Benutzer bei Druckerproblemen (Staus und andere Probleme) und stellt Links zu Hilfetexten sowie Optionen zum Kontaktieren des Supports bereit, damit Sie zusätzliche [Unterstützung erhalten können. Weitere Informationen finden Sie unter Verwenden Sie die HP Smart-App](#page-13-0)  zum Drucken, Scannen und Verwalten.
- Bedienfeld des Druckers: Drücken Sie auf Hilfe ?, um das Hilfsmenü, die Kontexthilfe oder sogar in einigen Fällen Animationen aufzurufen.

## Papierstaus und Probleme mit der Papierzufuhr

Dieser Abschnitt hilft Ihnen bei der Fehlerbehebung von Papierstaus und bei Problemen mit der Papierzufuhr.

### Beseitigen eines Papierstaus

Papierstaus können an verschiedenen Stellen im Drucker auftreten.

 $\triangle$  ACHTUNG: Beheben Sie Papierstaus schnellstmöglich, um Schäden am Druckkopf zu vermeiden.

### So beseitigen Sie einen Papierstau im Hauptfach

1. Öffnen Sie das Hauptfach.

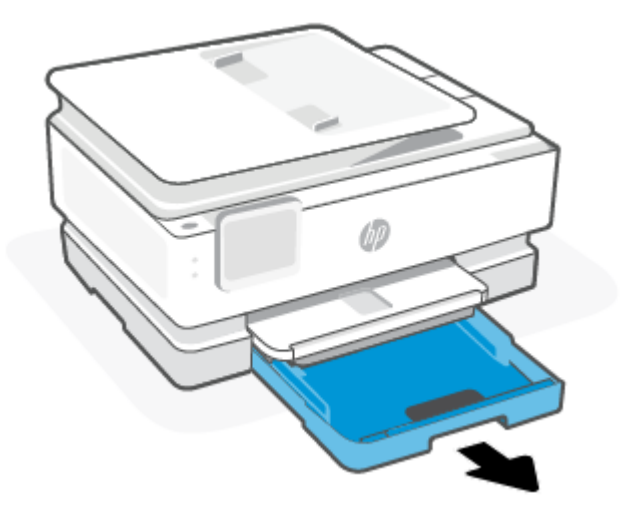

2. Heben Sie das Ausgabefach an und nehmen Sie es aus dem Drucker.

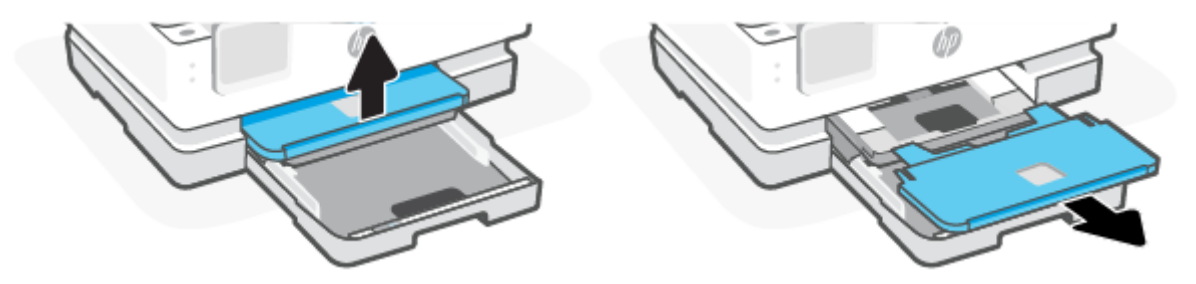

3. Entfernen Sie jegliches gestautes Papier im Fotofach.

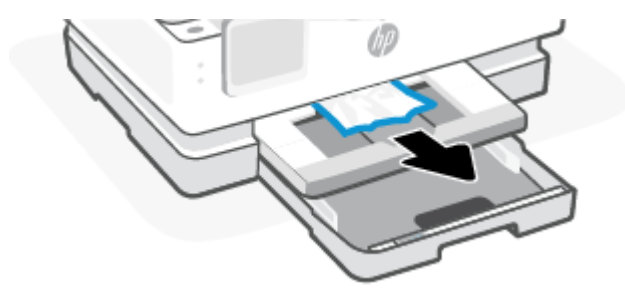

4. Schieben Sie das Fotofach in den Drucker und entfernen Sie dann jegliches gestautes Papier aus dem Hauptfach.

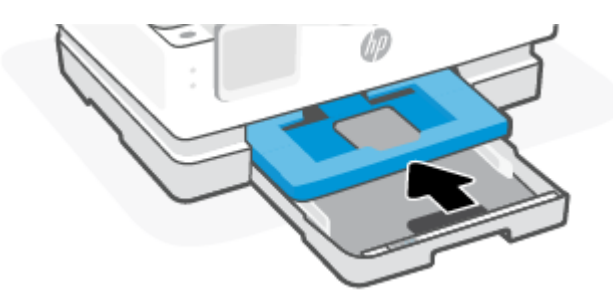

5. Schieben Sie das Ausgabefach wieder in den Drucker.

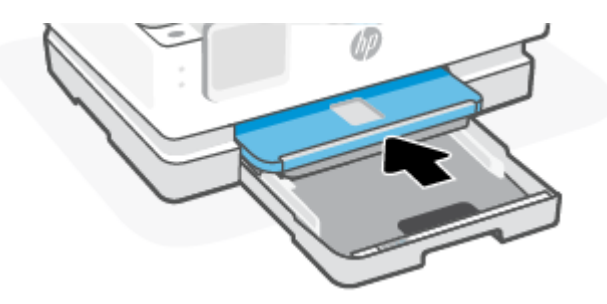

6. Schließen Sie das Hauptfach.

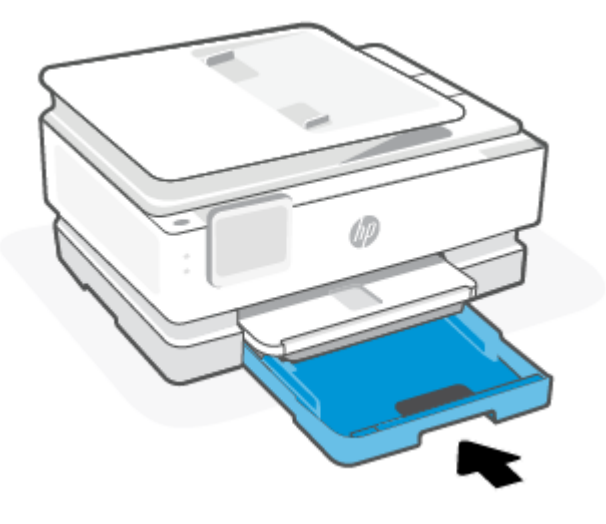

**FY HINWEIS:** Wenn der Drucker bei ausgefahrenem Eingabefach immer noch eine Meldung zum Entfernen von Papierstau anzeigt, kippen Sie den Drucker vorsichtig von vorne (ca. 60 Grad), um das Papier von der Basis des Druckers zu entfernen.

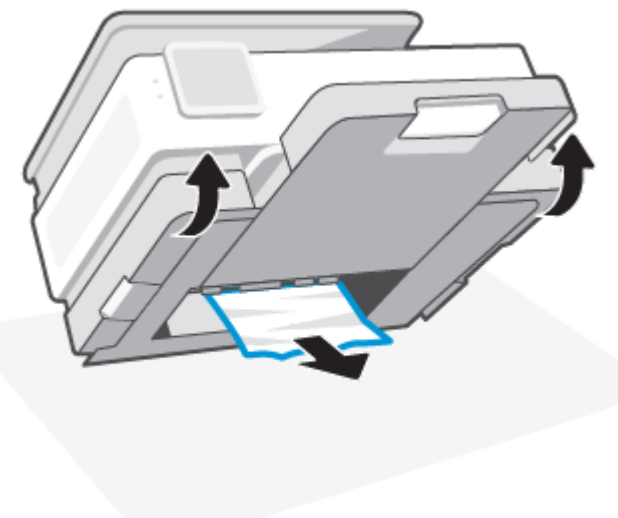

### So beseitigen Sie einen Papierstau aus dem Druckbereich

1. Öffnen Sie die Frontklappe.

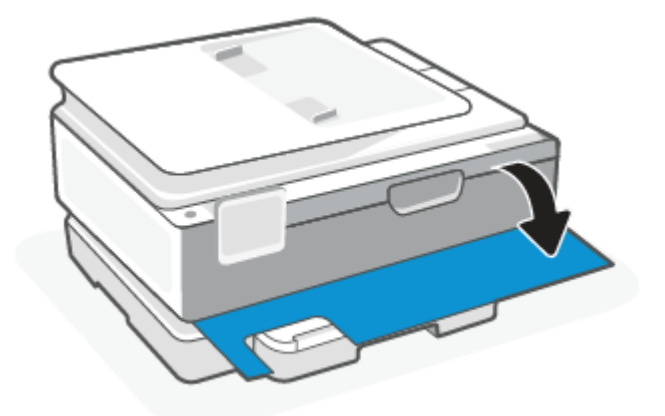

2. Öffnen Sie die Zugangsklappe zum Patronenwagen.

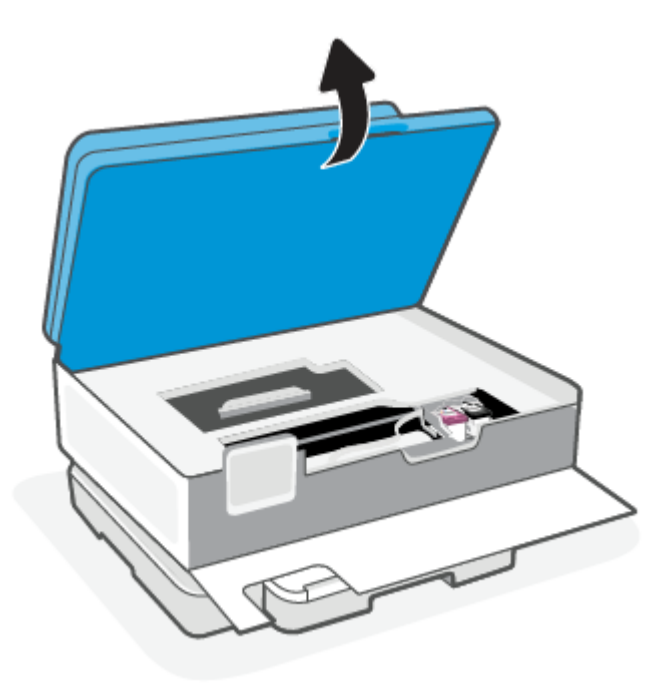

3. Wenn der Patronenwagen nicht blockiert ist, schieben Sie ihn vorsichtig nach links und entfernen Sie dann das gestaute Papier. Wiederholen Sie dies bei Bedarf, indem Sie den Patronenwagen vorsichtig auf die rechte Seite des Druckers bewegen.

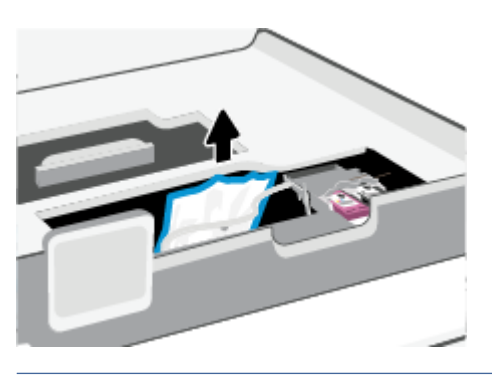

- HINWEIS: Bewegen Sie den Patronenwagen nicht zu weit nach links oder rechts. ₩
- 4. Heben Sie den Griff an der Papierpfadabdeckung an und entfernen Sie die Abdeckung.

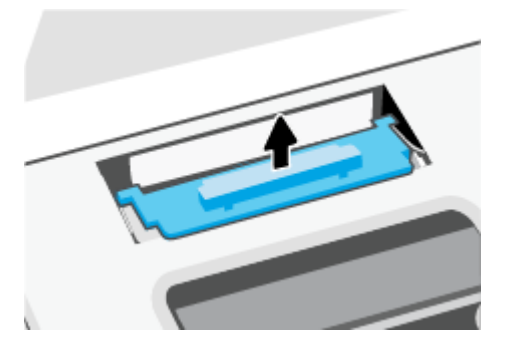

- 5. Suchen Sie im Drucker nach dem Papier, das den Papierstau verursacht, fassen Sie dieses mit beiden Händen und ziehen Sie es in Ihre Richtung.
- ACHTUNG: Wenn das Papier reißt, während Sie versuchen, es zwischen den Walzen hervorzuziehen, untersuchen Sie Walzen und Rädchen gründlich auf Papierreste und entfernen Sie diese.

Wenn Sie nicht alle Papierreste aus dem Drucker entfernen, kommt es mit großer Wahrscheinlichkeit zu weiteren Papierstaus.

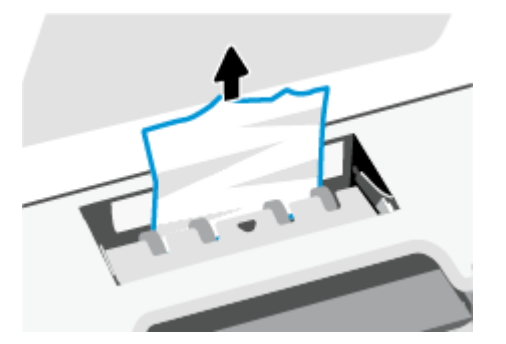

6. Setzen Sie die Papierpfadabdeckung wieder ein, sodass sie einrastet.

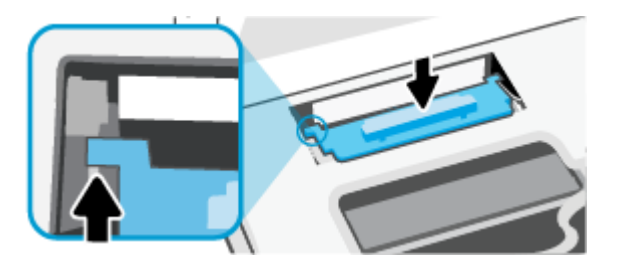

7. Schließen Sie die Zugangsklappe zu den Patronen.

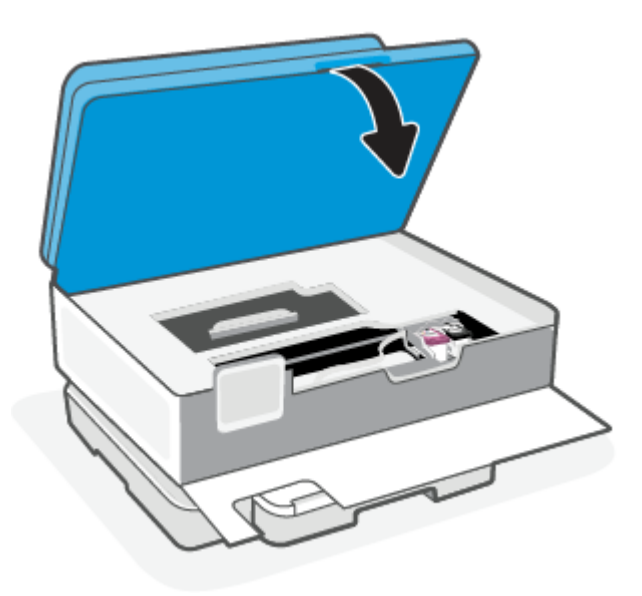

8. Schließen Sie die Frontklappe.

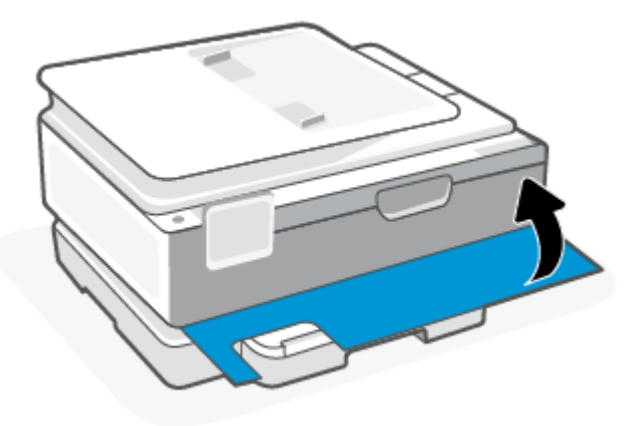

### So beseitigen Sie Papierstaus vom Vorlageneinzug aus (nur bei manchen Modellen)

1. Klappen Sie die Abdeckung des Vorlageneinzugs auf.

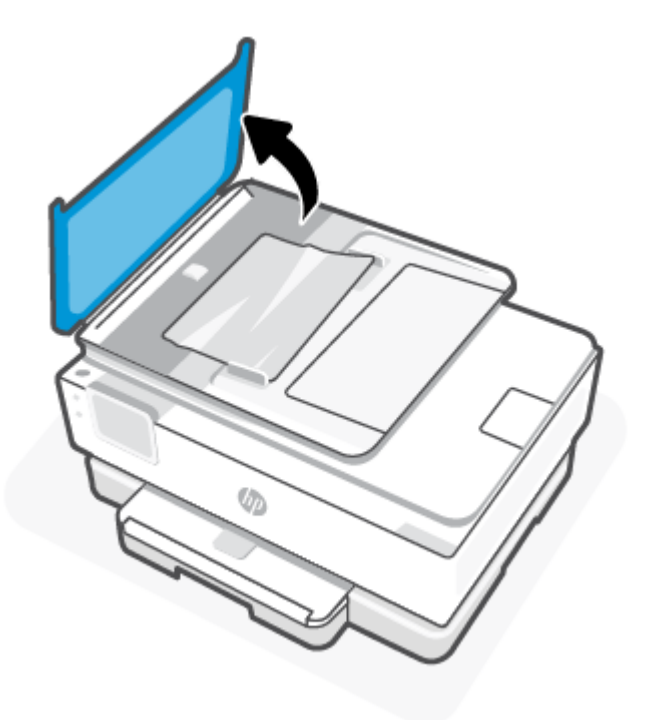

2. Ziehen Sie gestautes Papier aus den Walzen heraus.

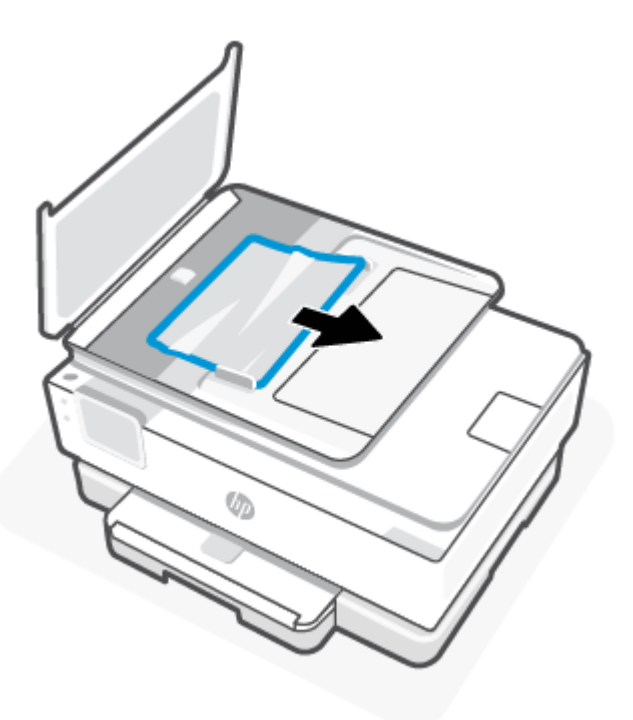

3. Schließen Sie die Abdeckung des Vorlageneinzugs, bis sie einrastet.

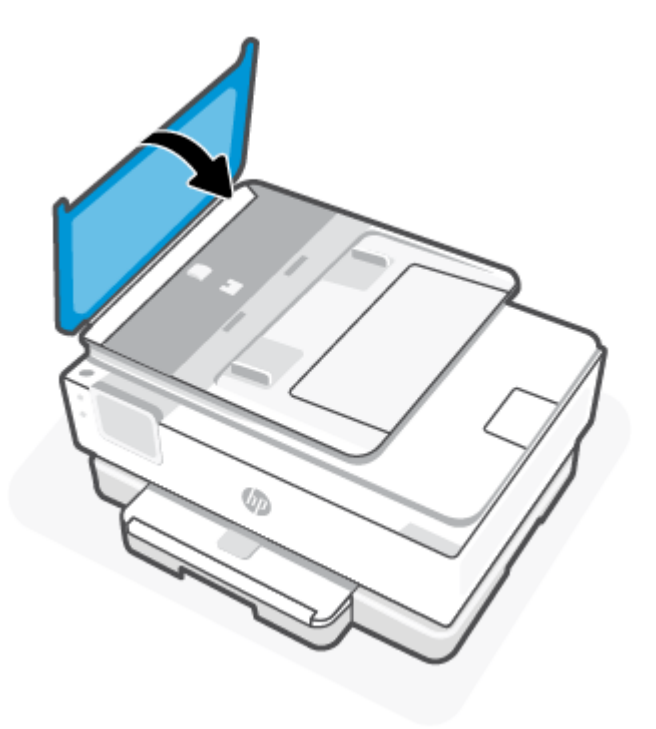

4. Heben Sie den Vorlageneinzug an.

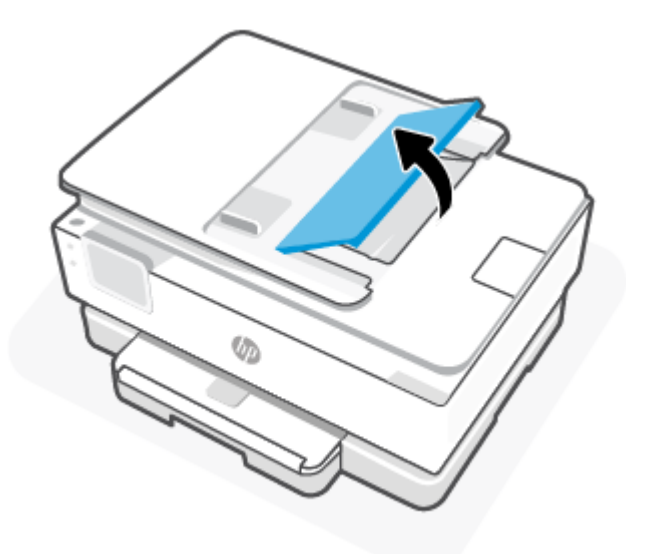

5. Entfernen Sie jegliches gestautes Papier unter dem Fach.

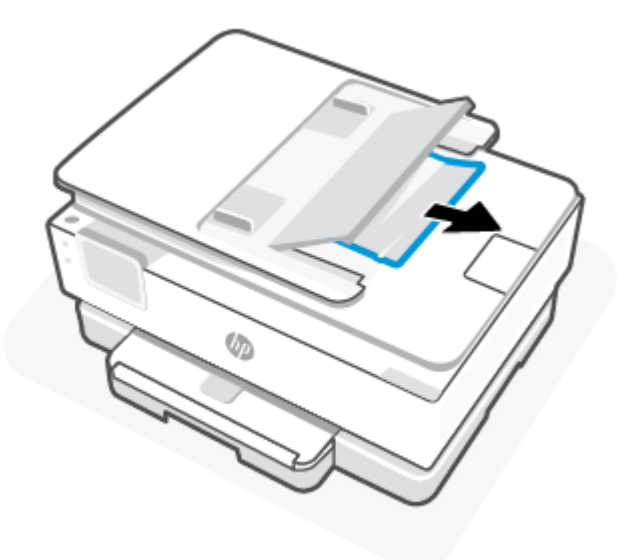

6. Senken Sie den Vorlageneinzug.

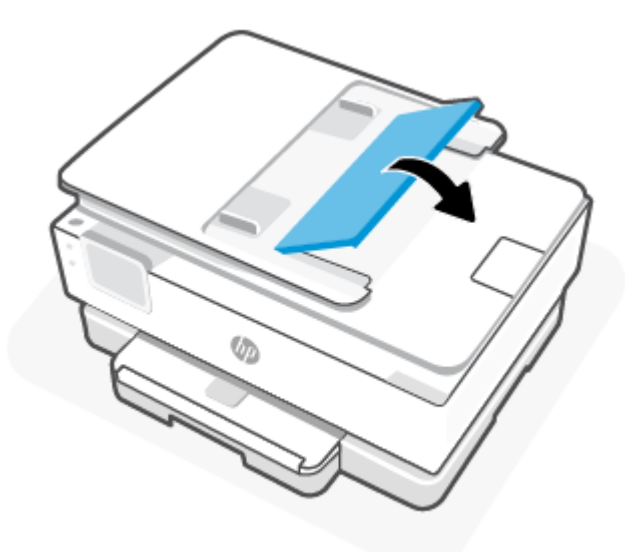

### Freigeben des Patronenwagens

Entfernen Sie alle Objekte (z. B. Papier), die den Patronenwagen blockieren.

**FY HINWEIS:** Verwenden Sie zum Beseitigen von Papierstaus keine Werkzeuge oder sonstigen Gegenstände. Gehen Sie stets vorsichtig vor, wenn Sie gestautes Papier aus dem Inneren des Druckers entfernen.

### Informationen zum Vermeiden von Papierstaus

Um Papierstaus zu vermeiden, beachten Sie Folgendes.

● Legen Sie nicht zu viel Papier in die Druckerfächer ein. Informationen zur Fachkapazität finden Sie unter [Spezifikationen.](#page-86-0)

- Nehmen Sie das Papier im Ausgabefach in regelmäßigen Abständen heraus.
- Stellen Sie sicher, dass das zu bedruckende Papier nicht zerknittert, gefaltet oder beschädigt ist.
- Vermeiden Sie die Bildung von Rissen und Knitterfalten im Papier, indem Sie es flach in einer wiederverschließbaren Tüte lagern.
- Verwenden Sie kein Papier, das zu dick oder zu dünn für den Drucker ist.
- Stellen Sie sicher, dass die Fächer korrekt eingesetzt und nicht zu voll sind. Weitere Informationen finden Sie unter [Einlegen von Papier.](#page-21-0)
- Vergewissern Sie sich, dass das im Hauptfach eingelegte Papier flach aufliegt und die Kanten nicht geknickt oder eingerissen sind.
- Legen Sie nicht unterschiedliche Papiertypen und Papierformate in das Hauptfach ein. Der gesamte Papierstapel im Hauptfach muss denselben Typ und dasselbe Format aufweisen.
- Schieben Sie das Papier nicht zu weit in das Hauptfach hinein.
- Verwenden Sie zum beidseitigen Drucken keine stark gesättigten Bilder auf leichtem Papier.
- Verwenden Sie die für den Drucker empfohlenen Papiertypen.
- Wenn sich nur noch wenig Papier im Drucker befindet, warten Sie, bis es vollständig aufgebraucht ist, bevor Sie neues Papier einlegen. Legen Sie kein Papier ein, während der Drucker druckt.

### Beheben von Problemen bei der Papierzufuhr

Im Folgenden finden Sie eine Loste häufiger Probleme mit der Papierzufuhr.

- Papier wird nicht aus dem Fach eingezogen
	- Überprüfen Sie, ob Papier im Papierfach eingelegt ist. Weitere Informationen finden Sie unter [Einlegen von Papier.](#page-21-0) Fächern Sie die Blätter auf, bevor Sie diese einlegen.
	- Vergewissern Sie sich, dass die Papierquerführungen im Fach auf die korrekten Markierungen für das eingelegte Papierformat eingestellt sind. Kontrollieren Sie, ob die Papierführungen am Stapel anliegen, ohne dass sie dabei zu viel Druck ausüben.
	- Stellen Sie sicher, dass das Papier an den entsprechenden Papierformatlinien unten im Hauptfach ausgerichtet ist und der Stapel die markierte maximale Stapelhöhe nicht überschreitet (siehe Etikett/en an der Seite des Hauptfachs oder Papierquerführung).
	- Vergewissern Sie sich, dass das Papier im Fach nicht gewellt ist. Falls das Papier gewellt ist, biegen Sie es in die entgegengesetzte Richtung.

#### ● Schräg ausgegebene Seiten

- Vergewissern Sie sich, dass das im Hauptfach eingelegte Papier an den Papierquerführungen anliegt. Öffnen Sie bei Bedarf das Hauptfach des Druckers und legen Sie das Papier korrekt ein. Stellen Sie dabei sicher, dass die Papierführungen eng am Papier anliegen.
- Legen Sie während des Druckvorgangs kein Papier in den Drucker ein.
- Vergewissern Sie sich, dass die hintere Zugangsklappe fest geschlossen ist.
- Es werden mehrere Seiten gleichzeitig eingezogen
- Vergewissern Sie sich, dass die Papierquerführungen im Fach auf die korrekten Markierungen für das eingelegte Papierformat eingestellt sind. Kontrollieren Sie, ob die Papierquerführungen am Stapel anliegen, ohne dass sie dabei zu viel Druck ausüben.
- Stellen Sie sicher, dass das Papier an den entsprechenden Papierformatlinien unten im Hauptfach ausgerichtet ist und der Stapel die markierte maximale Stapelhöhe nicht überschreitet (siehe Etikett/en an der Seite des Hauptfachs oder Papierquerführung).
- Vergewissern Sie sich, dass sich nicht zu viele Druckmedien im Fach befinden.
- Optimale Druckqualität und -effizienz erzielen Sie mit Papier von HP.

### Drucker kann nicht drucken

Dieser Abschnitt beschreibt, wie Sie das Problem beheben, dass der Drucker nicht druckt.

#### Überprüfen der Druckerverbindung mit dem Internet

Vergewissern Sie sich, dass der Drucker mit dem Internet verbunden ist. Falls keine Verbindung besteht, arbeitet der Drucker nicht wie erwartet.

Ihr Drucker ist möglicherweise gelegentlich vom Internet getrennt (mögliche Ursachen: Stromausfall, Netzwerk- oder Routerprobleme oder Ausschalten des Druckers, wenn dieser nicht in Gebrauch ist). Sie können ohne Druckerverbindung zum Internet möglicherweise eine begrenzte Anzahl von Seiten drucken, aber um weiterzudrucken ist es dringend erforderlich, die Verbindung wiederherzustellen.

#### Ausschließliches Verwenden von Original HP Kartuschen

Vergewissern Sie sich, dass Sie Original HP Kartuschen verwenden. Original HP Kartuschen werden von HP hergestellt und in einer offiziellen HP Verpackung verkauft. HP+ Drucker benötigen Original HP Kartuschen. Wenn keine Original HP Verbrauchsmaterialien oder wiederbefüllte Kartuschen eingesetzt sind, funktionieren HP+ Drucker nicht wie erwartet.

#### Überprüfen von Druckereinstellungen und -status

Zum Überprüfen von Druckereinstellungen und -status, drucken Sie einen Druckerbericht und Druckerstatusbericht. Auf dieser Seite finden Sie Informationen zu Druckerfehlern.

 $\mathcal{L}$ : TIPP: Informationen zur Wireless-Einrichtung des Druckers finden Sie im Abschnitt Verbinden des Druckers mit einem Wi-Fi-Netzwerk über HP Smart.

Wenn weiterhin kein Druck möglich ist, besuchen Sie die HP Support-Webseite unter [hp.com/support.](https://www.hp.com/support)

#### So drucken Sie einen Druckerbericht

- 1. Tippen Sie auf dem Bedienfeld des Druckers auf die Registerkarte am oberen Rand des Bildschirms oder ziehen Sie sie nach unten, um das Dashboard zu öffnen, und tippen Sie anschließend auf Einrichten  $\{\tilde{\circ}\}$ .
- 2. Tippen Sie auf Berichte.
- 3. Wählen Sie einen Druckerbericht aus, den Sie drucken möchten.

#### Druckerstatusbericht

Der Druckerstatusbericht enthält aktuelle Informationen über den Drucker und den Status der Patronen. Der Druckerstatusbericht unterstützt Sie auch bei der Behebung von Problemen mit dem Drucker.

<span id="page-68-0"></span>Außerdem umfasst der Druckerstatusbericht ein Protokoll der letzten Ereignisse.

Meistens ist es sinnvoll, den Druckerstatusbericht vor einem Anruf beim HP Support zu drucken.

## Probleme beim Drucken

Dieser Abschnitt hilft Ihnen bei der Fehlerbehebung mit Druckproblemen.

### Behebung von Problemen mit HP+ Druckern, die nicht drucken

Wenn Ihr HP+ Drucker nicht druckt, stellen Sie sicher, dass er mit dem Internet verbunden ist und Sie HP Original Kartuschen verwenden.

HP+ Drucker funktionieren nur, wenn Sie über WLAN oder Ethernet mit dem Internet verbunden sind. Ihr Drucker ist möglicherweise gelegentlich vom Internet getrennt (zum Beispiel aufgrund von Stromausfall, Netzwerk- oder Routerproblemen oder Ausschalten des Druckers, wenn dieser nicht in Gebrauch ist). Sie können ohne Druckerverbindung zum Internet möglicherweise eine begrenzte Anzahl von Seiten drucken, aber um weiterzudrucken ist es dringend erforderlich, die Verbindung wiederherzustellen.

Stellen Sie außerdem sicher, dass Sie Original HP Kartuschen eingesetzt haben. Original HP Kartuschen werden von HP hergestellt und in einer offiziellen HP Verpackung verkauft. HP+ Drucker benötigen Original HP Kartuschen. Wenn keine Original HP Kartuschen oder wiederbefüllte Kartuschen eingesetzt sind, funktionieren HP+ Drucker nicht wie erwartet.

### Beheben von Problemen, wenn Seite nicht gedruckt wird (kein Druck möglich)

Dieser Abschnitt hilft Ihnen bei der Fehlerbehebung mit Druckproblemen.

#### So lösen Sie Probleme beim Drucken

Vergewissern Sie sich, dass der Drucker eingeschaltet und Papier im Zufuhrfach eingelegt ist. Wenn weiterhin kein Druck möglich ist, führen Sie die folgenden Lösungsschritte in der angegebenen Reihenfolge aus:

- 1. Überprüfen Sie, ob Fehlermeldungen angezeigt werden, und beheben Sie die Probleme durch Ausführen der angezeigten Anweisungen.
- 2. Wenn Ihr Computer über ein USB-Kabel mit dem Computer verbunden ist, ziehen Sie das USB-Kabel ab und bringen Sie es anschließend wieder an. Wenn eine Wireless-Verbindung zwischen dem Drucker und dem Computer besteht, vergewissern Sie sich, dass die Verbindung funktioniert.
- 3. Führen Sie HP Print und Scan Doctor aus, um das Problem automatisch zu erkennen und zu beheben.
- $\mathbb{R}^N$ : TIPP: Wenn Sie Windows 10 nutzen, können Sie HP Print and Scan Doctor über HP Smart laufen lassen.

### So überprüfen Sie den Netzanschluss und setzen Sie den Drucker zurück

1. Stellen Sie sicher, dass das Netzkabel fest am Drucker angeschlossen ist.

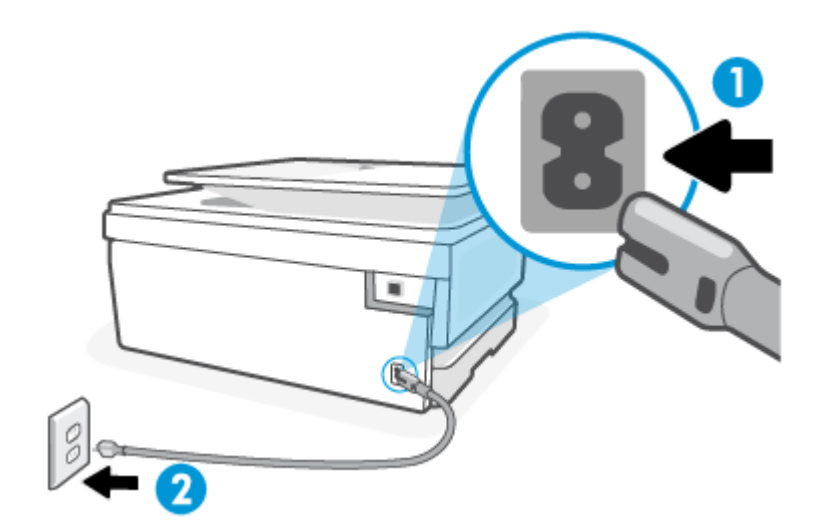

Tabelle 8-1 Druckerports

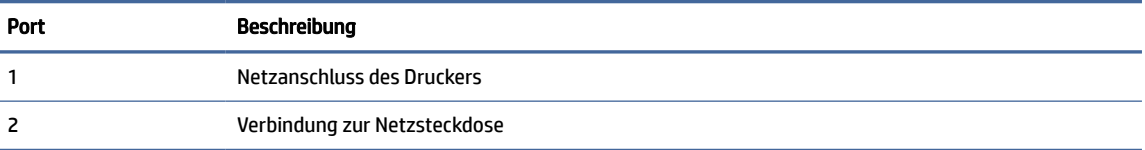

- 2. Überprüfen Sie die Netztaste (Ein/Aus) am Drucker. Wenn sie nicht leuchtet, ist der Drucker ausgeschaltet. Drücken Sie die Netztaste (Ein/Aus), um den Drucker einzuschalten.
- **FY** HINWEIS: Falls der Drucker nicht mit Strom versorgt wird, schließen Sie ihn an eine andere Netzsteckdose an.
- 3. Ziehen Sie bei eingeschaltetem Drucker das Netzkabel an der Rückseite des Druckers ab.
- 4. Ziehen Sie das Netzkabel aus der Wandsteckdose.
- 5. Warten Sie mindestens 15 Sekunden.
- 6. Stecken Sie das Netzkabel wieder in die Steckdose.
- 7. Schließen Sie das Netzkabel wieder an der Rückseite des Druckers an.
- 8. Falls sich der Drucker nicht automatisch einschaltet, drücken Sie die Taste (Ein/Aus), um ihn einzuschalten.
- 9. Versuchen Sie, den Drucker erneut zu verwenden.

### Beheben von Druckqualitätsproblemen

Dieser Abschnitt hilft Ihnen bei Problemen mit der Druckqualität.

**EX HINWEIS:** Schalten Sie zum Vermeiden von Druckqualitätsproblemen den Drucker stets über die Netztaste (Ein/Aus) aus. Warten Sie anschließend, bis die LED Ein/Aus erlischt, bevor Sie den Netzstecker ziehen oder

eine Steckerleiste ausschalten. Dadurch können die Patronen vom Drucker in eine Position gebracht werden, in der sie abgedeckt und somit vor dem Austrocknen geschützt sind.

#### <span id="page-70-0"></span>So verbessern Sie die Druckqualität über das Bedienfeld des Druckers

- 1. Reinigen Sie den Druckkopf mit Hilfe des Druckerbedienfelds.
	- a. Legen Sie unbeschriebenes weißes Papier im Format Letter, DIN A4 oder Legal in das Hauptfach ein.
	- b. Tippen Sie auf dem Bedienfeld des Druckers auf die Registerkarte am oberen Rand der Anzeige oder ziehen Sie diese nach unten, um das Dashboard zu öffnen, und tippen Sie anschließend auf die Setup  $\{^\sim\}$ .
	- c. Tippen Sie auf Druckerwartung, wählen Sie Patronen reinigen aus, und befolgen Sie die angezeigten Anweisungen.
- 2. Vergewissern Sie sich, dass Sie Original HP Patronen verwenden.
- 3. Vergewissern Sie sich, dass der korrekte Papiertyp und die korrekte Druckqualität ausgewählt sind.
- 4. Überprüfen Sie die geschätzten Tintenfüllstände, um zu ermitteln, welche Patronen einen [niedrigen Füllstand aufweisen. Weitere Informationen finden Sie unter Überprüfen der geschätzten](#page-49-0)  Tintenfüllstände. Wenn eine Patrone nur noch sehr wenig Tinte enthält, muss sie möglicherweise ausgewechselt werden.
- 5. Drucken Sie eine Diagnoseseite, wenn die Patronen keinen niedrigen Tintenfüllstand aufweisen.
	- a. Legen Sie unbeschriebenes weißes Papier im Format Letter, DIN A4 oder Legal in das Hauptfach ein.
	- b. Tippen Sie auf dem Bedienfeld des Druckers auf die Registerkarte am oberen Rand der Anzeige oder ziehen Sie diese nach unten, um das Dashboard zu öffnen, und tippen Sie anschließend auf die Setup  $\{ \circ \}$ .
	- c. Tippen Sie auf Berichte.
	- d. Tippen Sie auf Druckqualitätsbericht.
- 6. Überprüfen Sie die Felder für Blau, Magenta, Gelb und Schwarz auf der Diagnoseseite. Wenn eines der Felder (farbig oder schwarz) Streifen oder leere Bereiche aufweist, lassen Sie den Druckkopf automatisch reinigen.
- 7. Wenn das Problem nach Reinigung des Druckkopf weiterhin besteht, nehmen Sie Kontakt mit dem HP Support auf. Rufen Sie folgende Website auf: [hp.com/support](https://hp.com/support) Auf dieser Website finden Sie Informationen und Dienstprogramme, die Ihnen bei der Lösung zahlreicher gängiger Probleme helfen. Wählen Sie bei entsprechender Aufforderung Ihr Land/Ihre Region aus und klicken Sie auf Alle HP Kontakte, um Kontaktinformationen für den technischen Support zu erhalten.

## Probleme beim Kopieren und Scannen

Wählen Sie eine der folgenden Fehlerbehebungsoptionen aus.

- Lösen Sie Ihre Druck- und Scanprobleme mit einem HP Tool zur Online-Fehlerbehebung.
- Verwenden Sie [HP Print und Scan Doctor](https://www.hp.com/support/PSDr) um das Problem automatisch zu erkennen und zu lösen. Wenn Sie Windows 10 nutzen, können Sie HP Print and Scan Doctor über HP Smart laufen lassen.

**WHINWEIS:** Der HP Print and Scan Doctor und die HP Online-Assistenten zur Fehlerbehebung sind möglicherweise nicht in allen Sprachen verfügbar.

Weitere Informationen finden Sie unter [Tipps für erfolgreiches Kopieren und Scannen.](#page-46-0)

## Probleme mit Netzwerk und Verbindungen

Dieser Abschnitt hilft Ihnen bei der Fehlerbehebung von Netzwerk- und Verbindungsproblemen.

### Fehlerbehebung bei Wireless-Verbindungen

Wählen Sie eine der folgenden Fehlerbehebungsoptionen aus.

- Stellen Sie die Netzwerkeinstellungen und die Druckerverbindung wieder her. Weitere Informationen finden Sie unter [Ursprünglichen Werkstandard und Einstellungen wiederherstellen.](#page-78-0)
- Überprüfen Sie die Netzwerkkonfiguration, oder drucken Sie den Testbericht für das Wireless-Netzwerk, um Probleme mit der Netzwerkverbindung leichter diagnostizieren zu können.
	- **1.** Tippen Sie auf der Startseite auf Wireless  $(\phi)$  und dann auf Einstellungen  $\{\odot\}$ .
	- 2. Tippen Sie auf Berichte drucken und dann auf Netzwerkkonfigurationsseite oder Wireless-Testbericht.

Prüfen Sie am Anfang des Testberichts für das Wireless-Netzwerk, ob beim Test ein Fehler aufgetreten ist.

- Prüfen Sie anhand des Abschnitts DIAGNOSEERGEBNISSE, ob alle Tests ausgeführt und vom Drucker bestanden wurden.
- Unter AKTUELLE KONFIGURATION finden Sie den Namen (die SSID) des Netzwerks, mit dem der Drucker zurzeit verbunden ist. Vergewissern Sie sich, dass der Drucker mit demselben Netzwerk verbunden ist wie Ihr Computer oder Ihre mobilen Geräte.
- Lösen Sie Ihre Druckerprobleme mit einem HP Tool zur Online-Fehlerbehebung.

### Wi-Fi Direct-Verbindung beheben

1. Vergewissern Sie sich, dass Wi-Fi Direct eingeschaltet ist:

Tippen Sie auf dem Bedienfeld des Druckers auf die Registerkarte am oberen Rand der Anzeige oder ziehen Sie diese nach unten, um das Dashboard zu öffnen, und tippen Sie anschließend auf Wi-Fi Direct  $\widehat{\mathbb{G}_{\square 1}}$ .

- 2. Schalten Sie auf dem Wireless-Computer oder dem mobilen Gerät die Wi-Fi-Verbindung ein, suchen Sie nach dem Namen für Wi-Fi Direct für Ihren Drucker und stellen Sie eine Verbindung dazu her.
- 3. Geben Sie bei der entsprechenden Aufforderung das Kennwort für Wi-Fi Direct ein.
- 4. Vergewissern Sie sich bei einem mobilen Gerät, dass eine kompatible Druck-App installiert wurde. Weitere Informationen zum Mobildruck finden Sie unter [hp.com/go/mobileprinting.](https://www.hp.com/go/mobileprinting)
# Probleme mit der Druckerhardware

Führen Sie die folgenden Schritte aus, um Probleme beim Drucken zu beheben:

#### Der Drucker schaltet sich unerwartet aus

- Überprüfen Sie den Netzanschluss und die Netzkabel.
- Stellen Sie sicher, dass das Netzkabel fest mit einer funktionierenden Netzsteckdose verbunden ist.

#### Druckkopfausrichtung schlägt fehl

- Wenn die Ausrichtung fehlschlägt, vergewissern Sie sich, dass unbedrucktes weißes Normalpapier in das Hauptfach eingelegt wurde. Wenn sich beim Ausrichten des Druckkopfes farbiges Papier im Hauptfach befindet, schlägt die Ausrichtung fehl.
- Sollte die Ausrichtung wiederholt fehlschlagen, müssen Sie ggf. den Druckkopf reinigen oder der Sensor [ist defekt. Weitere Informationen zum Reinigen des Druckkopfs finden Sie unter Warten des Druckkopfs](#page-77-0)  und der Druckpatronen.
- Wenn das Problem nach Reinigung des Druckkopf weiterhin besteht, nehmen Sie Kontakt mit dem HP Support auf. Rufen Sie folgende Website auf: [hp.com/support](https://hp.com/support) Auf dieser Website finden Sie Informationen und Dienstprogramme, die Ihnen bei der Lösung zahlreicher gängiger Probleme helfen. Wählen Sie bei entsprechender Aufforderung Ihr Land/Ihre Region aus und klicken Sie auf Alle HP Kontakte, um Kontaktinformationen für den technischen Support zu erhalten.

#### Der Drucker schaltet sich unerwartet aus

- Überprüfen Sie den Netzanschluss und die Netzkabel.
- Stellen Sie sicher, dass das Netzkabel fest mit einer funktionierenden Netzsteckdose verbunden ist.

#### Beheben von Druckerfehlern

- 1. Drücken Sie die Netztaste  $(\cdot)$ , um den Drucker auszuschalten.
- 2. Ziehen Sie den Netzstecker und stecken Sie ihn wieder ein.
- 3. Drücken Sie zum Einschalten des Druckers die Netztaste  $(1)$ .

Sollte das Problem weiterhin bestehen, notieren Sie den in der Meldung genannten Fehlercode und wenden Sie sich an den HP Support. Weitere Informationen zur Kontaktaufnahme mit dem HP Support finden Sie unter [HP Support.](#page-80-0)

# Erläuterungen zu Druckerberichten

Sie können die folgenden Berichte drucken, die sich beim Beheben von Problemen mit dem Drucker als hilfreich erweisen.

#### Druckerstatusbericht

Der Druckerstatusbericht enthält aktuelle Informationen über den Drucker und den Status der Patronen. Der Druckerstatusbericht unterstützt Sie auch bei der Behebung von Problemen mit dem Drucker.

Außerdem umfasst der Druckerstatusbericht ein Protokoll der letzten Ereignisse.

Meistens ist es sinnvoll, den Druckerstatusbericht vor einem Anruf beim HP Support zu drucken.

#### Netzwerkkonfigurationsseite

Wenn der Drucker mit einem Netzwerk verbunden ist, können Sie eine Netzwerkkonfigurationsseite drucken, um die Netzwerkeinstellungen für den Drucker und eine Liste mit den vom Drucker erkannten Netzwerken einzusehen. Die letzte Seite des Berichts enthält eine Liste aller erkennbaren Wireless-Netzwerke in der Nähe einschließlich der Signalstärke und der verwendeten Kanäle. Dies hilft Ihnen ggf. bei der Auswahl eines Kanals für Ihr Netzwerk, der nicht so stark durch andere Netzwerke verwendet wird. (Somit erhöht sich die Netzwerkleistung.)

Die IP-Adresse wird auf den Modus "Automatisch" zurückgesetzt.

HINWEIS: Um eine Liste der in der Umgebung ermittelten Wireless-Netzwerke zu erhalten, muss die Funkverbindung des Druckers eingeschaltet sein. Bei ausgeschalteter Funkverbindung wird die Liste nicht angezeigt.

Die Netzwerkkonfigurationsseite erleichtert es Ihnen, Netzwerkverbindungsprobleme zu beheben. Meistens ist es sinnvoll, die Seite vor einem Anruf beim HP Support zu drucken.

## Druckqualitätsbericht

Druckqualitätsprobleme können viele Ursachen haben: Softwareeinstellungen, eine mangelhafte Bilddatei oder das Drucksystem selbst. Wenn Sie mit der Qualität der gedruckten Dokumente nicht zufrieden sind, können Sie eine Seite mit einem Druckqualitätsbericht drucken, um festzustellen, ob das Drucksystem korrekt funktioniert.

#### Wireless-Testbericht

Wenn Sie den Wireless-Testbericht ausdrucken, werden mehrere Tests durchgeführt, um diverse Zustände der Wireless-Verbindung zu prüfen. Der Bericht zeigt die Ergebnissen des Tests an. Wird ein Problem erkannt, wird das Problem zusammen mit den Erläuterungen zum Beheben des Problems im Bericht aufgeführt. Einige wichtige Wireless-Konfigurationsdetails werden im unteren Abschnitt des Berichts zur Verfügung gestellt.

## Testbericht zum Webzugriff

Drucken Sie den Webzugriffsbericht, um Probleme bei Internetverbindungen zu identifizieren, die sich auf die Webdienste auswirken können.

# Probleme mit Webdiensten lösen

Sollten Probleme auftreten, wenn Sie Webdienste verwenden, überprüfen Sie die folgenden Punkte:

- Vergewissern Sie sich, dass der Drucker über eine unterstützte Netzwerkverbindung mit dem Internet verbunden ist.
- **EV HINWEIS:** Die Webfunktionen sind nicht verfügbar, wenn der Drucker über ein USB-Kabel angeschlossen ist.
- Vergewissern Sie sich, dass die neuesten Produktaktualisierungen auf dem Drucker installiert wurden.
- Vergewissern Sie sich, dass die Webdienste auf dem Drucker aktiviert sind. Weitere Informationen finden Sie unter [So richten Sie die Webdienste ein.](#page-33-0)
- Prüfen Sie, ob die externen Netzwerkgeräte (Hub, Switch, Router) eingeschaltet sind und korrekt funktionieren.
- Wenn Sie den Drucker über eine Wireless-Verbindung anschließen, vergewissern Sie sich, dass das [Wireless-Netzwerk korrekt funktioniert. Weitere Informationen finden Sie unter Probleme mit Netzwerk](#page-71-0)  und Verbindungen.
- Wenn vom Netzwerk beim Herstellen der Verbindung zum Internet Proxy-Einstellungen verwendet werden, vergewissern Sie sich, dass die eingegebenen Proxy-Einstellungen gültig sind:
	- Überprüfen Sie die Einstellungen, die von dem von Ihnen verwendeten Webbrowser (z. B. Internet Explorer, Firefox oder Safari) verwendet werden.
	- Lassen Sie sich dabei vom IT-Administrator oder der Person unterstützen, von der Ihre Firewall eingerichtet wurde.

Falls die von Ihrer Firewall verwendeten Proxy-Einstellungen geändert wurden, müssen Sie diese Einstellung auf dem Bedienfeld des Druckers oder im eingebetteten Webserver entsprechend anpassen. Wenn diese Einstellungen nicht aktualisiert werden, können Sie die Webdienste nicht verwenden.

Weitere Informationen finden Sie unter [So richten Sie die Webdienste ein.](#page-33-0)

# Warten des Druckers

Dieser Abschnitt beschreibt, wie Sie den Drucker warten können.

## Scannerglas reinigen

Staub und Schmutz auf dem Scannerglas, der Unterseite der Scannerabdeckung oder dem Scannerrahmen können den Scanner verlangsamen, die Scanqualität vermindern und die Genauigkeit von Sonderfunktionen wie das Anpassen von Kopien an ein bestimmtes Papierformat beeinträchtigen.

 $\triangle$  VORSICHT! Schalten Sie vor der Reinigung den Drucker durch Drücken der Netztaste (<sup>|</sup>) aus und ziehen Sie den Netzstecker aus der Steckdose.

1. Klappen Sie die Scannerabdeckung hoch.

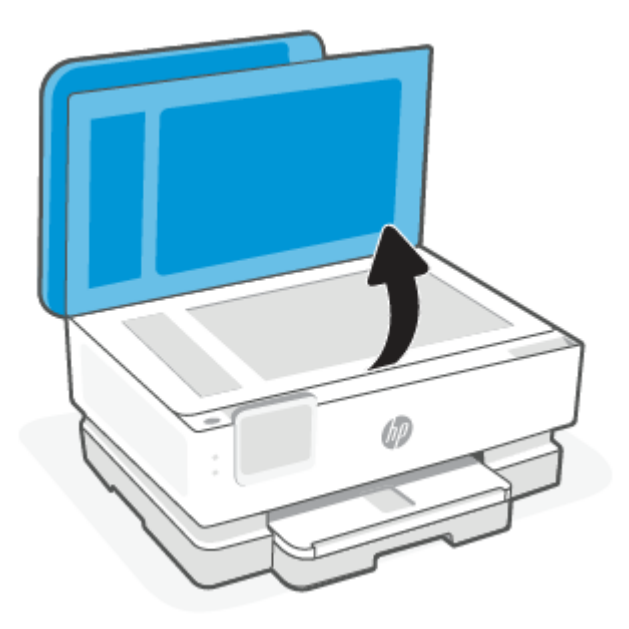

2. Reinigen Sie das Scannerglas und die Unterseite der Abdeckung mit einem sauberen, fusselfreien Tuch, das mit einem milden Glasreinigungsmittel angefeuchtet wurde.

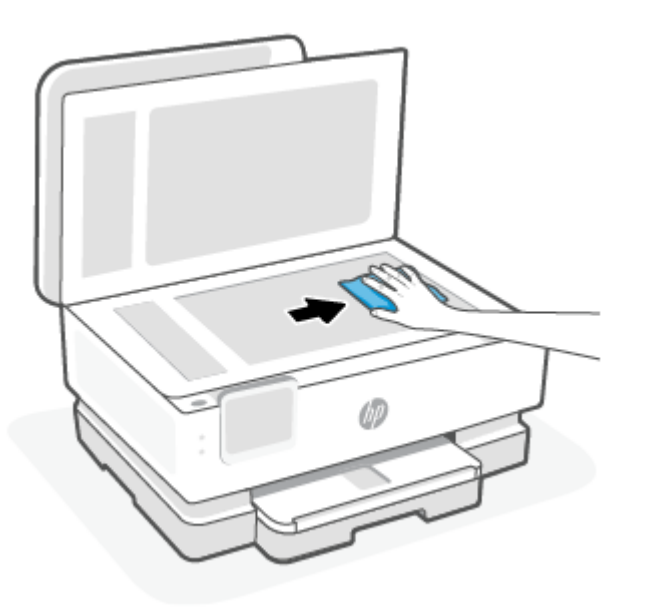

#### **A** ACHTUNG:

- Reinigen Sie das Scannerglas ausschließlich mit Glasreiniger. Verwenden Sie keine Reiniger, die Scheuermittel, Azeton, Benzin oder Kohlenstofftetrachlorid enthalten, da diese Substanzen das Scannerglas beschädigen können. Vermeiden Sie Isopropylalkohol, da er Streifen auf dem Scannerglas hinterlassen kann.
- Sprühen Sie den Glasreiniger nicht direkt auf das Scannerglas. Wenn zu viel Glasreiniger aufgebracht wird, kann dieser unter das Scannerglas laufen und zu Schäden am Scanner führen.

3. Schließen Sie die Scannerabdeckung und schalten Sie den Drucker ein.

## Reinigen des äußeren Gehäuses

 $\triangle$  VORSICHT! Schalten Sie vor der Reinigung den Drucker durch Drücken der Netztaste (1) aus und ziehen Sie den Netzstecker aus der Steckdose.

Verwenden Sie ein angefeuchtetes, weiches, fusselfreies Tuch, um Staub und Flecken vom Gehäuse zu entfernen. Es dürfen keine Flüssigkeiten in das Innere des Druckers und auf das Bedienfeld des Druckers gelangen.

## Clean the document feeder (some models only)

Wenn der Vorlageneinzug mehrere Seiten gleichzeitig einzieht oder wenn er Normalpapier nicht einzieht, sollten Sie die Walzen und den Trennsteg reinigen.

- $\triangle$  VORSICHT! Schalten Sie vor der Reinigung den Drucker durch Drücken der Netztaste (1) aus und ziehen Sie den Netzstecker aus der Steckdose.
	- 1. Nehmen Sie alle Originale aus dem Vorlageneinzug heraus.
	- 2. Heben Sie die Abdeckung des Vorlageneinzugs an.

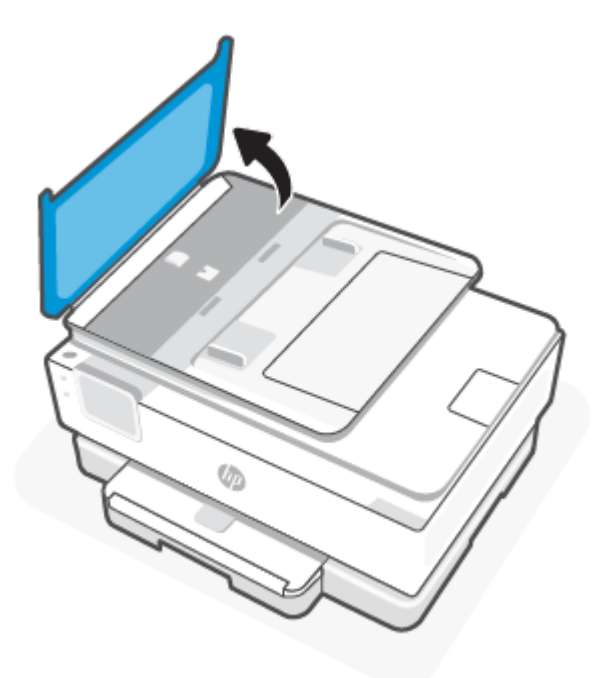

Dadurch erhalten Sie einfachen Zugang zu den Walzen (1) und zum Trennsteg (2).

<span id="page-77-0"></span>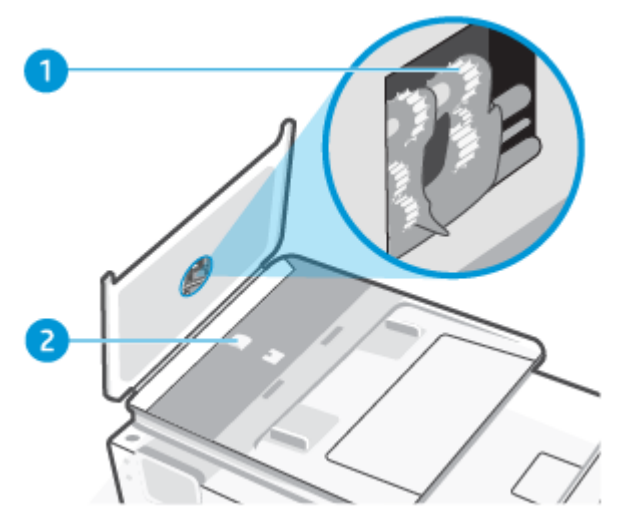

Tabelle 8-2 Reinigen des Vorlageneinzugs

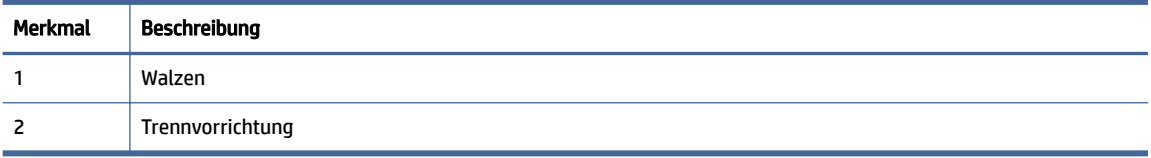

- 3. Feuchten Sie ein fusselfreies Tuch mit destilliertem Wasser an und drücken Sie überschüssiges Wasser aus.
- 4. Wischen Sie mit dem angefeuchteten Tuch die Rückstände von den Walzen und von der Trennvorrichtung ab.
- <sup>2</sup>/ HINWEIS: Wenn sich die Rückstände nicht mit destilliertem Wasser entfernen lassen, verwenden Sie Isopropylalkohol.
- 5. Schließen Sie die Abdeckung des Vorlageneinzugs.

#### Warten des Druckkopfs und der Druckpatronen

Wenn Probleme beim Drucken auftreten, kann der Druckkopf die Ursache dafür sein. Führen Sie die Arbeitsschritte in den folgenden Abschnitten nur aus, wenn Sie dazu aufgefordert werden, um Probleme mit der Druckqualität zu beheben.

Wenn Sie Tintenpatronen ausrichten oder reinigen, obwohl dies nicht erforderlich ist, vergeuden Sie Tinte, und die Lebensdauer der Patronen kann sich verkürzen.

● Reinigen Sie den Druckkopf, wenn die Ausdrucke Streifen oder falsche Farben aufweisen bzw. Farben in den Ausdrucken fehlen.

Es gibt drei Reinigungsstufen. Jede Reinigungsstufe dauert ungefähr zwei Minuten, erfordert ein Blatt Papier und verbraucht eine zunehmende Menge an Tinte. Prüfen Sie nach jeder Stufe die Qualität der gedruckten Seite. Starten Sie die nächste Reinigungsstufe nur dann, wenn die Druckqualität nicht zufriedenstellend ist.

Wenn die Druckqualität nach allen Reinigungsstufen immer noch schlecht ist, richten Sie den Druckkopf aus. Wenn die Druckqualitätsprobleme nach dem Reinigen und Ausrichten weiterhin auftreten, wenden [Sie sich an den HP Support. Weitere Informationen finden Sie unter So installieren Sie HP Smart und](#page-13-0)  öffnen die App.

● Richten Sie den Druckkopf aus, wenn die Farbfelder auf der Druckerstatusseite Streifen bzw. weiße Linien aufweisen oder wenn die Druckqualität der Druckausgabe nicht zufriedenstellend ist.

Während der anfänglichen Einrichtung des Druckers wird der Druckkopf automatisch ausgerichtet.

**EX** HINWEIS: Beim Reinigungsvorgang wird Tinte verbraucht. Reinigen Sie den Druckkopf deshalb nur, wenn es notwendig ist. Die Reinigung nimmt einige Minuten in Anspruch. Bei diesem Vorgang können Geräusche auftreten.

Drücken Sie die Taste Ein/Aus, um den Drucker auszuschalten. Das nicht korrekte Ausschalten des Druckers kann die Druckqualität beeinträchtigen.

- 1. Legen Sie unbeschriebenes weißes Papier im Format Letter oder DIN A4 in das Hauptfach ein. Weitere Informationen finden Sie unter [Einlegen von Papier.](#page-21-0)
- 2. Tippen Sie auf dem Bedienfeld des Druckers auf die Registerkarte am oberen Rand der Anzeige oder ziehen Sie diese nach unten, um das Dashboard zu öffnen, und tippen Sie anschließend auf die Setup  $\{3\}$ .
- 3. Tippen Sie auf Druckerwartung, wählen Sie die gewünschte Option aus, und befolgen Sie dann die angezeigten Anweisungen.
- HINWEIS: Sie können diese Funktionen auch mithilfe der HP Druckersoftware oder des EWS ausführen. [Weitere Informationen zum Zugreifen auf die Software oder den EWS finden Sie unter So installieren Sie](#page-13-0)  HP Smart und öffnen die App oder [Zugang und Nutzung von EWS.](#page-35-0)

# Ursprünglichen Werkstandard und Einstellungen wiederherstellen

Dieser Abschnitt beschreibt, wie Sie die ursprünglichen Werkstandards und Einstellungen wiederherstellen können.

Wenn Sie einige Funktionen deaktivieren oder einige Einstellungen ändern und diese zurücksetzen möchten, können Sie die ursprünglichen Werkseinstellungen oder Netzwerkeinstellungen wiederherstellen.

## So stellen Sie die ursprünglichen Werkseinstellungen für die ausgewählten Druckerfunktionen wieder her

- 1. Tippen Sie auf dem Bedienfeld des Druckers auf die Registerkarte am oberen Rand der Anzeige oder ziehen Sie diese nach unten, um das Dashboard zu öffnen, und tippen Sie anschließend auf die Setup  $\{3\}$ .
- 2. Tippen Sie auf Druckerwartung.
- 3. Tippen Sie auf Wiederherstellen.
- 4. Tippen Sie auf Einst. wiederherstellen.
- 5. Wählen Sie eine der folgenden Funktionen aus, um die werkseitigen Standardeinstellungen wiederherzustellen:
	- **Kopieren**
	- **Scannen**
	- Netzwerk

#### Tippen Sie auf Wiederherstellen.

Daraufhin wird in einer Meldung mitgeteilt, dass die Einstellungen wiederhergestellt wurden.

6. Tippen Sie auf Wiederherstellen.

## So stellen Sie die werkseitigen Standardeinstellungen auf dem Drucker wieder her

- **EX HINWEIS:** Registrieren Sie bei HP+ Druckern nach dem Wiederherstellen des Druckers den Drucker erneut mit dem HP Konto, das Sie beim ersten Einrichten des Druckers verwendet haben.
	- 1. Tippen Sie auf dem Bedienfeld des Druckers auf die Registerkarte am oberen Rand der Anzeige oder ziehen Sie diese nach unten, um das Dashboard zu öffnen, und tippen Sie anschließend auf die Setup-Fläche  $\{^\sim\}$ .
	- 2. Tippen Sie auf Druckerwartung.
	- 3. Tippen Sie auf Wiederherstellen.
	- 4. Tippen Sie auf Werkseinst. wiederherstellen.

Daraufhin wird in einer Meldung mitgeteilt, dass die werkseitigen Standardeinstelllungen des Druckers wiederhergestellt wurden.

5. Tippen Sie auf Weiter.

## So stellen Sie die ursprünglichen Netzwerkeinstellungen auf dem Drucker wieder her

- 1. Tippen Sie auf dem Bedienfeld des Druckers auf die Registerkarte am oberen Rand der Anzeige oder ziehen Sie diese nach unten, um das Dashboard zu öffnen, und tippen Sie anschließend auf die Setup  $\{ \odot \}$ .
- 2. Tippen Sie auf Netzwerkeinrichtung.
- 3. Tippen Sie auf Netzwerkeinst. wiederh.

Daraufhin wird in einer Meldung mitgeteilt, dass die Netzwerkstandardeinstellungen wiederhergestellt werden.

- 4. Tippen Sie auf Ja.
- 5. Drucken Sie die Netzwerkkonfigurationsseite aus und vergewissern Sie sich, dass die Netzwerkeinstellungen zurückgesetzt wurden.
- HINWEIS: Wenn Sie die Netzwerkeinstellungen des Druckers zurücksetzen, werden die zuvor konfigurierten Netzwerkeinstellungen (wie die Verbindungsgeschwindigkeit oder die IP-Adresse) entfernt. Die IP-Adresse wird auf den Modus "Automatisch" zurückgesetzt.

<span id="page-80-0"></span> $\frac{1}{2}$ : TIPP: Die Website des HP Online-Supports HP Support enthält Informationen und Dienstprogramme, die Sie bei der Behebung vieler gängiger Probleme unterstützen können.

Führen Sie den [HP Print and Scan Doctor](https://hp.com/support/PSDr) aus, um Probleme beim Drucken automatisch diagnostizieren zu lassen. Wenn Sie Windows 10 nutzen, können Sie HP Print and Scan Doctor über HP Smart laufen lassen.

#### So stellen Sie Einstellungen mit einem Kalt-Reset wieder her

Durch einen Kalt-Reset werden alle vom Benutzer konfigurierten Einstellungen entfernt. Dazu gehören auch gespeicherte Administratorkennwörter, Netzwerkkonfigurationen, ausgewählte Einstellungen für Land/ Region und Sprache, Adressbucheinträge und Kontendaten für Webdienste.

 $\mathbb{P}^*$  **HINWEIS:** Registrieren Sie bei HP+ Druckern nach dem Wiederherstellen des Druckers den Drucker erneut mit dem HP Konto, das Sie beim ersten Einrichten des Druckers verwendet haben.

Sie können diese Funktion verwenden, wenn Sie vor dem Verkaufen oder Verschenken des Druckers sicherstellen möchten, dass alle persönlichen Daten gelöscht wurden.

- 1. Tippen Sie auf dem Bedienfeld des Druckers auf die Registerkarte am oberen Rand der Anzeige oder ziehen Sie diese nach unten, um das Dashboard zu öffnen, und tippen Sie anschließend auf die Setup-Fläche  $\{^\sim\}$ .
- 2. Tippen Sie auf Druckerwartung.
- 3. Tippen Sie auf Wiederherstellen.
- 4. Tippen Sie auf Kalt-Reset.

Daraufhin wird in einer Meldung mitgeteilt, welche Einstellungen wiederhergestellt werden.

5. Tippen Sie auf Weiter.

## HP Support

Die neuesten Produktaktualisierungen und Supportinformationen finden Sie auf der Support-Website für das Produkt unter

#### [hp.com/support.](https://support.hp.com)

Der HP Online-Support bietet vielfältige Optionen, die Ihnen bei der Verwendung des Druckers helfen:

#### Tabelle 8-3 HP Support

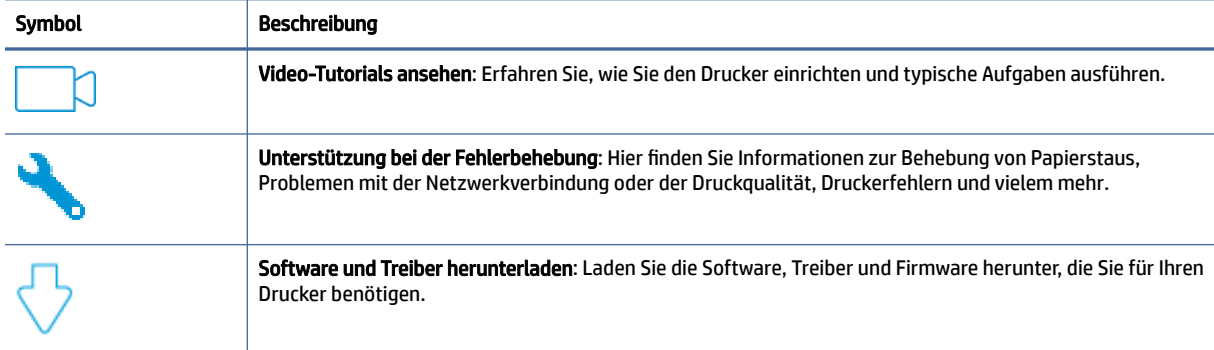

Tabelle 8-3 HP Support (Fortsetzung)

| <b>Symbol</b> | Beschreibung                                                                                                    |
|---------------|----------------------------------------------------------------------------------------------------|
| くーリ           | <b>Fragen Sie die Benutzergemeinde</b> : Treten Sie den Benutzerforen bei, um Problemlösungen zu finden, Fragen<br>zu stellen und Tipps weiterzugeben.                                                                                                    |
| <b>In</b>     | <b>HP Diagnoselösungen:</b> Verwenden Sie HP Onlinetools, um Ihren Drucker zu erkennen und empfohlene<br>Lösungen zu suchen. Sie können mit HP Print und Scan Doctor Druckerprobleme automatisch<br>diagnostizieren und lösen. Wenn Sie Windows 10 nutzen, können Sie HP Print and Scan Doctor über HP<br>Smart laufen lassen. |

## Kontakt zu HP

Wenn Sie Hilfe durch einen Mitarbeiter des technischen Supports von HP benötigen, besuchen Sie die Website [HP Support kontaktieren.](https://www.hp.com/support) Die folgenden Kontaktoptionen stehen allen Kunden mit gültiger Garantie kostenlos zur Verfügung (für von HP Mitarbeitern unterstützten Support außerhalb der Garantie fallen ggf. Gebühren an).

#### Tabelle 8-4 Kontakt zu HP

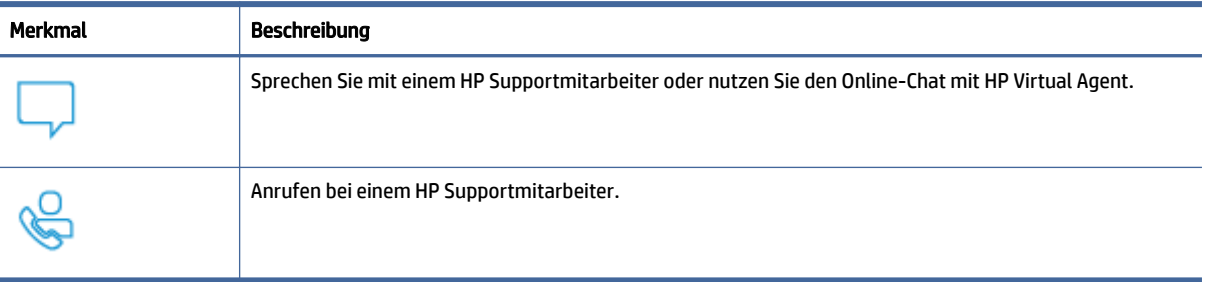

Halten Sie bei der Kontaktaufnahme mit dem HP Support folgende Informationen bereit:

- Produktname (am Drucker)
- Produktnummer und Seriennummer (befindet sich in der Nähe des Zugangsbereichs zu den Patronen)

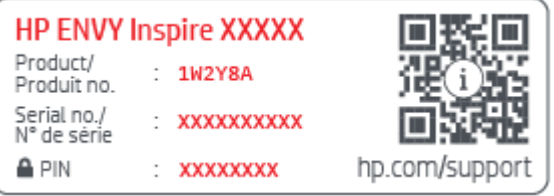

## Registrieren des Druckers

Nehmen Sie sich ein paar Minuten Zeit, um sich registrieren zu lassen. Dadurch profitieren Sie von einem schnelleren Service, einem effektiveren Support und Hinweisen zum Produktsupport.

Wenn der Drucker nicht beim Installieren der Software registriert wurde, können Sie die Registrierung jetzt unter [register.hp.com](https://www.register.hp.com) vornehmen.

## Zusätzliche Gewährleistungsoptionen

Gegen eine zusätzliche Gebühr sind erweiterte Serviceangebote für den Drucker verfügbar.

Rufen Sie [hp.com/support](https://hp.com/support) auf, wählen Sie Ihr Land/Ihre Region und die Sprache aus und überprüfen Sie dann die erweiterten Garantieoptionen, die für Ihren Drucker verfügbar sind.

# 9 HP EcoSolutions (HP und die Umwelt)

HP engagiert sich zusammen mit Ihnen für ein möglichst umweltschonendes Drucken – sei es zu Hause oder im Büro.

Detaillierte Informationen zu den Umweltrichtlinien, die HP beim Fertigungsprozess berücksichtigt, finden Sie unter [Programm zur umweltfreundlichen Produktherstellung.](#page-95-0)

# Energieverwaltung

Verwenden Sie Ruhemodus, Autom. Aus und Plan Ein/Aus, um Energie einzusparen.

## Ruhemodus

Im Ruhemodus verbraucht das Produkt weniger Energie. Nach der anfänglichen Einrichtung des Druckers wird der Drucker nach 5-minütiger Inaktivität in den Ruhemodus versetzt. Verwenden Sie Ruhemodus, Autom.-Aus und Plan Ein/Aus, um Energie einzusparen. Anhand der folgenden Anweisungen, können Sie die Dauer der Inaktivitätsphase ändern, nach der der Drucker in den Ruhemodus versetzt wird.

- 1. Tippen Sie auf dem Bedienfeld des Druckers auf die Registerkarte am oberen Rand des Bildschirms oder ziehen Sie sie nach unten, um das Dashboard zu öffnen, und tippen Sie anschließend auf HP EcoSolutions  $\mathbb{N}$ .
- 2. Tippen Sie auf Ruhemodus und dann auf die gewünschte Option.

#### Automatisches Ausschalten

Bei dieser Funktion schaltet sich der Drucker nach 8-stündiger Inaktivität aus, um den Energieverbrauch zu senken. Über "Autom.-Aus" wird der Drucker vollständig ausgeschaltet. Sie müssen die Netztaste drücken, um den Drucker wieder einzuschalten.

Wenn der Drucker diese Energiesparfunktion unterstützt, wird "Autom.-Aus" je nach Druckerfunktionalität und Verbindungsoptionen automatisch aktiviert oder deaktiviert. Selbst wenn "Autom.-Aus" deaktiviert ist, wechselt der Drucker nach 5-minütiger Inaktivität zum Ruhemodus, um den Energieverbrauch zu senken.

- Autom.-Aus wird aktiviert, wenn der Drucker eingeschaltet wird, wenn der Drucker weder über Netzwerknoch Fax- oder Wi-Fi Direct-Funktionen verfügt oder diese Funktionen nicht verwendet werden.
- Autom.-Aus wird deaktiviert, wenn die Wireless- oder Wi-Fi Direct-Funktion des Druckers eingeschaltet wird oder von einem Drucker mit Fax-, USB- oder Ethernet-Netzwerkfunktionalität eine Fax-, USB- oder Ethernet-Netzwerkverbindung hergestellt wird.

## Plan Ein/Aus

Über diese Funktion können Sie festlegen, dass der Drucker an ausgewählten Tagen automatisch ein- oder ausgeschaltet wird. Sie können den Drucker beispielsweise so einstellen, dass er von Montag bis Freitag um 8:00 Uhr eingeschaltet und um 20:00 Uhr ausgeschaltet wird. Dadurch sparen Sie nachts und am Wochenende Energie.

Anhand der folgenden Anweisungen legen Sie den Zeitplan (Tag und Uhrzeit) zum Ein- und Ausschalten des Druckers fest.

- 1. Tippen Sie auf dem Druckerbedienfeld auf die Registerkarte oben in der Anzeige oder wischen Sie diese nach unten, um das Dashboard zu öffnen. Tippen Sie auf EcoSolutions  $\mathbb{S}$ .
- 2. Tippen Sie auf Plan Ein/Aus.
- 3. Tippen Sie zum Einschalten auf die Umschalt-Schaltfläche neben Plan Ein oder Plan Aus.
- 4. Tippen Sie auf die Zeitoption und befolgen Sie dann die angezeigten Meldungen, um den Zeitpunkt (Tag und Uhrzeit) festzulegen, an dem der Drucker aus- und eingeschaltet werden soll.
- $\triangle$  ACHTUNG: Schalten Sie den Drucker stets korrekt aus, indem Sie entweder Plan Aus oder die Taste (1) vorne links am Drucker verwenden.

Wenn Sie den Drucker nicht korrekt ausschalten, fährt der Patronenwagen ggf. nicht an die richtige Position zurück, und es können Probleme mit den Patronen und der Druckqualität auftreten.

Schalten Sie den Drucker niemals aus, wenn Patronen fehlen. HP empfiehlt, fehlende Patronen baldmöglichst zu ersetzen, um Probleme mit der Druckqualität, möglichen Mehrverbrauch an Tinte aus den verbliebenen Patronen oder Schäden am Tintensystem zu vermeiden.

# Leiser Modus

Im stillen Modus erfolgt der Druck langsamer, um die Geräuschentwicklung zu reduzieren, ohne die Druckqualität zu beeinträchtigen. Dies funktioniert nur bei Verwendung von Normalpapier. Darüber hinaus wird der stille Modus beim Drucken in höchster Qualität oder Präsentationsdruckqualität deaktiviert. Aktivieren Sie den stillen Modus, um die Druckgeräusche zu reduzieren. Deaktivieren Sie den stillen Modus, um mit normaler Geschwindigkeit zu drucken. Der stille Modus ist standardmäßig deaktiviert.

 $\mathbb{P}$  HINWEIS: Der stille Modus funktioniert beim Drucken von Fotos oder Bedrucken von Umschlägen nicht.

Sie können einen Zeitplan erstellen, indem Sie die Zeiten auswählen, zu denen der Drucker im stillen Modus druckt. Sie können beispielsweise festlegen, dass der Drucker täglich zwischen 22:00 und 08:00 Uhr in den stillen Modus versetzt wird.

## So schalten Sie den leisen Modus über das Bedienfeld des Druckers ein und aus

- 1. Tippen Sie auf dem Bedienfeld des Druckers auf die Registerkarte am oberen Rand der Anzeige oder ziehen Sie diese nach unten, um das Dashboard zu öffnen, und tippen Sie anschließend auf Stiller Modus <
<sub>100</sub>.
- 2. Tippen Sie zum Ein- oder Ausschalten auf die Umschalt-Schaltfläche neben Stiller Modus.
- $\frac{1}{20}$ : TIPP: Sie können den Leisen Modus auf dem Bedienfeld des Druckers ein- oder ausschalten, während der Drucker druckt oder eine Kopie anfertigt. Die neuen Einstellen treten in Kraft, nachdem die aktuelle Seite ausgedruckt wurde und werden nur für den aktuellen Auftrag gebraucht.

## So erstellen Sie über das Bedienfeld des Druckers einen Zeitplan für den leisen Modus

- 1. Tippen Sie auf dem Bedienfeld des Druckers auf die Registerkarte am oberen Rand der Anzeige oder ziehen Sie diese nach unten, um das Dashboard zu öffnen, und tippen Sie anschließend auf die Stiller Modus  $\Box$ ing.
- 2. Aktivieren Sie die Funktion Leiser Modus.

3. Tippen Sie zum Einschalten auf die Umschalt-Schaltfläche neben Zeitplan, und ändern Sie dann die Startzeit und Endzeit des Zeitplanes.

## So schalten Sie den leisen Modus über den EWS ein und aus

- 1. Öffnen Sie den EWS. Weitere Informationen finden Sie unter [Zugang und Nutzung von EWS.](#page-35-0)
- 2. Klicken Sie auf die Registerkarte Einstellungen.
- 3. Wählen Sie im Bereich Voreinstellungen Leiser Modus und anschließend Ein oder Aus aus.
- 4. Klicken Sie auf Übernehmen.

# Optimieren der Druckerverbrauchsmaterialien

Mit den folgenden Maßnahmen können Sie die Verwendung von Verbrauchsmaterial wie Tinte und Papier optimieren:

- Recyceln Sie leere Original HP Tintenpatronen über HP Planet Partners. Weitere Informationen finden Sie unter [hp.com/recycle.](https://www.hp.com/recycle)
- Reduzieren Sie den Papierverbrauch, indem Sie Papier beidseitig bedrucken.
- Ändern Sie die Druckqualität im Druckertreiber auf eine Einstellung für Entwurfsdruck. Bei dieser Einstellung wird weniger Tinte verbraucht.
- Reinigen Sie den Druckkopf nur, wenn es nötig ist. Andernfalls verschwenden Sie Tinte und verkürzen die Lebensdauer der Patronen.

# A Technische Daten

Dieser Abschnitt behandelt folgende Themen:

- Spezifikationen
- Zulassungshinweise
- Eingabehilfen
- Programm zur umweltfreundlichen Produktherstellung

# Spezifikationen

Hier finden Sie Informationen über die Druckerspezifikationen.

Weitere Informationen finden Sie unter [hp.com/support.](https://hp.com/support) Wählen Sie Ihr Land / Ihre Region aus. Klicken Sie auf Produkte Support & Fehlerbehebung. Geben Sie den Namen ein, der an der Vorderseite des Druckers steht, und wählen Sie dann Suchen aus. Klicken Sie auf Produktinformationen und dann auf Produktspezifikationen.

#### Systemanforderungen

● Informationen zu Software- und Systemanforderungen sowie zu zukünftigen Betriebssystem-Releases und Support finden Sie auf der HP Support-Website unter [hp.com/support.](https://hp.com/support)

#### Umgebungsbedingungen

- Betriebstemperatur: 5 °C bis 40 °C (41 bis 104 °F)
- Luftfeuchtigkeit bei Betrieb: 15 bis 80 % relative Luftfeuchtigkeit (nicht kondensierend)
- Empfohlene Betriebsbedingungen: 15 °C bis 32 °C (59 bis 90 °F)
- Empfohlene relative Luftfeuchtigkeit: 20 bis 80 % nicht kondensierend

#### Hauptfachkapazität

- Normalpapier (60 bis 105 g/m<sup>2</sup>): Bis zu 125 (bei besitmmten Modellen 100)
- Umschläge: Bis zu 5
- Karteikarten: Bis zu 30
- Blatt Fotopapier: Bis zu 30

#### Fotofachkapazität

● Blatt Fotopapier: Bis zu 15

#### Ausgabefachkapazität

• Normalpapier (60 bis 105 g/m<sup>2</sup>): Bis zu 60 (Textdruck)

#### Papierformat und -gewicht

Eine vollständige Liste der unterstützten Papierformate finden Sie in der HP Druckersoftware.

- Normalpapier: 60 bis 105  $g/m^2$
- $\bullet$  Umschläge: 75 bis 90 g/m<sup>2</sup>
- Karten: 163 bis 200  $q/m^2$
- Fotopapier: Bis zu 280 g/m<sup>2</sup> (75 lb)

#### Druckspezifikationen

- Die Druckgeschwindigkeit variiert je nach Komplexität des Dokuments und je nach Modell
- Methode: Thermischer Tintenstrahldruck
- Sprache: PCL3 GUI, URF und PCLm
- Druckauflösung:

Eine Liste mit den unterstützten Druckauflösungen finden Sie auf der Support-Website für den Drucker unter [support.hp.com.](https://www.hp.com/support)

● Druckränder:

Die Randeinstellungen für die unterschiedlichen Medien finden Sie auf der Support-Website für den Drucker unter [support.hp.com.](https://www.hp.com/support)

#### Leistungsspezifikationen

- Eingangsspannung: 100 240 Vac (+/- 10%)
- Eingangsferquenz: 50/60 Hz (+/- 3 Hz)

#### Kopierfunktion

- Digitale Bildverarbeitung
- Die Kopiergeschwindigkeit variiert je nach Komplexität des Dokuments und je nach Modell

#### Scanspezifikationen

● Auflösung: Bis zu 1200 x 1200 dpi optisch

Weitere Informationen zur Scanauflösung finden Sie in der HP Druckersoftware.

- Farbe: Farbe: 24 Bit, Graustufen: 8 Bit (256 Graustufen)
- Maximales Scanformat:
- Scannerglas: 216 x 297 mm (8,5 x 11,7 Zoll)
- Vorlageneinzug: 216 x 356 mm (8,5 x 14 Zoll)

#### Ergiebigkeit von Patronen

● [Weitere Informationen zur Ergiebigkeit von Patronen finden Sie auf der folgenden HP Website: hp.com/](https://www.hp.com/go/learnaboutsupplies) learnaboutsupplies.

# Zulassungshinweise

Der Drucker erfüllt die Produktanforderungen der Kontrollbehörden in Ihrem Land/Ihrer Region.

#### Modellzulassungsnummer

Zu Identifizierungszwecken ist Ihrem Gerät eine Modellzulassungsnummer zugewiesen. Diese Modellzulassungsnummer darf nicht mit den Produktnamen oder den Produkt-/Gerätenummern verwechselt werden.

#### FCC-Erklärung

Die United States Federal Communications Commission hat (in 47 CFR 15.105) festgelegt, dass die folgende Mitteilung den Benutzern dieses Produkts zur Kenntnis gebracht wird.

Dieses Gerät wurde getestet und entspricht den Grenzwerten für digitale Geräte der Klasse B (siehe Abschnitt 15 der FCC-Bestimmungen). Diese Werte sollen in Wohngebieten einen angemessenen Schutz vor Störungen gewährleisten. Das Gerät erzeugt und verwendet hochfrequente Schwingungen und kann sie ausstrahlen. Wenn es nicht gemäß den Anweisungen des Herstellers installiert und betrieben wird, können Störungen im Radio- und Fernsehempfang auftreten. Bei bestimmten Installationen ist das Auftreten von Störungen jedoch nicht auszuschließen. Wenn dieses Gerät den Radio- oder Fernsehempfang stört, was sich durch Ein- und Ausschalten des Geräts überprüfen lässt, sollten Sie versuchen, die Störungen mithilfe einer oder mehrerer der folgenden Maßnahmen zu beheben:

- Ändern Sie die Ausrichtung oder den Standort der Empfangsantenne.
- Stellen Sie das Gerät in größerer Entfernung zum Empfänger auf.
- Schließen Sie das Gerät an eine andere Steckdose an, sodass Gerät und Empfänger an verschiedene Stromkreise angeschlossen sind.
- Wenden Sie sich gegebenenfalls an einen Fachhändler oder einen erfahrenen Funk- und Fernsehtechniker.
- **第 HINWEIS:** Wenn das Produkt über einen Ethernet/LAN-Anschluss mit Metallgehäuse verfügt, muss ein abgeschirmtes Schnittstellenkabel verwendet werden, um die Grenzwerte der Klasse B von Teil 15 der FCC-Bestimmungen einzuhalten.

Modifikationen (Abschnitt 15.21)

Alle Änderungen oder Modifikationen an diesem Gerät, die nicht ausdrücklich durch HP genehmigt wurden, können zur Folge haben, dass der Betrieb des Geräts durch den Benutzer nicht mehr zulässig ist.

Weitere Informationen erhalten Sie hier: Manager of Corporate Product Regulations, HP, 1501 Page Mill Road, Palo Alto, CA 94304, U.S.A.

Dieses Gerät erfüllt die Anforderungen gemäß Abschnitt 15 der FCC-Bestimmungen. Der Betrieb dieses Geräts unterliegt den folgenden zwei Bedingungen: (1) Dieses Gerät darf keine störenden Interferenzen erzeugen und muss (2) empfangene Interferenzen aufnehmen, auch wenn diese zu Betriebsstörungen des Geräts führen können.

## Hinweis für Benutzer in Korea

해당 무선설비는 운용 중 전파혼신 가능성이 있음으로 인명안전과 관련된 서비스는 할 수 없음.

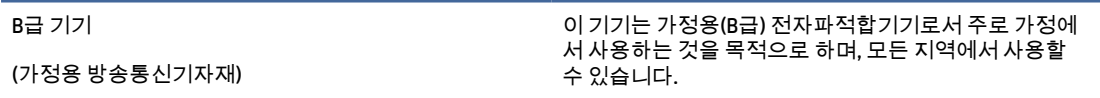

## VCCI (Klasse B)-Konformitätserklärung für Benutzer in Japan

この装置は、クラスB機器です。この装置は、住宅環境で使用することを目的 としていますが、この装置がラジオやテレビジョン受信機に近接して使用され ると、受信障害を引き起こすことがあります。 取扱説明書に従って正しい取り扱いをして下さい。  $VCCI - B$ 

## Hinweise zur Verwendung des Netzkabels

Stellen Sie sicher, dass Ihre Stromquelle für die Betriebsspannung des Geräts geeignet ist. Die Betriebsspannung finden Sie auf dem Geräteetikett. Das Gerät verwendet entweder 100 bis 240 Volt Wechselspannung oder 200 bis 240 Volt Wechselspannung und 50/60 Hz.

 $\triangle$  ACHTUNG: Verwenden Sie ausschließlich das Netzkabel, das im Lieferumfang des Geräts enthalten ist, um Schäden am Gerät zu vermeiden.

## Hinweis zum Netzkabel für Benutzer in Japan

製品には、同梱された電源コードをお使い下さい。

同梱された電源コードは、他の製品では使用出来ません。

## Hinweis zur Geräuschemission (für Deutschland)

Geräuschemission

LpA < 70 dB am Arbeitsplatz im Normalbetrieb nach DIN 45635 T. 19

## Zulassungshinweis für die Europäische Union und Großbritannien

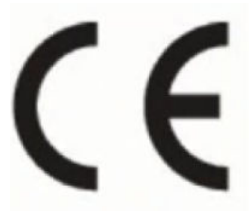

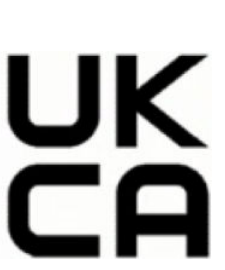

Products bearing the CE marking and UK marking comply to applicable EU Directives and the equivalent UK Statutory Instruments and can operate in at least one EU Member State and in Great Britain. The full EU

and UK Declaration of Conformity can be found at the following website: [hp.eu/certificates](https://www.hp.eu/certificates) (Search with the product model name or its Regulatory Model Number (RMN), which may be found on the regulatory label.)

The point of contact for regulatory matters:

For EU: HP Deutschland GmbH, HP HQ-TRE, 71025 Boeblingen, Germany

For GB: HP Inc UK Ltd, Regulatory Enquiries, Earley West, 300 Thames Valley Park Drive, Reading, RG6 1PT

Email: techregshelp@hp.com

## Produkte mit Wireless-Funktionalität

#### EMF

Dieses Produkt erfüllt die internationalen Richtlinien (ICNIRP) in Bezug auf die Belastung durch hochfrequente Strahlung.

Wenn das Produkt mit einem Funksende- oder einem Funkempfangsgerät ausgestattet ist, stellt ein Abstand von 20 cm bei Normalbetrieb sicher, dass die Belastung durch hochfrequente Strahlung die in den EU-Anforderungen festgeschriebenen Grenzwerte nicht überschreitet.

#### Wireless-Funktionalität in Europa

Für Geräte nach WLAN-Standard 802.11 b/g/n oder mit Bluetooth-Modus:

● Funkfrequenzband: 2400-2483,5 MHz, bei einer Sendeleistung von 20 dBm (100 mW) oder weniger.

Für Geräte nach WLAN-Standard 802.11 a/b/g/n/ac:

- Funkfrequenzband: 2400-2483,5 MHz, bei einer Sendeleistung von 20 dBm (100 mW) oder weniger.
- Funkfrequenzband: 5170-5330 MHz, bei einer Sendeleistung von 23 dBm (200 mW) oder weniger.
- Funkfrequenzband: 5490-5730 MHz, bei einer Sendeleistung von 23 dBm (200 mW) oder weniger.
- Funkfrequenzband: 5735-5835 MHz, bei einer Sendeleistung von 13,98 dBm (25 mW) oder weniger.

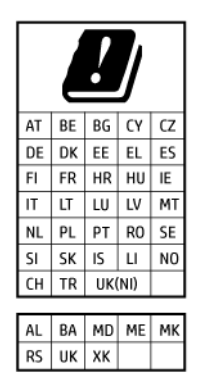

WICHTIG: IEEE 802.11x Wireless LAN mit dem Frequenzbereich 5,17-5,33 GHz ist auf die Verwendung in Innenräumen in allen in der Matrix aufgeführten Ländern beschränkt. Die Nutzung dieses WLAN-Standards im Freien kann zu Interferenzproblemen mit vorhandenen Funkdiensten führen.

## Hinweis zu Bildschirmarbeitsplätzen in Deutschland

#### GS-Erklärung (Deutschland)

Das Gerät ist nicht für die Benutzung im unmittelbaren Gesichtsfeld am Bildschirmarbeitsplatz vorgesehen. Um störende Reflexionen am Bildschirmarbeitsplatz zu vermeiden, darf dieses Produkt nicht im unmittelbaren Gesichtsfeld platziert werden.

## Hinweis für Benutzer des US-amerikanischen Telefonnetzes: FCC-Anforderungen

This equipment complies with Part 68 of the FCC rules and the requirements adopted by the ACTA. On the rear (or bottom) of this equipment is a label that contains, among other information, a product identifier in the format US:AAAEQ##TXXXX. If requested, this number must be provided to the telephone company.

Applicable connector jack Universal Service Order Codes ("USOC") for the Equipment is: RJ-11C.

A telephone cord, plug and jack used to connect this equipment to the premises wiring and telephone network must comply with the applicable FCC Part 68 rules and requirements adopted by the ACTA. HP recommends a compliant plug, jack and 2-wire telephone cord to connect this product to the premises wiring and telephone network. See installation instructions for details.

The REN is used to determine the quantity of devices, which may be connected to the telephone line. Excessive RENs on the telephone line may result in the devices not ringing in response to an incoming call. In most, but not all, areas, the sum of the RENs should not exceed five (5.0). To be certain of the number of devices that may be connected to the line, as determined by the total RENs, contact the telephone company to determine the maximum REN for the calling area. For products approved after July 23, 2001, the REN for this product is part of the product identifier that has the format US-AAAEQ##TXXXX. The digits represented by ##are the REN without a decimal point (e.g., 01 is a REN of 0.1).

If this equipment causes harm to the telephone network, the telephone company will notify you in advance that temporary discontinuance of service may be required. If advance notice is not practical, the telephone company will notify the customer as soon as possible. Also, you will be advised of your right to file a complaint with the FCC if you believe it is necessary.

The telephone company may make changes in its facilities, equipment, operations, or procedures that could affect the operation of the equipment. If this happens, the telephone company will provide advance notice in order for you to make the necessary modifications in order to maintain uninterrupted service.

If trouble is experienced with this equipment, please contact the manufacturer, or look elsewhere in this manual, for repair and (or) warranty information. If the equipment is causing harm to the telephone network, the telephone company may request that you disconnect the equipment from the network until the problem is resolved.

Connection to Party Line Service is subject to state tariffs. Contact the state public utility commission, public service commission, or corporation commission for information.

 $\triangle$  ACHTUNG: If your home has specially wired alarm equipment connected to the telephone line, ensure the installation of this equipment does not disable your alarm equipment. If you have questions about what will disable alarm equipment, consult your telephone company or a qualified installer.

WHEN PROGRAMMING EMERGENCY NUMBERS AND (OR) MAKING TEST CALLS TO EMERGENCY NUMBERS:

- 1. Remain on the line and briefly explain to the dispatcher the reason for the call.
- 2. Perform such activities in the off-peak hours, such as early morning or late evening.
- **EXPEDITM HINWEIS:** The FCC hearing aid compatibility rules for telephones are not applicable to this equipment.

The Telephone Consumer Protection Act of 1991 makes it unlawful for any person to use a computer or other electronic devices, including FAX machines, to send any message unless such message clearly contains in a margin at the top or bottom of each transmitted page or on the first page of the transmission, the

date and time it is sent and an identification of the business or other entity, or other individual sending the message and the telephone number of the sending machine or such business, other entity, or individual. (The telephone number provided may not be a 900 number or any other number for which charges exceed local or long-distance transmission charges.)

In order to program this information into your FAX machine, you should complete the steps described in the software.

## Hinweis für Benutzer des kanadischen Telefonnetzes

Cet appareil est conforme aux spécifications techniques des équipements terminaux d'Innovation, Science et Développement Economique Canada. Le numéro d'enregistrement atteste de la conformité de l'appareil. L'abréviation ISED qui précède le numéro d'enregistrement indique que l'enregistrement a été effectué dans le cadre d'une Déclaration de conformité stipulant que les spécifications techniques d'Innovation, Science et Développement Economique Canada ont été respectées. Néanmoins, cette abréviation ne signifie en aucun cas que l'appareil a été validé par Innovation, Science et Développement Economique Canada.

Pour leur propre sécurité, les utilisateurs doivent s'assurer que les prises électriques reliées à la terre de la source d'alimentation, des lignes téléphoniques et du circuit métallique d'alimentation en eau sont, le cas échéant, branchées les unes aux autres. Cette précaution est particulièrement importante dans les zones rurales.

**EX REMARQUE:** Le numéro REN (Ringer Equivalence Number) attribué à chaque appareil terminal fournit une indication sur le nombre maximal de terminaux qui peuvent être connectés à une interface téléphonique. La terminaison d'une interface peut se composer de n'importe quelle combinaison d'appareils, à condition que le total des numéros REN ne dépasse pas 5.

Basé sur les résultats de tests FCC Partie 68, le numéro REN de ce produit est 0.1.

This equipment meets the applicable Innovation, Science and Economic Development Canada Terminal Equipment Technical Specifications. This is confirmed by the registration number. The abbreviation ISED before the registration number signifies that registration was performed based on a Declaration of Conformity indicating that Innovation, Science and Economic Development Canada technical specifications were met. It does not imply that Innovation, Science and Economic Development Canada approved the equipment.

Users should ensure for their own protection that the electrical ground connections of the power utility, telephone lines and internal metallic water pipe system, if present, are connected together. This precaution might be particularly important in rural areas.

NOTE: The Ringer Equivalence Number (REN) assigned to each terminal device provides an indication of the maximum number of terminals allowed to be connected to a telephone interface. The termination on an interface might consist of any combination of devices subject only to the requirement that the sum of the Ringer Equivalence Numbers of all the devices does not exceed 5.

The REN for this product is 0.1, based on FCC Part 68 test results.

## Hinweis für Benutzer des deutschen Telefonnetzes

#### Hinweis für Benutzer des deutschen Telefonnetzwerks

Dieses HP-Fax ist nur für den Anschluss eines analogen Public Switched Telephone Network (PSTN) gedacht. Schließen Sie den TAE N-Telefonstecker, der im Lieferumfang des HP All-in-One enthalten ist, an die Wandsteckdose (TAE 6) Code N an. Dieses HP-Fax kann als einzelnes Gerät und/oder in Verbindung (mit seriellem Anschluss) mit anderen zugelassenen Endgeräten verwendet werden.

## Hinweise zu Fax (kabelgebunden) in Australien

In Australia, the HP device must be connected to Telecommunication Network through a line cord which meets the requirements of the Technical Standard AS/ACIF S008.

## Zulassungshinweise für Wireless-Produkte

Dieser Abschnitt enthält folgende Informationen über gesetzliche Regelungen zu Wireless-Produkten:

#### Belastung durch hochfrequente Strahlung

△ CAUTION: The radiated output power of this device is far below the FCC radio frequency exposure limits. Nevertheless, the device shall be used in such a manner that the potential for human contact during normal operation is minimized. This product and any attached external antenna, if supported, shall be placed in such a manner to minimize the potential for human contact during normal operation. In order to avoid the possibility of exceeding the FCC radio frequency exposure limits, human proximity to the antenna shall not be less than 20 cm (8 inches) during normal operation.

#### Hinweis für Benutzer in Kanada (5 GHz)

△ CAUTION: When using IEEE 802.11a wireless LAN, this product is restricted to indoor use, due to its operation in the 5.15- to 5.25-GHz frequency range. The Innovation, Science and Economic Development Canada requires this product to be used indoors for the frequency range of 5.15 GHz to 5.25 GHz to reduce the potential for harmful interference to co-channel mobile satellite systems. High-power radar is allocated as the primary user of the 5.25- to 5.35-GHz and 5.65- to 5.85-GHz bands. These radar stations can cause interference with and/or damage to this device.

A ATTENTION: Lors de l'utilisation du réseau local sans fil IEEE 802.11a, ce produit se limite à une utilisation en intérieur à cause de son fonctionnement sur la plage de fréquences de 5,15 à 5,25 GHz. Innovation, Science et Développement Economique Canada stipule que ce produit doit être utilisé en intérieur dans la plage de fréquences de 5,15 à 5,25 GHz afin de réduire le risque d'interférences éventuellement dangereuses avec les systèmes mobiles par satellite via un canal adjacent. Le radar à haute puissance est alloué pour une utilisation principale dans une plage de fréquences de 5,25 à 5,35 GHz et de 5,65 à 5,85 GHz. Ces stations radar peuvent provoquer des interférences avec cet appareil et l'endommager.

#### Hinweis für Benutzer in Taiwan (5 GHz)

應避免影響附近雷達系統之操作。

高增益指向性天線只得應用於固定式點對點系統。

#### Hinweis für Benutzer in Serbien (5 GHz)

Upotreba ovog uredjaja je ogranicna na zatvorene prostore u slucajevima koriscenja na frekvencijama od 5150-5350 MHz.

#### Hinweis für Benutzer in Thailand (5 GHz)

ี เครื่องวิทยุคมนาคมนี้มีระดับการแผ่คลื่นแม่เหล็กไฟฟ้าสอดคล้องตามมาตรฐานความปลอดภัยต่อสุขภาพของมนุษย์จากการ ใช้เครื่องวิทยุคมนาคมที่คณะกรรมการกิจการโทรคมนาคมแห่งชาติประกาศกำหน

This radio communication equipment has the electromagnetic field strength in compliance with the Safety Standard for the Use of Radio Communication Equipment on Human Health announced by the National Telecommunications Commission.

#### Hinweis für Benutzer in Brasilien

Este equipamento opera em caráter secundário, isto é, não tem direito à proteção contra interferência prejudicial, mesmo de estações do mesmo tipo, e não pode causar interferência em sistemas operando em caráter primário. Este equipamento não tem direito à proteção contra interferência prejudicial e não pode causar interferência em sistemas devidamente autorizados.

Para obter mais informações, verifique o site da ANATEL [anatel.gov.br.](https://www.anatel.gov.br)

#### Hinweis für Benutzer in Kanada

Under Innovation, Science and Economic Development Canada regulations, this radio transmitter may only operate using an antenna of a type and maximum (or lesser) gain approved for the transmitter by Innovation, Science and Economic Development Canada. To reduce potential radio interference to other users, the antenna type and its gain should be so chosen that the equivalent isotropically radiated power (e.i.r.p.) is not more than that necessary for successful communication.

This device complies with Innovation, Science and Economic Development Canada licence-exempt RSS standard(s). Operation is subject to the following two conditions: (1) this device may not cause interference, and (2) this device must accept any interference, including interference that may cause undesired operation of the device.

WARNING! Exposure to Radio Frequency Radiation. The radiated output power of this device is below the Innovation, Science and Economic Development Canada radio frequency exposure limits. Nevertheless, the device should be used in such a manner that the potential for human contact is minimized during normal operation.

To avoid the possibility of exceeding the Innovation, Science and Economic Development Canada radio frequency exposure limits, human proximity to the antennas should not be less than 20 cm (8 inches).

Conformément au Règlement d'Innovation, Science et Développement Economique Canada, cet émetteur radioélectrique ne peut fonctionner qu'avec une antenne d'un type et d'un gain maximum (ou moindre) approuvé par Innovation, Science et Développement Economique Canada. Afin de réduire le brouillage radioélectrique potentiel pour d'autres utilisateurs, le type d'antenne et son gain doivent être choisis de manière à ce que la puissance isotrope rayonnée équivalente (p.i.r.e.) ne dépasse pas celle nécessaire à une communication réussie.

Cet appareil est conforme aux normes RSS exemptes de licence d'Innovation, Science et Développement Economique Canada. Son fonctionnement dépend des deux conditions suivantes : (1) cet appareil ne doit pas provoquer d'interférences nuisibles et (2) doit accepter toutes les interférences reçues, y compris des interférences pouvant provoquer un fonctionnement non souhaité de l'appareil.

AVERTISSEMENT relatif à l'exposition aux radiofréquences. La puissance de rayonnement de cet appareil se trouve sous les limites d'exposition de radiofréquences d'Innovation, Science et Développement Economique Canada. Néanmoins, cet appareil doit être utilisé de telle sorte qu'il doive être mis en contact le moins possible avec le corps humain.

Afin d'éviter le dépassement éventuel des limites d'exposition aux radiofréquences d'Innovation, Science et Développement Economique Canada, il est recommandé de maintenir une distance de plus de 20 cm entre les antennes et l'utilisateur.

#### Hinweis für Benutzer in Taiwan

取得審驗證明之低功率射頻器材, 非經核准, 公司、商號或使用者均不得擅自變 更頻率、加大功率或變更 原設計之特性及功能。低功率射頻器材之使用不得影響 飛航安全及干擾合法通信;經發現有干擾現象時, 應立即停用,並改善至無干擾 時方得繼續使用。前述合法通信,指依電信管理法規定作業之無線電通信。 低功 率射頻器材須忍受合法通信或工業、科學及醫療用電波輻射性電機設備之干擾。

#### <span id="page-95-0"></span>Hinweis für Benutzer in Mexiko

La operación de este equipo está sujeta a las siguientes dos condiciones: (1) es posible que este equipo o dispositivo no cause interferencia perjudicial y (2) este equipo o dispositivo debe aceptar cualquier interferencia, incluyendo la que pueda causar su operación no deseada.

Para saber el modelo de la tarjeta inalámbrica utilizada, revise la etiqueta regulatoria de la impresora.

#### Hinweise für Benutzer in Japan

この機器は技術基準適合証明又は工事設計認証を受けた無線設備を搭載しています。

#### Drucker mit dynamischer Sicherheitsfunktion

Dieser Drucker ist nur für die Verwendung mit Druckpatronen vorgesehen, die über einen neuen oder wiederverwendeten originalen HP-Schaltkreis verfügen. Wiederverwendete elektronische Schaltkreise von HP ermöglichen die Verwendung von wiederverwendeten, wiederaufbereiteten und wiederbefüllten Druckpatronen.

Der Drucker nutzt dynamische Sicherheitsmaßnahmen, um Druckpatronen zu blockieren, die einen nicht von HP stammenden Schaltkreis aufweisen. Regelmäßige Firmware-Updates, die über das Internet bereitgestellt werden, erhalten die Wirksamkeit der dynamischen Sicherheitsmaßnahmen aufrecht und blockieren Druckpatronen, die zuvor funktioniert haben.

Updates können die Funktionen des Druckers verbessern, steigern oder erweitern, vor Sicherheitsrisiken schützen und anderen Zwecken dienen. Diese Updates können jedoch auch bewirken, dass Druckpatronen mit einem nicht von HP stammenden Schaltkreis nicht im Drucker funktionieren, einschließlich solcher Druckpatronen, die aktuell noch funktionieren. Wenn Sie sich nicht bei bestimmten HP-Programmen wie Instant Ink registriert haben und keine andere Dienste verwenden, die automatische Online-Firmware-Updates erfordern, können die meisten HP-Drucker so konfiguriert werden, dass sie Updates entweder automatisch oder mit einer Benachrichtigung erhalten, die Ihnen ermöglicht, sich für oder gegen das Update zu entscheiden. Weitere Informationen zur dynamischen Sicherheit und zum Konfigurieren von Online-Firmware-Updates finden Sie unter [www.hp.com/learn/ds.](https://www.hp.com/learn/ds)

# Eingabehilfen

Erfahren Sie mehr über unsere Bemühungen, barrierefreie Produkte zu erstellen, erzählen Sie Ihre Geschichte oder setzen sich mit dem Kundendienst in Verbindung, um Hilfe bei den Eingabehilfen zu erhalten – alles unter [hp.com/accessibility.](https://www.hp.com/accessibility)

[Weitere Informationen über die Zugänglichkeit zu Ihrem Drucker finden Sie unter Zugänglichkeit für HP-](https://hp.com/support/inkjet/accessibility)Tintenstrahldrucker.

# Programm zur umweltfreundlichen Produktherstellung

HP hat sich zur umweltfreundlichen Herstellung qualitativ hochwertiger Produkte verpflichtet. Das Produkt ist so konzipiert, dass es recycelt werden kann. Die Anzahl der verwendeten Materialien wurde auf ein Minimum reduziert, ohne die Funktionalität und Zuverlässigkeit des Druckers einzuschränken. Verbundstoffe wurden so entwickelt, dass sie einfach zu trennen sind. Die Befestigungs- und Verbindungsteile sind gut sichtbar und leicht zugänglich und können mit gebräuchlichen Werkzeugen abmontiert werden. Wichtige Komponenten wurden so entwickelt, dass bei Demontage- und Reparaturarbeiten leicht darauf zugegriffen werden kann. Weitere Informationen zu diesem Thema finden Sie auf der HP Website Commitment to the Environment unter:

#### [hp.com/sustainableimpact](https://www.hp.com/sustainableimpact)

## HP Tipps für einen schonenderen Umgang mit der Umwelt

- Sie können aus einer breiten Palette an HP Papiertypen mit FSC®- oder PEFC<sup>TM</sup>-Zertifizierung auswählen. Diese gibt an, dass der Papierzellstoff aus einer anerkannten und gut geführten Quelle stammt.<sup>1</sup>
- Schützen Sie die Ressourcen entscheiden Sie sich für Papier mit Recyclinganteil.
- Recyceln Sie Ihre Original HP Patronen bequem und kostenlos über das HP Planet Partners Programm verfügbar in 47 Ländern und Regionen weltweit.<sup>2</sup>
- Sparen Sie Papier, indem Sie es beidseitig bedrucken.
- Sparen Sie Energie, indem Sie sich für ENERGY STAR®-zertifizierte HP Produkte entscheiden.
- Verbessern Sie Ihre CO2-Bilanz alle HP Drucker verfügen über Energiespareinstellungen, mit denen sich der Energieverbrauch besser kontrollieren lässt.
- Machen Sie sich unter [HP EcoSolutions](https://hp.globalbmg.com) mit weiteren Methoden vertraut, mit denen HP und unsere Kunden die Umwelt besser schonen.

<sup>1</sup> HP Papier zertifiziert nach FSC®C017543 oder PEFC™TMPEFC/29-13-198.

<sup>2</sup> Das Programm ist nicht überall verfügbar. Über das HP Planet Partners Programm können Original HP Patronen zurzeit in mehr als 50 Ländern, Territorien und Regionen in Asien, Europa sowie Nordund Südamerika zurückgegeben und recycelt werden. Weitere Informationen finden Sie unter folgender Adresse: [hp.com/recycle.](https://www.hp.com/recycle)

## Öko-Tipps

HP engagiert sich zusammen mit seinen Kunden, um die Umweltauswirkungen der verwendeten Produkte zu reduzieren. Weitere Informationen zu HP Eco Solutions und den HP Umweltinitiativen finden Sie auf der HP Website zu HP Initiativen zum Umweltschutz.

[hp.com/sustainableimpact](https://www.hp.com/sustainableimpact)

## Papier

Dieses Produkt ist für die Verwendung von Recyclingpapier gemäß DIN 19309 und EN 12281:2002 geeignet.

## Kunststoff

Kunststoffteile mit einem Gewicht von mehr als 25 Gramm sind gemäß internationalen Normen gekennzeichnet, um die Identifizierung des Kunststoffs zu Recyclingzwecken nach Ablauf der Lebensdauer des Produkts zu vereinfachen.

## Verordnung 1275/2008 der Europäischen Kommission

Weitere Informationen zur Stromversorgung des Geräts einschließlich des Energieverbrauchs bei Standby im Netzwerk, wenn alle kabelgebundenen Netzwerkanschlüsse verbunden und alle Wireless-Netzwerkanschlüsse aktiviert sind, finden Sie im Abschnitt P15 "Additional Information" der IT ECO Declaration unter [hp.com/hpinfo/globalcitizenship/environment/productdata/itecodesktop-pc.html.](https://www.hp.com/hpinfo/globalcitizenship/environment/productdata/itecodesktop-pc.html)

## Sicherheitsdatenblätter

Sicherheitsdatenblätter sowie Informationen zu Produktsicherheit und Umweltschutz erhalten Sie unter [hp.com/go/ecodata](https://www.hp.com/go/ecodata) oder auf Anfrage.

## Chemische Substanzen

HP hat sich verpflichtet, seine Kunden über die Verwendung chemischer Substanzen in HP Produkten in dem Umfang zu informieren, wie es rechtliche Bestimmungen wie REACH *(Verordnung EG Nr. 1907/2006 des Europäischen Parlaments und des Rates)* vorsehen. Informationen zu den in diesem Gerät verwendeten chemischen Substanzen finden Sie unter [hp.com/go/reach.](https://www.hp.com/go/reach)

## EPEAT

Die meisten HP Produkte sind so gestaltet, dass sie die EPEAT-Anforderungen erfüllen. Bei EPEAT handelt es sich um eine umfassende Umweltbewertung, mit deren Hilfe umweltfreundlichere Elektrogeräte erkannt werden können. Weitere Informationen zu EPEAT finden Sie unter [epeat.net.](https://www.epeat.net)

[Für Information zu den EPEAT-registrierten Produkten von HP klicken Sie hier.](https://h20195.www2.hp.com/v2/GetDocument.aspx?docname=c05320864)

## Ecolabel-Benutzerinformationen der SEPA (China)

#### 中国环境标识认证产品用户说明

噪声大于 63.0 dB(A) 的办公设备不宜放置于办公室内,请在独立的隔离区域使用。

如需长时间使用本产品或打印大量文件,请确保在通风良好的房间内使用。

如您需要确认本产品处于零能耗状态,请按下电源关闭按钮,并将插头从电源插座断开。

您可以使用再生纸,以减少资源耗费。

#### Recycling-Programm

HP bietet in vielen Ländern/Regionen eine wachsende Anzahl von Rückgabe- und Recycling-Programmen an, und kooperiert mit einigen der weltweit größten Recycling-Zentren für Elektronik. HP spart Ressourcen ein, indem einige der beliebtesten Produkte des Unternehmens weiterverkauft werden. Weitere Informationen zum Recycling von HP Produkten finden Sie auf folgender Website: [hp.com/recycle](https://www.hp.com/recycle)

## Recyclingprogramm für HP Inkjet-Verbrauchsmaterialien

HP setzt sich für den Schutz der Umwelt ein. Das Recyclingprogramm für HP Inkjet-Verbrauchsmaterialien wird in vielen Ländern/Regionen angeboten und ermöglicht es Ihnen, gebrauchte Druckpatronen kostenlos [einer Wiederverwertung zuzuführen. Weitere Informationen finden Sie auf der folgenden Website: hp.com/](https://www.hp.com/recycle) recycle

## Entsorgung von Batterien/Akkus in Taiwan

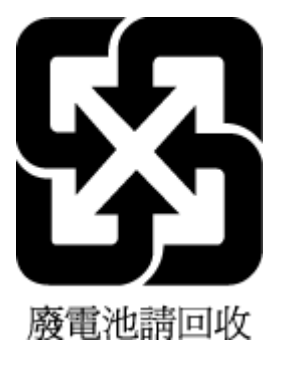

## Hinweis zu Perchloraten (für den US-Bundesstaat Kalifornien)

Perchlorate material - special handling may apply. See: [dtsc.ca.gov/hazardouswaste/perchlorate](https://www.dtsc.ca.gov/hazardouswaste/perchlorate)

This product's real-time clock battery or coin cell battery may contain perchlorate and may require special handling when recycled or disposed of in California.

## Batterierichtlinie der Europäischen Union

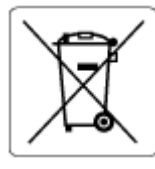

Dieses Gerät enthält eine Batterie, die zur Aufrechterhaltung der Datenintegrität der Echtzeituhr bzw. der Geräteeinstellungen verwendet wird und so ausgelegt ist, dass sie die gesamte Lebensdauer des Geräts hält. Servicearbeiten oder ein Austausch dieser Batterie sollten durch einen qualifizierten Servicetechniker durchgeführt werden.

## Hinweis zu Akkus/Batterien für Brasilien

A bateria deste equipamento nao foi projetada para ser removida pelo cliente.

#### Leistungsaufnahme

HP Druck- und Bildbearbeitungsgeräte mit dem ENERGY STAR® Logo wurden von der US-Umweltschutzbehörde zertifiziert. Auf ENERGY STAR zertifizierten Bildbearbeitungsgeräten befindet sich das folgende Zeichen:

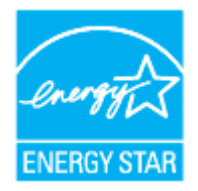

Weitere Informationen zu Modellzulassungsnummern für ENERGY STAR zertifizierte Bildbearbeitungsprodukte finden Sie unter: [hp.com/go/energystar](https://www.hp.com/go/energystar)

## China Energy Label für Drucker, Faxgeräte und Kopierer

#### 复印机、打印机和传真机能源效率标识实施规则

依据"复印机、打印机和传真机能源效率标识实施规则",该打印机具有中国能效标识。标识上显示的能效 等级和操作模式值根据"复印机、打印机和传真机能效限定值及能效等级"标准("GB 21521")来确定和计 算。

1. 能效等级

产品能效等级分 3 级,其中 1 级能效最高。能效限定值根据产品类型和打印速度由标准确定。能效等 级则根据基本功耗水平以及网络接口和内存等附加组件和功能的功率因子之和来计算。

2. 能效信息

喷墨打印机

操作模式功率

睡眠状态的能耗按照 GB 21521 的标准来衡量和计算。该数据以瓦特 (W) 表示。

待机功率

待机状态是产品连接到电网电源上功率最低的状态。该状态可以延续无限长时间,且使用者无法 改变此状态下产品的功率。对于"成像设备"产品,"待机"状态通常相当于"关闭"状态,但也可能相 当于"准备"状态或者"睡眠"状态。该数据以瓦特 (W) 表示。

睡眠状态预设延迟时间

出厂前由制造商设置的时间决定了该产品在完成主功能后进入低耗模式(例如睡眠、自动关机) 的时间。该数据以分钟表示。

附加功能功率因子之和

网络接口和内存等附加功能的功率因子之和。该数据以瓦特 (W) 表示。

标识上显示的能耗数据是根据典型配置测量得出的数据,此类配置包含登记备案的打印机依据复印机、 打印机和传真机能源效率标识实施规则所选的所有配置。因此,该特定产品型号的实际能耗可能与标识 上显示的数据有所不同。

要了解规范的更多详情,请参考最新版的 GB 21521 标准。

#### Entsorgung von Altgeräten durch Benutzer

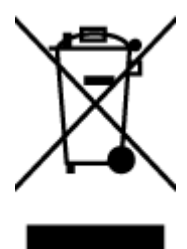

Dieses Symbol bedeutet, dass Sie das Produkt nicht mit Ihrem Hausmüll entsorgen dürfen. Daher liegt es in Ihrer Verantwortung, Altgeräte über eine Sammelstelle für die Wiederverwertung elektrischer und elektronischer Geräte zu entsorgen, um Gesundheitsgefährdungen für Menschen und Umweltschäden zu vermeiden. Weitere Informationen erhalten Sie bei Ihrem Abfallwirtschaftsbetrieb oder unter [hp.com/recycle.](https://www.hp.com/recycle)

#### Entsorgung für Brasilien

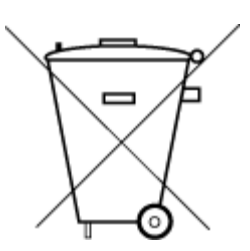

Este produto eletrônico e seus componentes não devem ser descartados no lixo comum, pois embora estejam em conformidade com padrões mundiais de restrição a substâncias nocivas, podem conter, ainda que em quantidades mínimas, substâncias impactantes ao meio ambiente. Ao final da vida útil deste produto, o usuário deverá entregá-lo à HP. A não observância dessa orientação sujeitará o infrator às sanções previstas em lei.

Após o uso, as pilhas e/ou baterias dos produtos HP deverão ser entregues ao estabelecimento comercial ou rede de assistência técnica autorizada pela HP.

Para maiores informações, inclusive sobre os pontos de recebimento, acesse:

[hp.com.br/reciclar](https://www.hp.com.br/reciclar)

## Tabelle mit gefährlichen Substanzen/Elementen und ihren Inhaltsstoffen (China) 产品中有害物质或元素的名称及含量

根据中国《电器电子产品有害物质限制使用管理办法》 10 6 GD SDOC

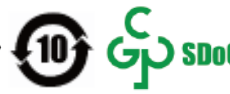

#### Tabelle A-1 Tabelle mit gefährlichen Substanzen/Elementen und ihren Inhaltsstoffen (China)

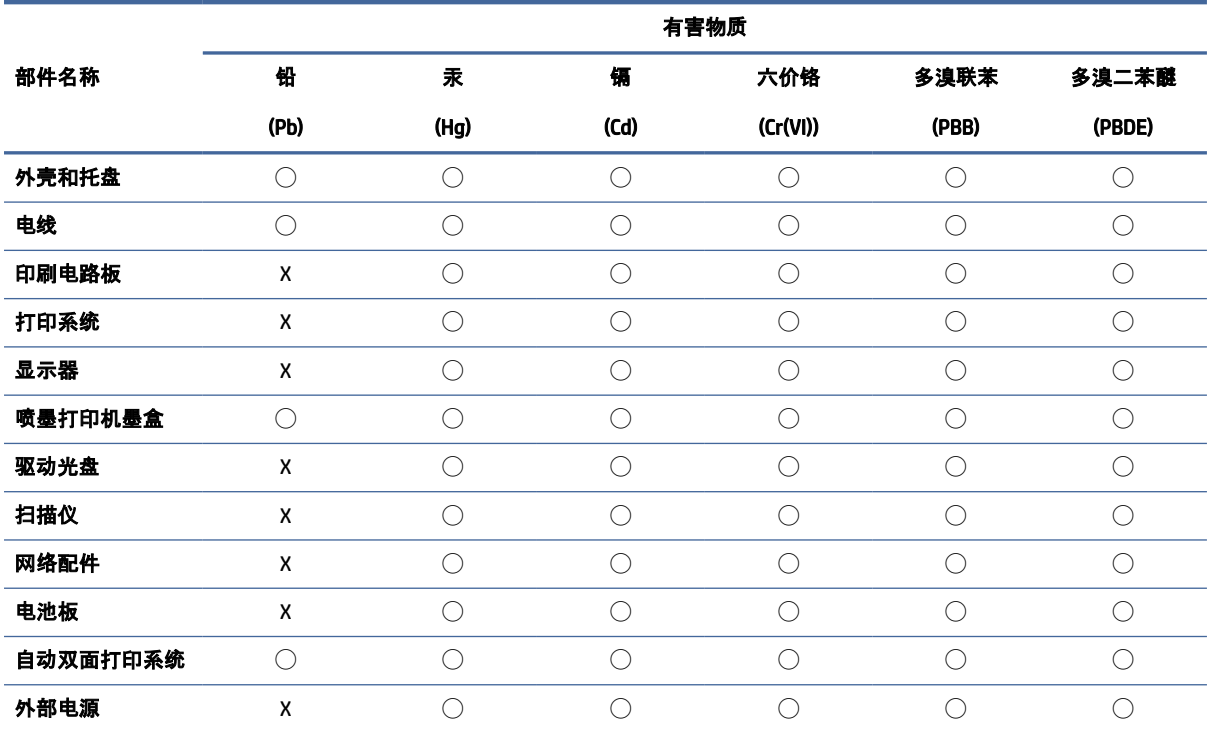

本表格依据 SJ/T 11364 的规定编制。

◯:表示该有害物质在该部件所有均质材料中的含量均在 GB/T 26572 规定的限量要求以下。

X:表示该有害物质至少在该部件的某一均质材料中的含量超出 GB/T 26572 规定的限量要求。

此表中所有名称中含 "X" 的部件均符合中国 RoHS 达标管理目录限用物质应用例外清单的豁免。

此表中所有名称中含 "X" 的部件均符合欧盟 RoHS 立法。

注:环保使用期限的参考标识取决于产品正常工作的温度和湿度等条件。

## Vorschrift für die Kontrolle entsorgter elektrischer und elektronischer Geräte (Türkei)

Türkiye Cumhuriyeti: AEEE Yönetmeliğine uygundur

## Richtlinie zur Beschränkung der Verwendung gefährlicher Stoffe (Indien)

This product, as well as its related consumables and spares, complies with the reduction in hazardous substances provisions of the "India E-waste (Management and Handling) Rule 2016." It does not contain lead, mercury, hexavalent chromium, polybrominated biphenyls or polybrominated diphenyl ethers in concentrations exceeding 0.1 weight % and 0.01 weight % for cadmium, except for where allowed pursuant to the exemptions set in Schedule 2 of the Rule.

## Erklärung zum Vorhandensein der Kennzeichnung von eingeschränkt nutzbaren Substanzen (Taiwan)

台灣 限用物質含有情況標示聲明書

Taiwan Declaration of the Presence Condition of the Restricted Substances Marking

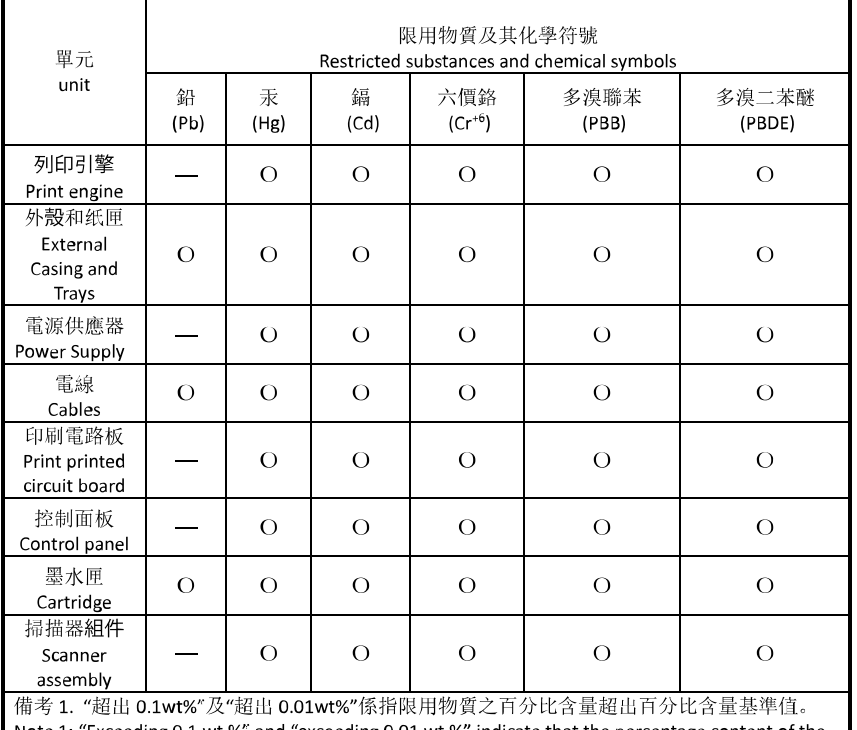

Note 1: "Exceeding 0.1 wt %" and "exceeding 0.01 wt %" indicate that the percentage content of the restricted substance exceeds the reference percentage value of presence condition.

備考 2. "O"係指該項限用物質之百分比含量未超出百分比含量基準值。

Note 2: "O" indicates that the percentage content of the restricted substance does not exceed the percentage of reference value of presence.

備考 3. "--"係指該項限用物質為排除項目

Note 3: "-" indicates that the restricted substance corresponds to the exemption.

#### 若要存取產品的最新使用指南或手冊,請前往 [hp.com/support](https://hp.com/support)。選取搜尋您的產品, 然後依照 畫面上的指 示繼續執行。

To access the latest user guides or manuals for your product, go to [hp.com/support.](https://hp.com/support) Select Find your product, and then follow the on-screen instructions.